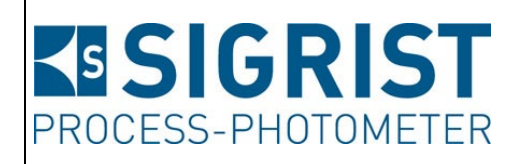

Dokumentnummer: 14162D

Version: 4

Gültig ab: S/N 704010/ SW V529

# **BETRIEBSANLEITUNG**

# **VisGuard 2**

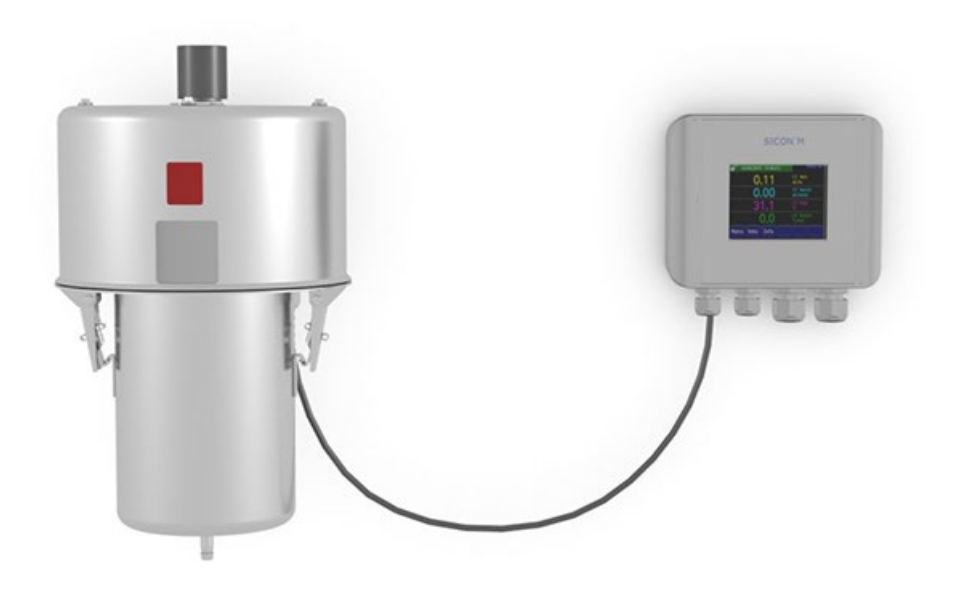

# **Sichttrübungs- / Staubmessgerät**

Copyright© ist bei SIGRIST-PHOTOMETER AG, Technische Änderungen vorbehalten 2/2024

SIGRIST-PHOTOMETER AG Hofurlistrasse 1 CH-6373 Ennetbürgen Schweiz

Tel. +41 41 624 54 54 Fax +41 41 624 54 55 info@photometer.com www.photometer.com

# **Inhaltsverzeichnis**

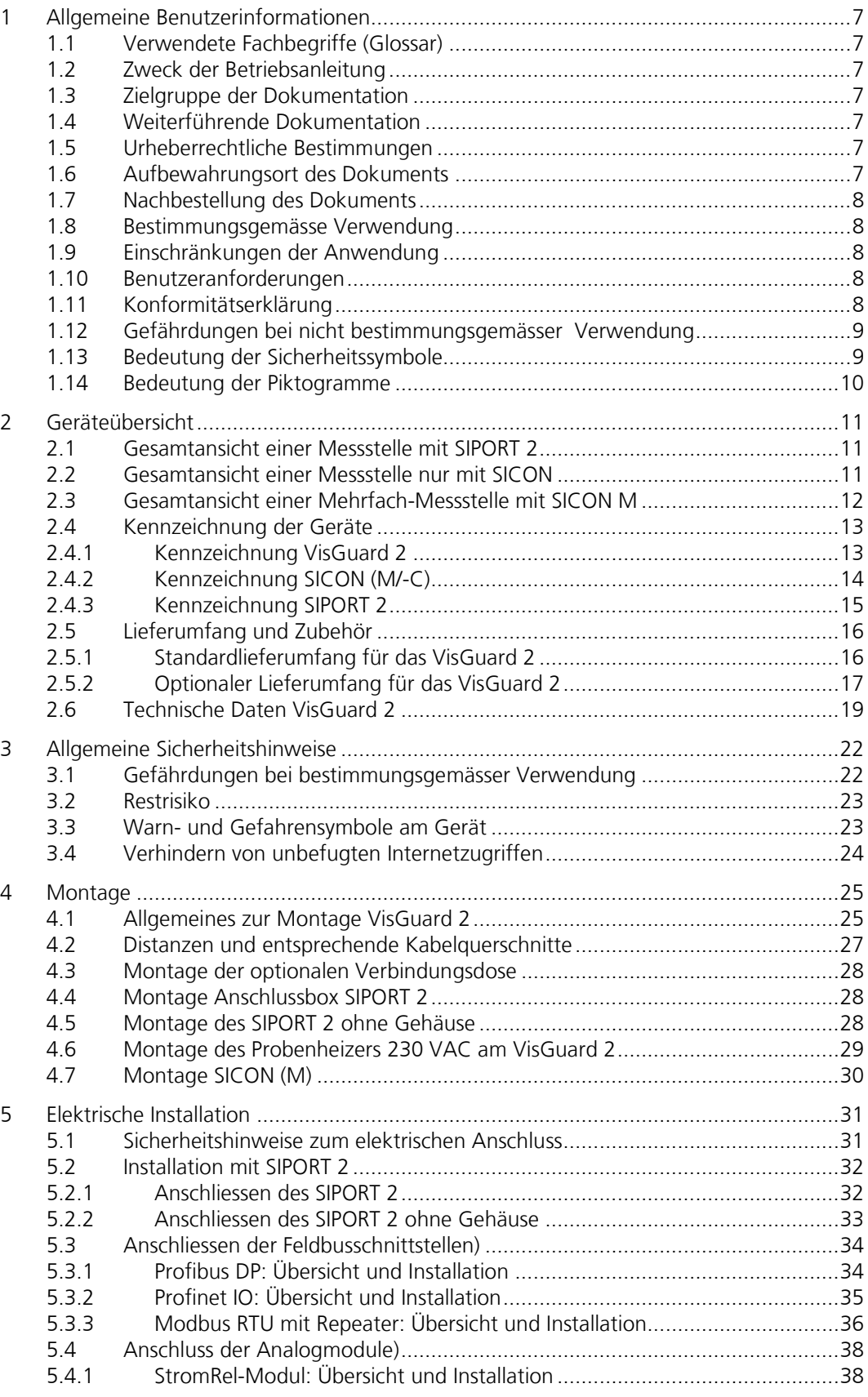

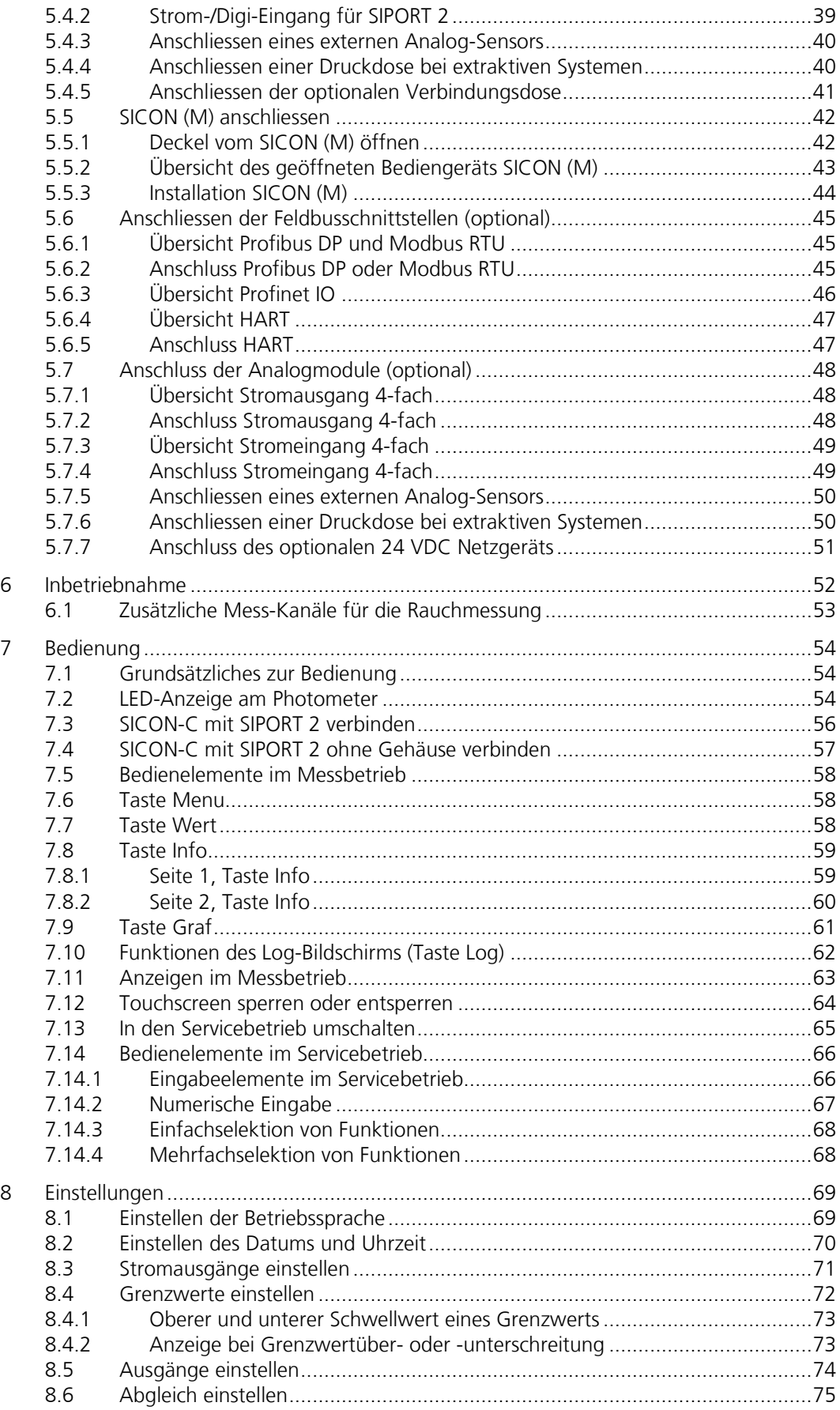

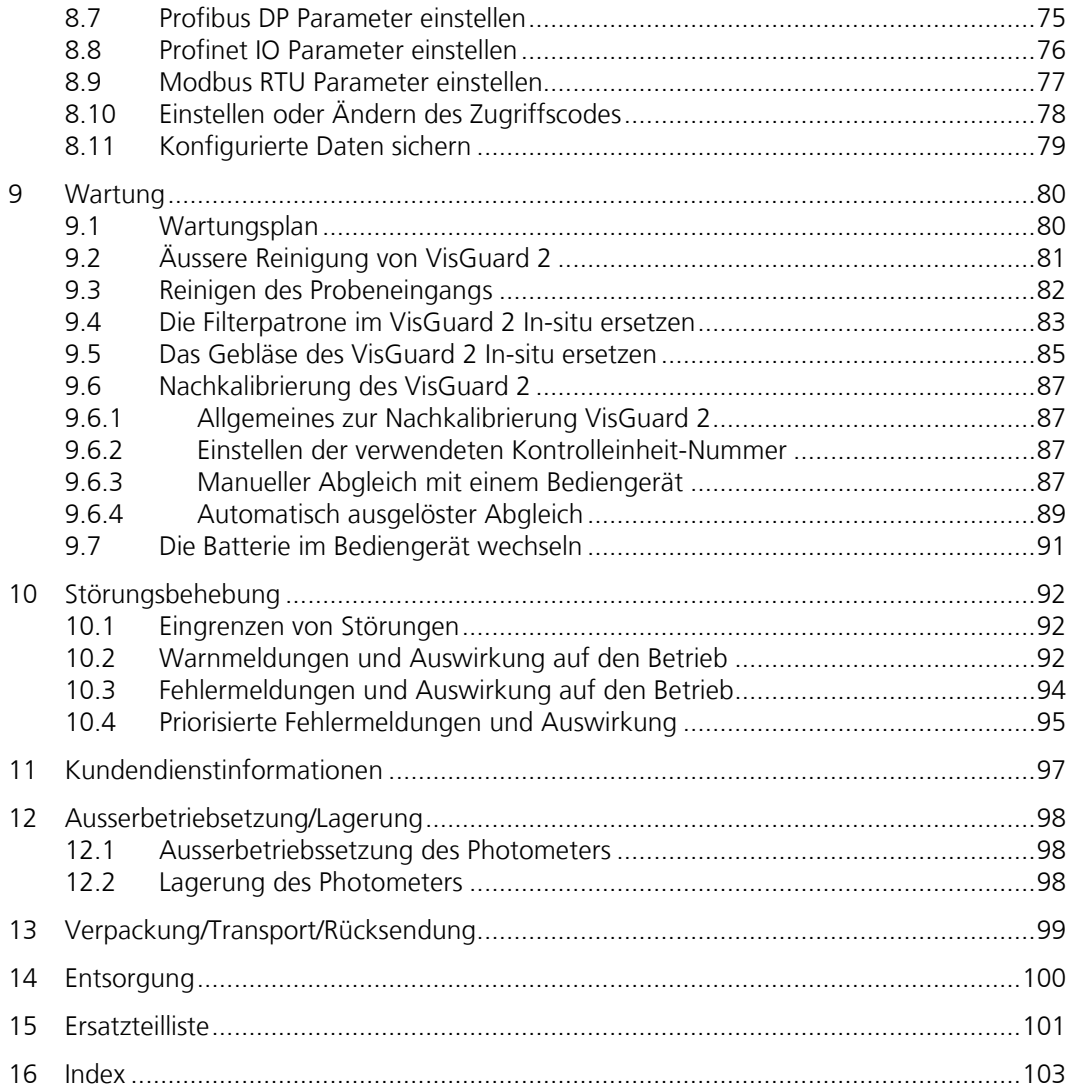

# <span id="page-6-0"></span>**1 Allgemeine Benutzerinformationen**

#### <span id="page-6-1"></span>**1.1 Verwendete Fachbegriffe (Glossar)**

Fachbegriffe finden Sie auf der Internetseite www.photometer.com/de/glossar/

#### <span id="page-6-2"></span>**1.2 Zweck der Betriebsanleitung**

Die vorliegende Betriebsanleitung stellt dem Benutzer über den gesamten Lebenszyklus des VisGuard 2 und den dazugehörenden Peripheriegeräten unterstützende Informationen bereit. Machen Sie sich vor der Inbetriebnahme des Geräts vollständig mit der Betriebsanleitung vertraut.

## <span id="page-6-3"></span>**1.3 Zielgruppe der Dokumentation**

Die Betriebsanleitung richtet sich an alle Personen, die für Bedienung und Unterhalt des Geräts zuständig sind.

# <span id="page-6-4"></span>**1.4 Weiterführende Dokumentation**

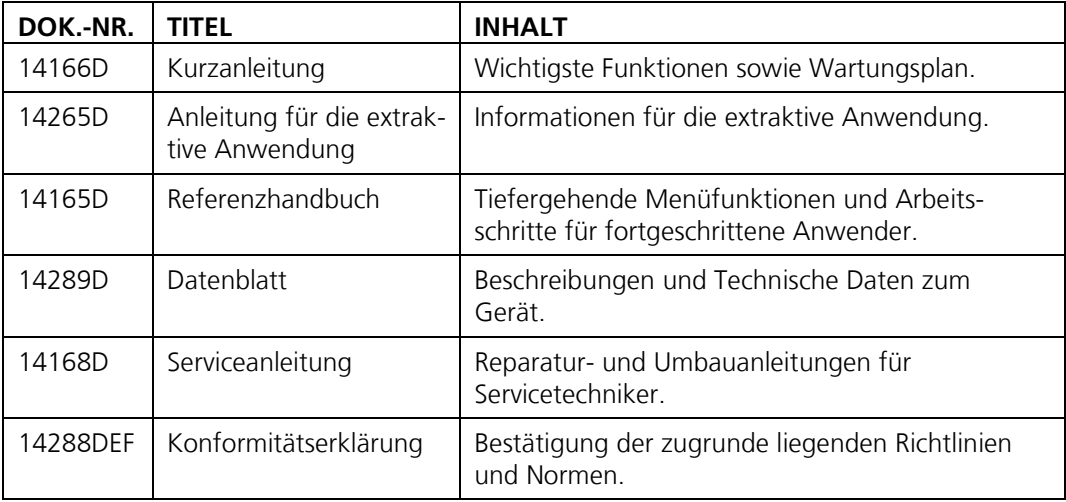

## <span id="page-6-5"></span>**1.5 Urheberrechtliche Bestimmungen**

Das vorliegende Dokument wurde von der SIGRIST-PHOTOMETER AG verfasst. Das Kopieren oder Verändern des Inhalts sowie die Weitergabe an Drittpersonen darf nur im Einvernehmen mit der SIGRIST-PHOTOMETER AG erfolgen.

## <span id="page-6-6"></span>**1.6 Aufbewahrungsort des Dokuments**

Das vorliegende Dokument ist Teil des Produkts. Es sollte an einem sicheren Ort aufbewahrt werden und für den Benutzer jederzeit griffbereit sein.

## <span id="page-7-0"></span>**1.7 Nachbestellung des Dokuments**

Die aktuellste Version dieses Dokuments kann unter [www.photometer.com](http://www.photometer.com/) heruntergeladen werden (einmalige Registrierung erforderlich).

Es kann auch bei der zuständigen Landesvertretung nachbestellt werden (→ Betriebsanleitung "Kundendienstinformationen").

#### <span id="page-7-1"></span>**1.8 Bestimmungsgemässe Verwendung**

Das Photometer und dessen Peripherie ist für die Messung der Sichttrübung sowie Staub in nicht explosiver Atmosphäre von minimal –30 °C bis maximal 55 °C Umgebungstemperatur ausgelegt.

## <span id="page-7-2"></span>**1.9 Einschränkungen der Anwendung**

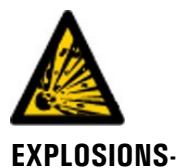

**GEFAHR!**

**Betrieb in ungeeigneter Umgebung.**

Durch den Einsatz in explosionsgefährdeten Bereichen können Explosionen ausgelöst werden, die zum Tode anwesender Personen führen können.

- Das Gerät darf nicht in explosionsgefährdeten Bereichen oder Räumen betrieben werden.
- Das Gerät darf nicht für explosive Probesubstanzen eingesetzt werden.

#### <span id="page-7-3"></span>**1.10 Benutzeranforderungen**

Das Gerät darf nur durch ausgebildetes Fachpersonal bedient werden, die mit dem Inhalt der Betriebsanleitung vertraut sind.

## <span id="page-7-4"></span>**1.11 Konformitätserklärung**

Bei der Konstruktion und Herstellung des Geräts wurden die aktuellen Regeln der Technik befolgt. Sie entsprechen den üblichen Richtlinien betreffend Sorgfaltspflicht und Sicherheit.

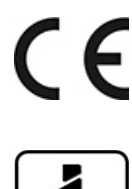

Das Gerät erfüllt innerhalb der Europäischen Union (EU) alle gültigen Anforderungen für das Anbringen des CE-Zeichens.

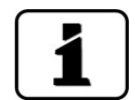

Details bitte der separaten Konformitätserklärung entnehmen (Kapitel [1.4\).](#page-6-4)

# <span id="page-8-0"></span>**1.12 Gefährdungen bei nicht bestimmungsgemässer Verwendung**

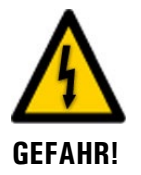

#### **Betrieb bei nicht bestimmungsgemässer Verwendung.**

Bei falscher Verwendung des Geräts können Verletzungen an Personen, prozessbedingte Folgeschäden und Schäden am Gerät und dessen Peripherie auftreten.

In folgenden Fällen kann der Hersteller den Schutz von Personen und Gerät nicht gewährleisten und somit keine Haftung übernehmen:

- Das Gerät wird ausserhalb des hier beschriebenen Anwendungsbereichs eingesetzt.
- Das Gerät wird nicht fachgerecht montiert, aufgestellt oder transportiert.
- Das Gerät wird nicht gemäss Betriebsanleitung installiert und betrieben.
- Das Gerät wird mit Zubehör betrieben, welches von SIGRIST-PHOTOMETER AG nicht ausdrücklich empfohlen wurde.
- Am Gerät werden nicht fachgerechte Änderungen vorgenommen.
- Das Gerät wird ausserhalb der Spezifikationen betrieben.
- Das Gerät ist Stössen, Vibrationen oder anderen mechanischen Kräften ausgesetzt.

#### <span id="page-8-1"></span>**1.13 Bedeutung der Sicherheitssymbole**

Hier werden alle **Gefahrensymbole** erklärt, die innerhalb dieses Dokuments vorkommen:

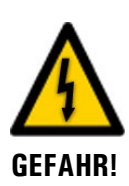

**Gefahr durch Stromschlag mit möglicher schwerer Körperverletzung oder Tod als Folge.**

Das Nichtbeachten dieses Hinweises kann zu Stromschlägen mit tödlichem Ausgang führen.

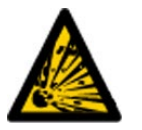

**EXPLOSIONS-GEFAHR!**

**Explosionsgefahr mit möglicher schwerer Körperverletzung oder Tod als Folge.**

Das Nichtbeachten dieses Hinweises kann zu Explosionen mit hohem Sachschaden und tödlichem Ausgang führen.

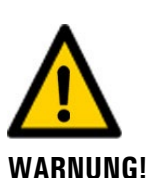

**Warnung vor einer möglichen Körperverletzung oder gesundheitlichen Spätfolgen.**

Das Nichtbeachten dieses Hinweises kann zu Verletzungen mit möglichen Spätfolgen führen.

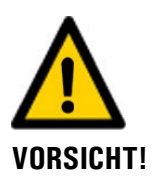

#### **Hinweis auf mögliche Sachschäden.**

Das Nichtbeachten dieses Hinweises kann zu Sachschäden am Gerät und dessen Peripherie führen.

#### <span id="page-9-0"></span>**1.14 Bedeutung der Piktogramme**

Hier werden alle **Piktogramme** erklärt, die innerhalb dieses Dokuments vorkommen:

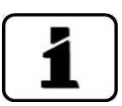

Zusätzliche Informationen zur aktuellen Thematik.

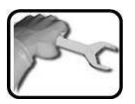

Praktische Arbeitsvorgänge am VisGuard 2.

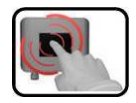

Manipulationen auf der Anzeige (Touchscreen).

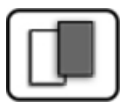

Das eingefügte Bild dient als Beispiel und kann vom aktuellen Gerät abweichen.

# <span id="page-10-0"></span>**2 Geräteübersicht**

# <span id="page-10-1"></span>**2.1 Gesamtansicht einer Messstelle mit SIPORT 2**

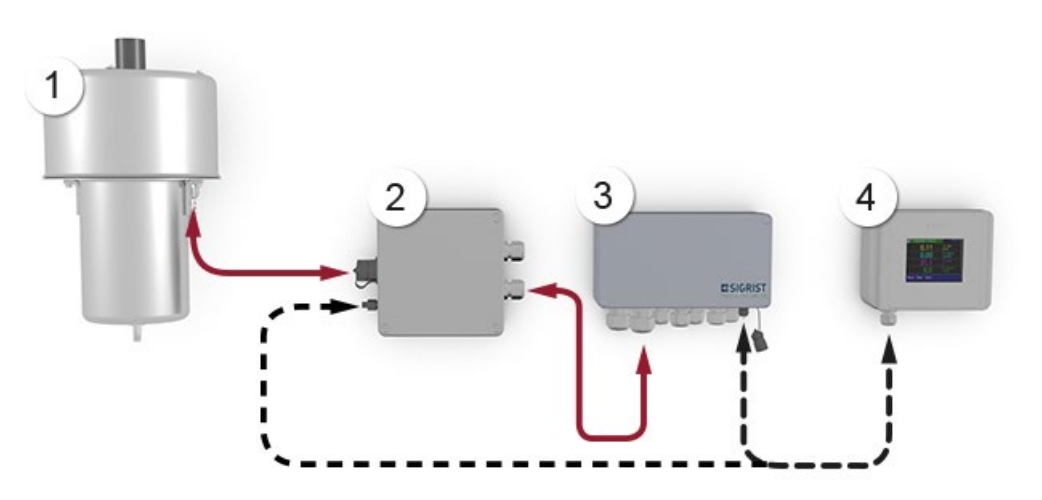

*Abbildung* 1*: Gesamtansicht einer Messstelle mit VisGuard 2 In-situ*

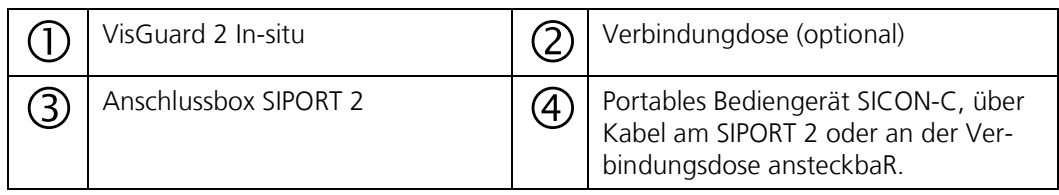

# <span id="page-10-2"></span>**2.2 Gesamtansicht einer Messstelle nur mit SICON**

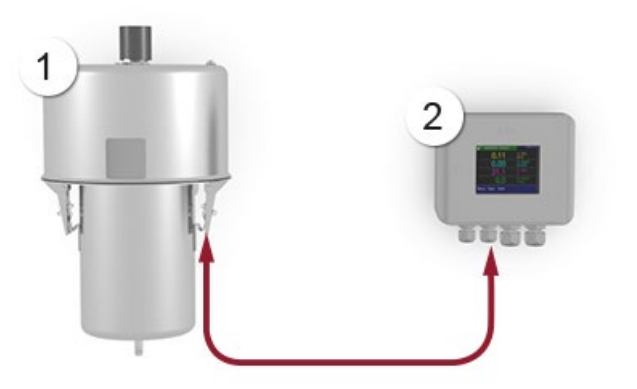

*Abbildung* 2*: Gesamtansicht einer Messstelle VisGuard 2 In-situ am SICON angeschlossen*

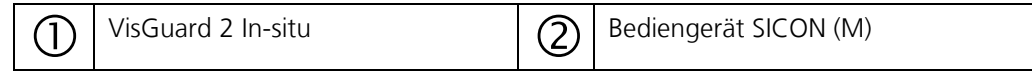

# <span id="page-11-0"></span>**2.3 Gesamtansicht einer Mehrfach-Messstelle mit SICON M**

Am SICON M können bis zu acht VisGuard 2 angeschlossen und betrieben werden.

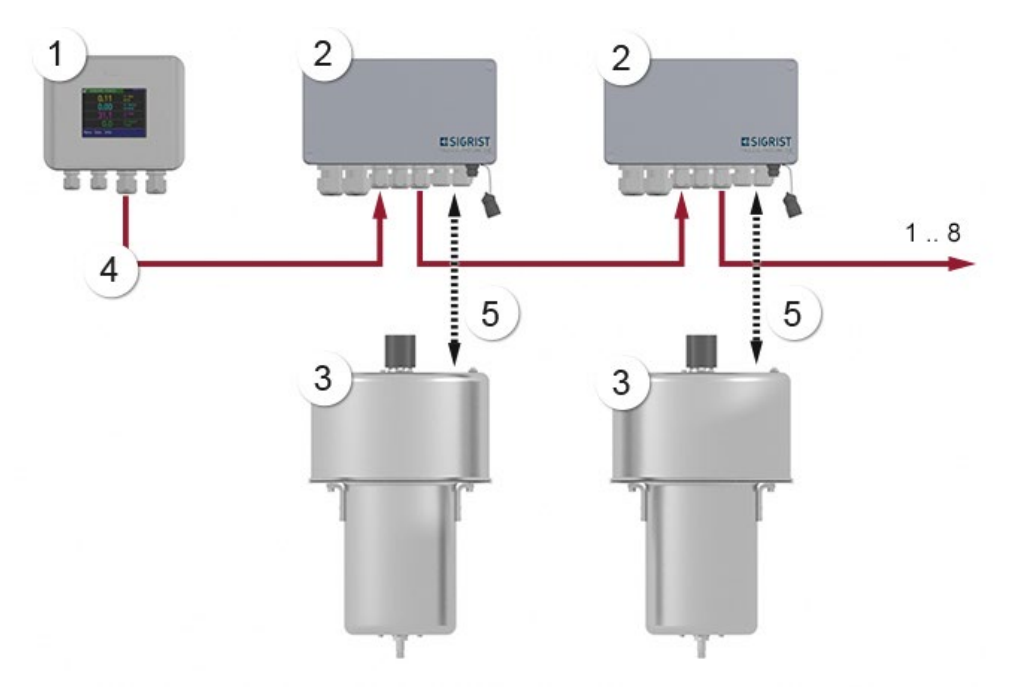

*Abbildung* 3*: Gesamtansicht einer Mehrfach-Messstelle VisGuard 2*

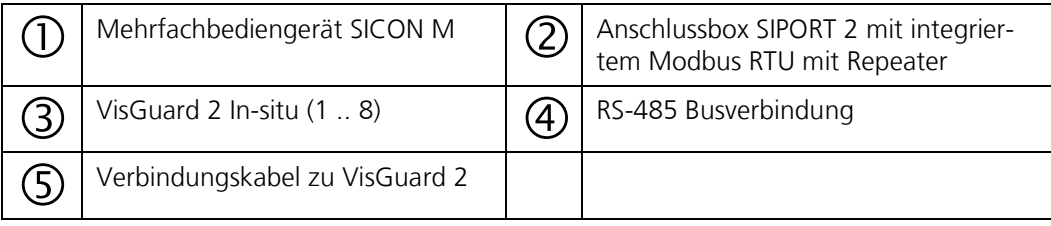

# <span id="page-12-0"></span>**2.4 Kennzeichnung der Geräte**

#### <span id="page-12-1"></span>**2.4.1 Kennzeichnung VisGuard 2**

Das VisGuard 2 ist mit dem folgenden Typenschild versehen:

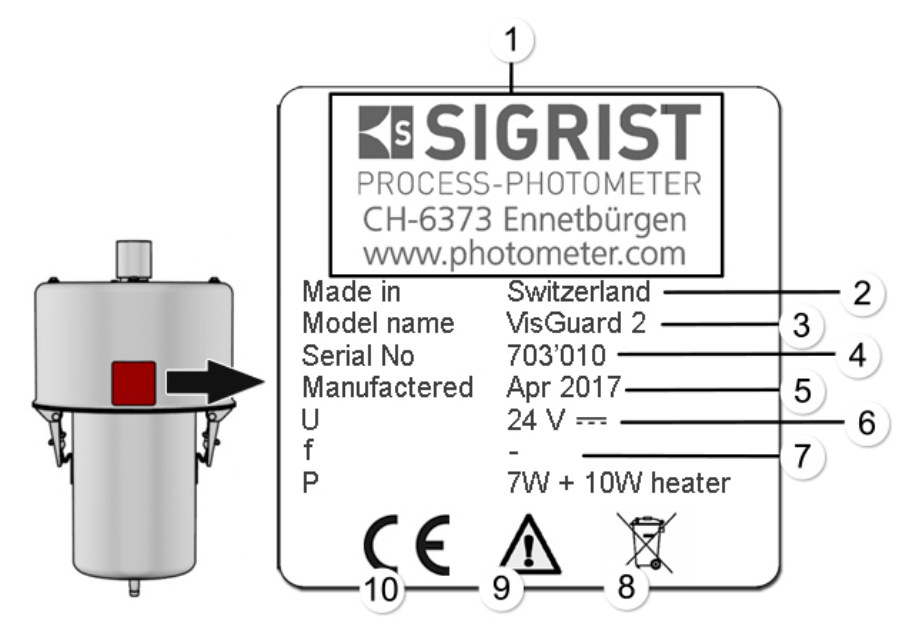

*Abbildung 4: Kennzeichnung VisGuard 2*

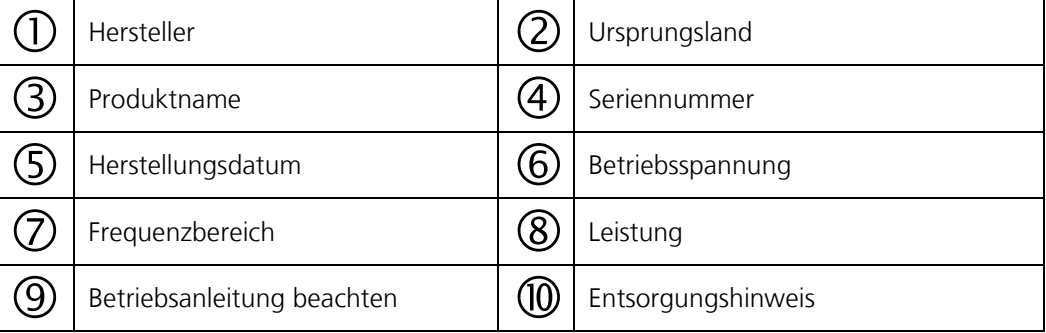

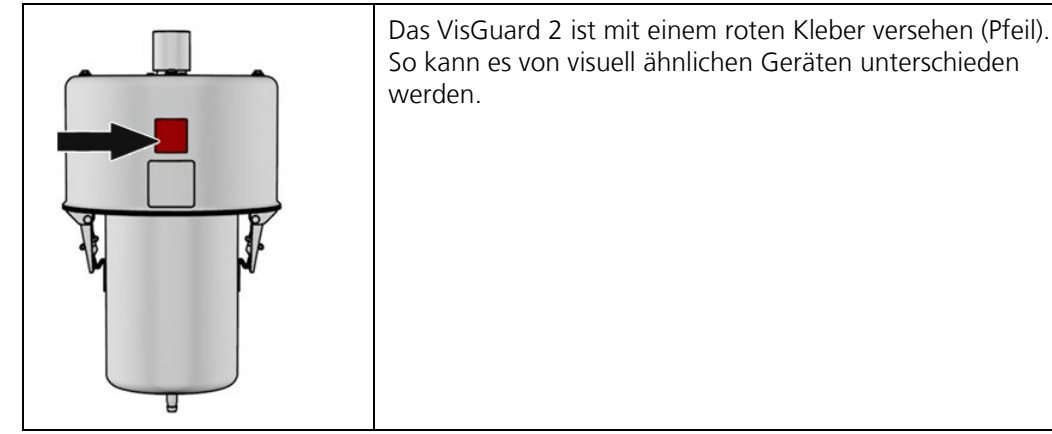

*Abbildung 5: Erkennungskleber VisGuard 2*

#### <span id="page-13-0"></span>**2.4.2 Kennzeichnung SICON (M/-C)**

Das Bediengerät SICON (M/-C) ist mit dem folgenden Typenschild versehen:

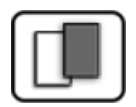

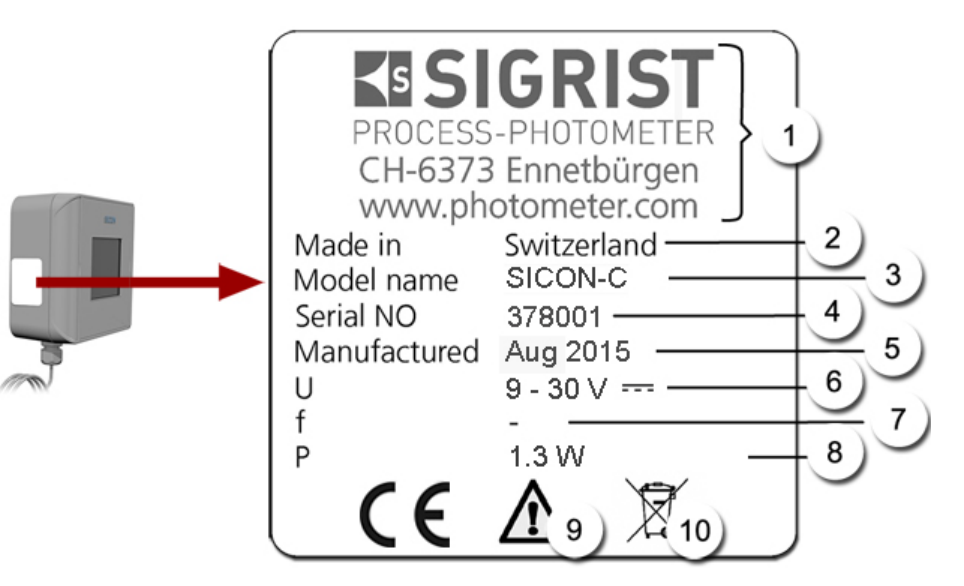

*Abbildung 6: Kennzeichnung SICON-C*

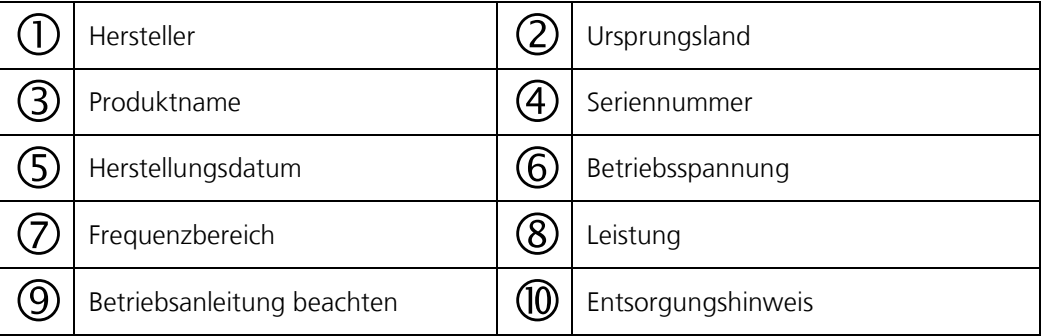

#### <span id="page-14-0"></span>**2.4.3 Kennzeichnung SIPORT 2**

Die Anschlussbox SIPORT 2 ist mit dem folgenden Typenschild versehen:

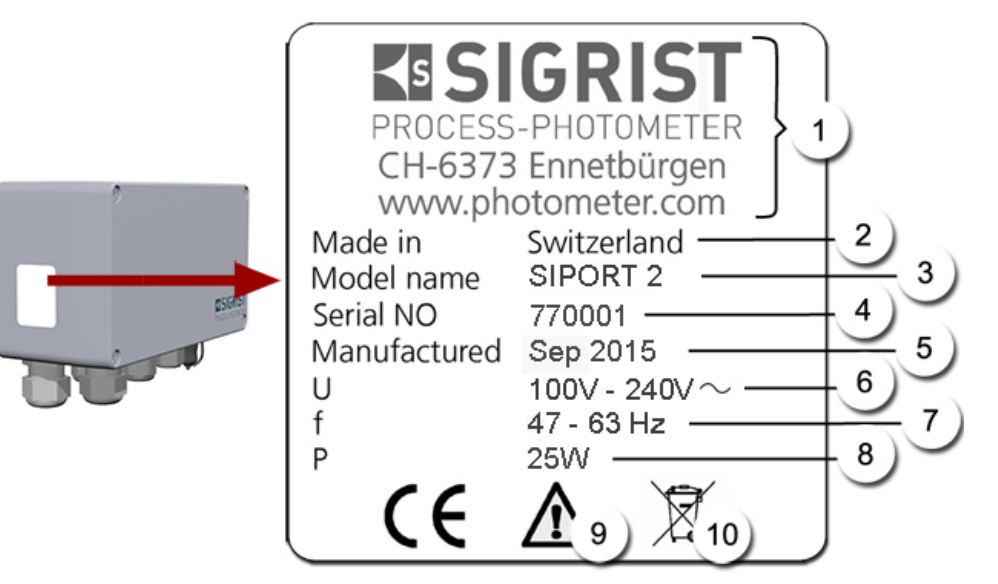

*Abbildung 7: Kennzeichnung SIPORT 2*

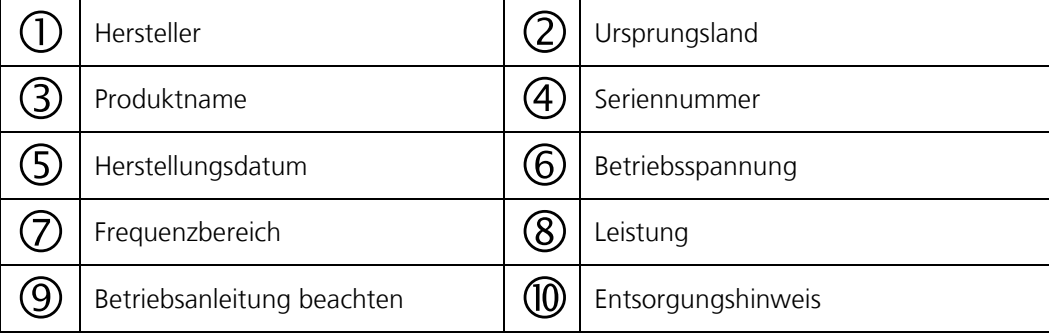

# <span id="page-15-0"></span>**2.5 Lieferumfang und Zubehör**

#### <span id="page-15-1"></span>**2.5.1 Standardlieferumfang für das VisGuard 2**

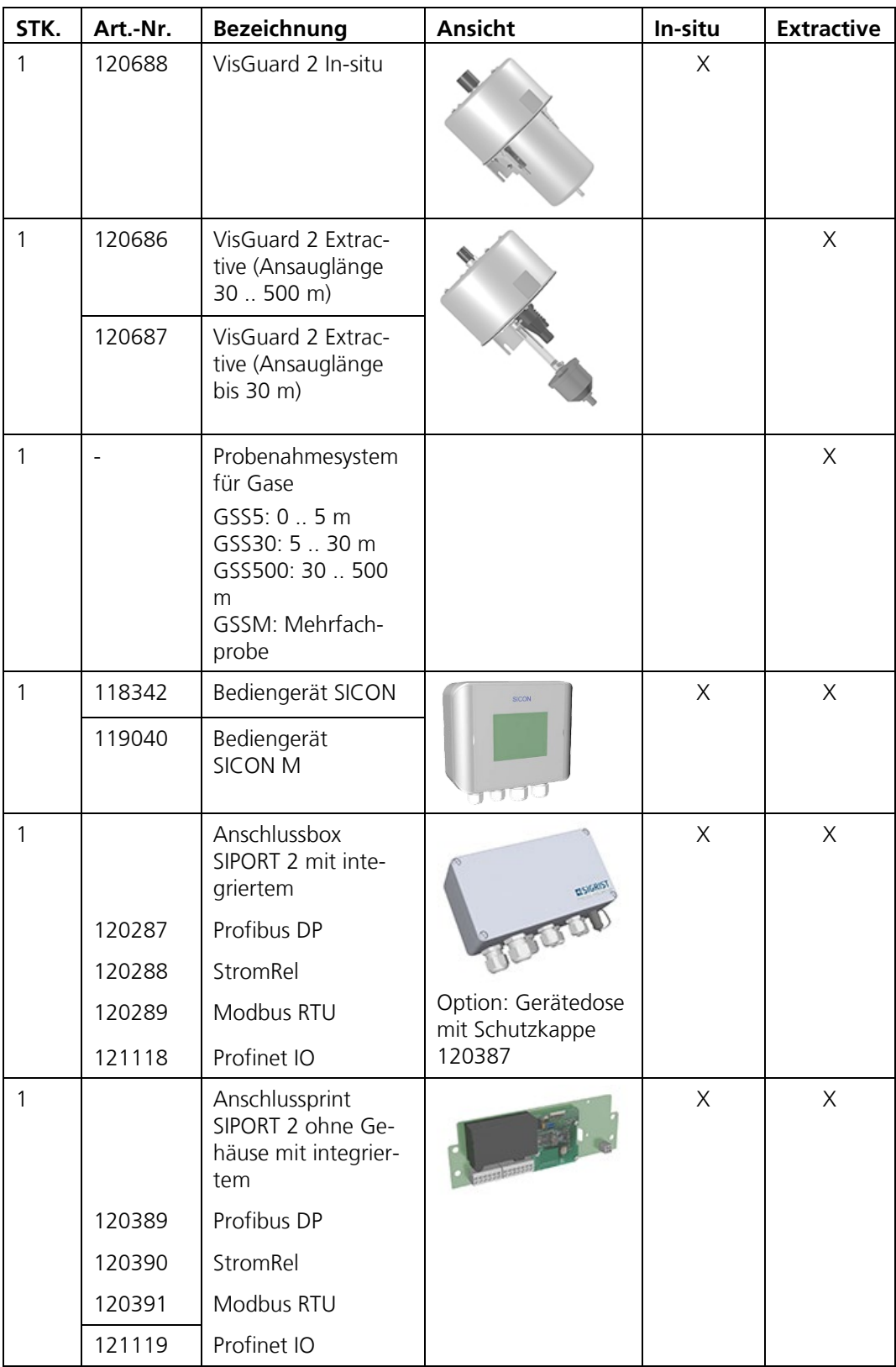

Beiliegende Dokumente:

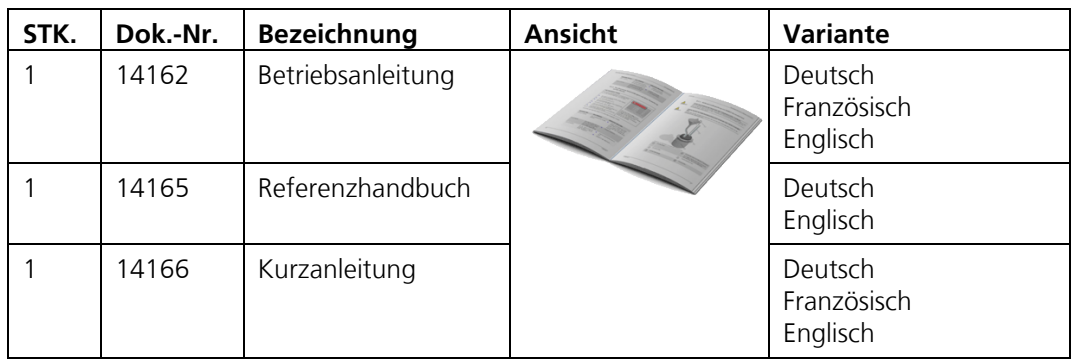

# <span id="page-16-0"></span>**2.5.2 Optionaler Lieferumfang für das VisGuard 2**

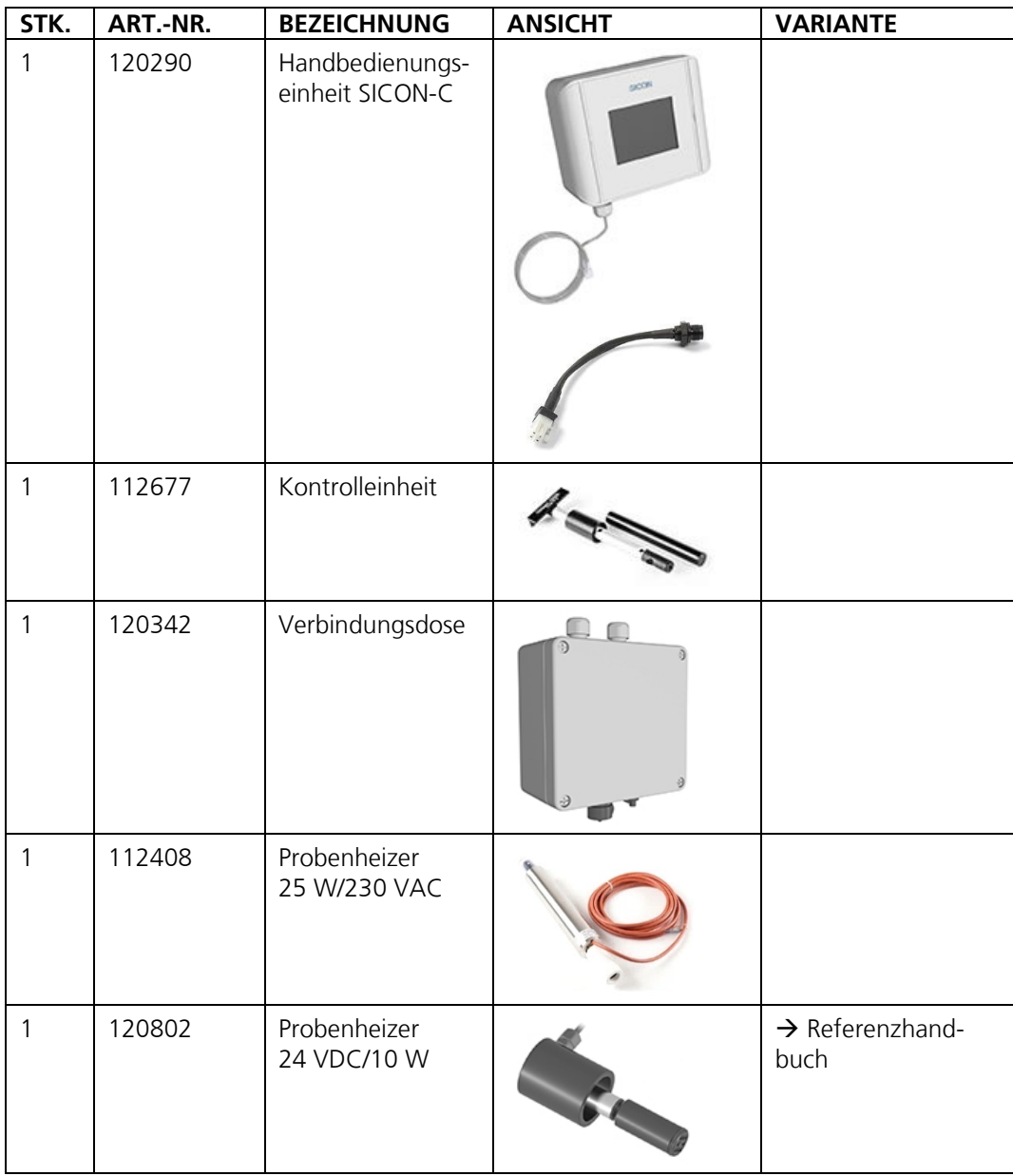

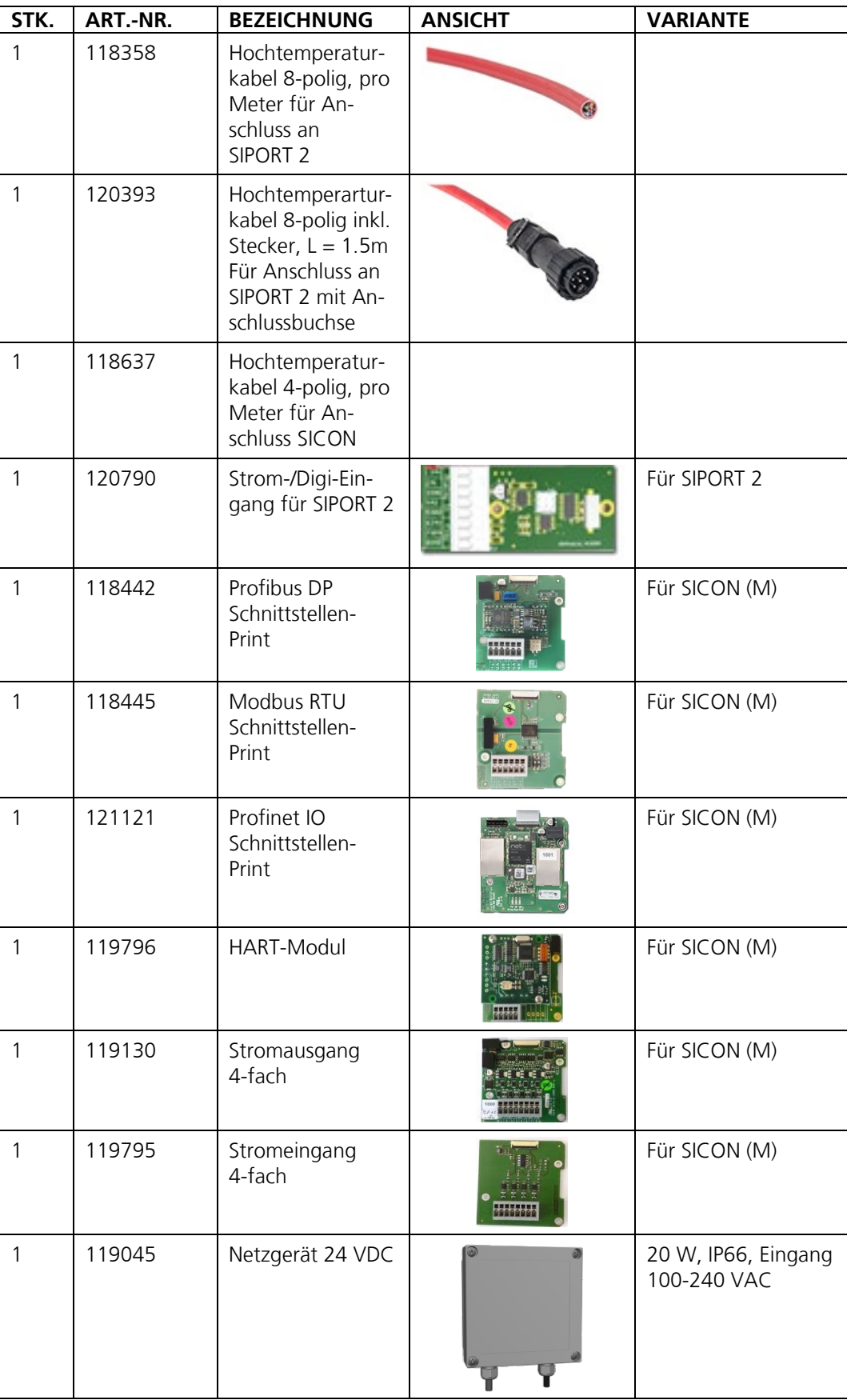

# <span id="page-18-0"></span>**2.6 Technische Daten VisGuard 2**

#### **Allgemein:**

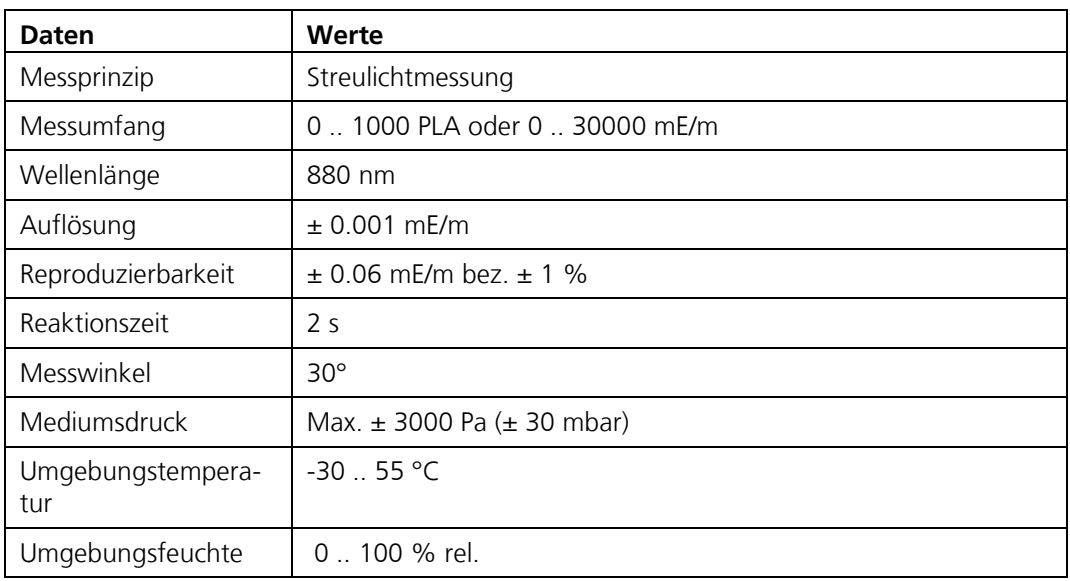

#### **Photometer VisGuard 2:**

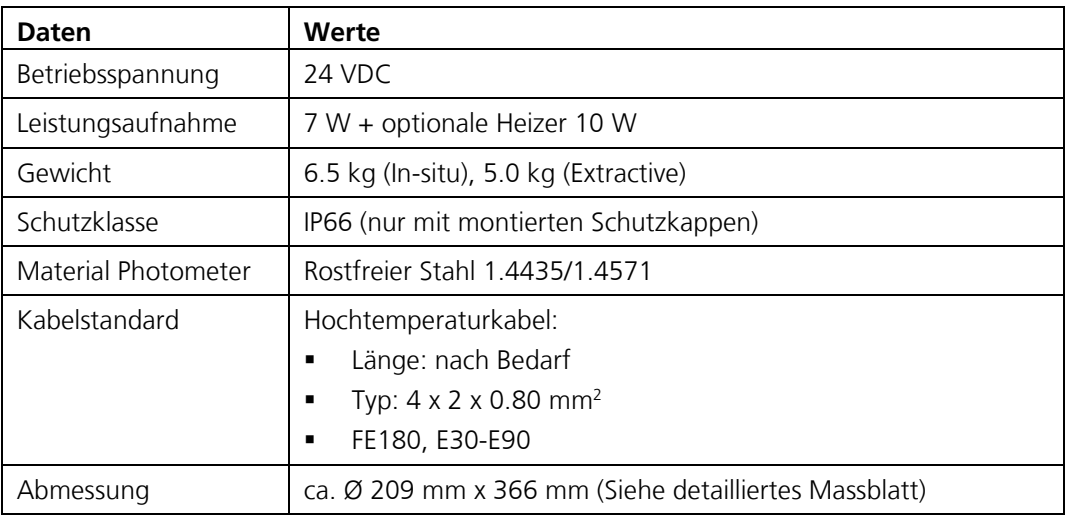

#### **SICON-C, portable Bedieneinheit:**

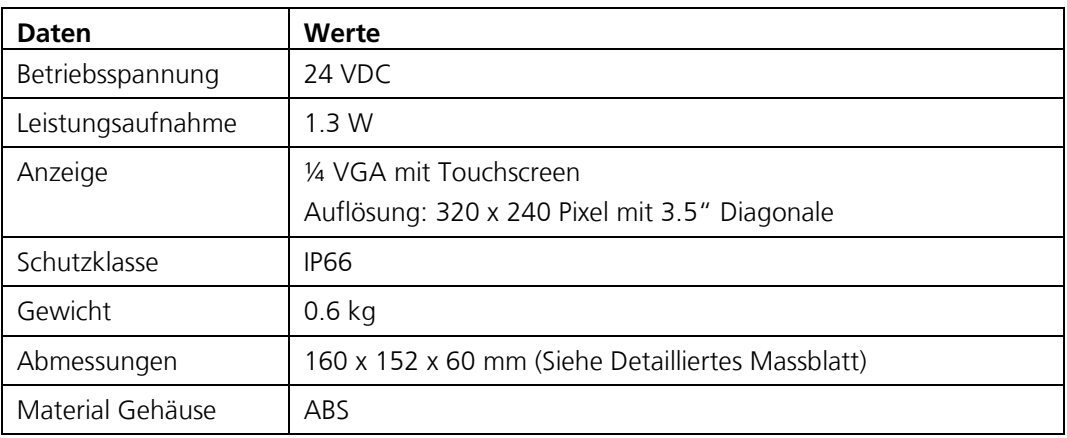

#### **Anschlussbox SIPORT 2:**

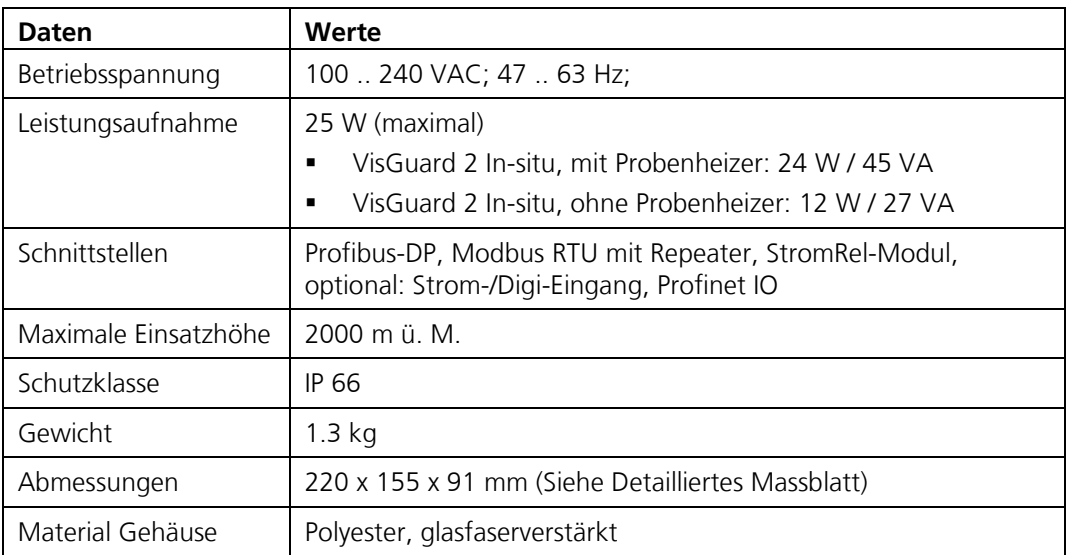

#### **SICON (M):**

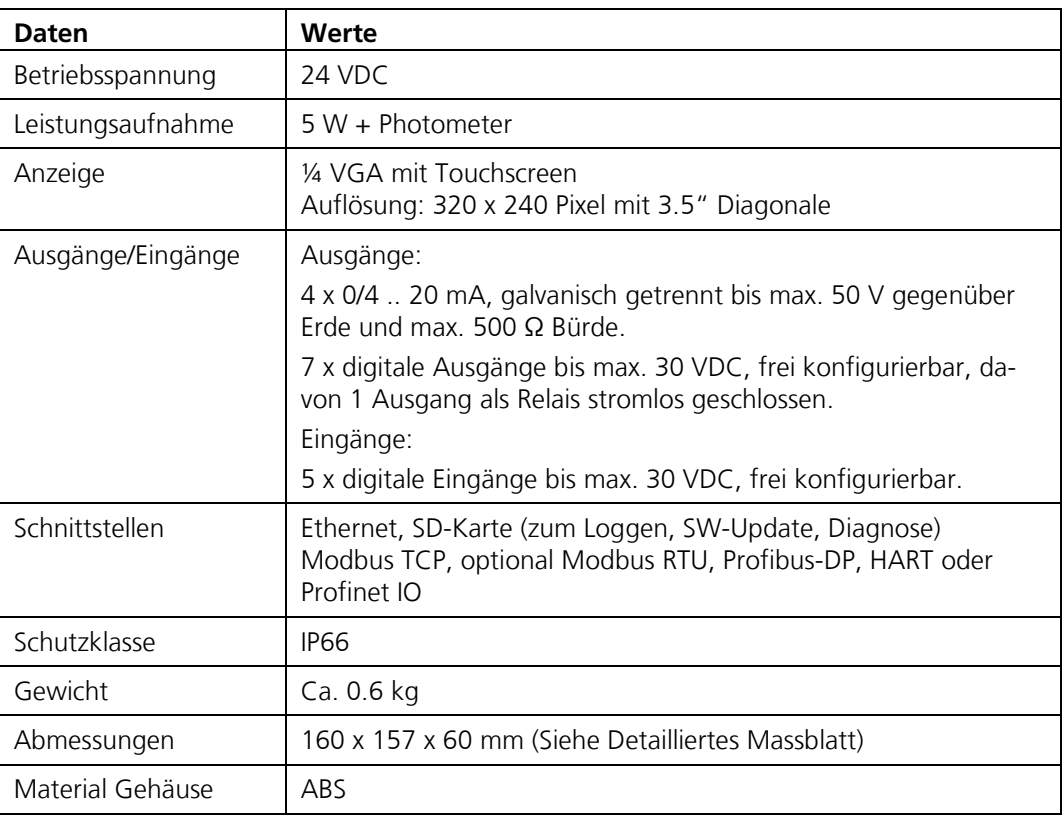

#### **Netzgerät SP-C039**

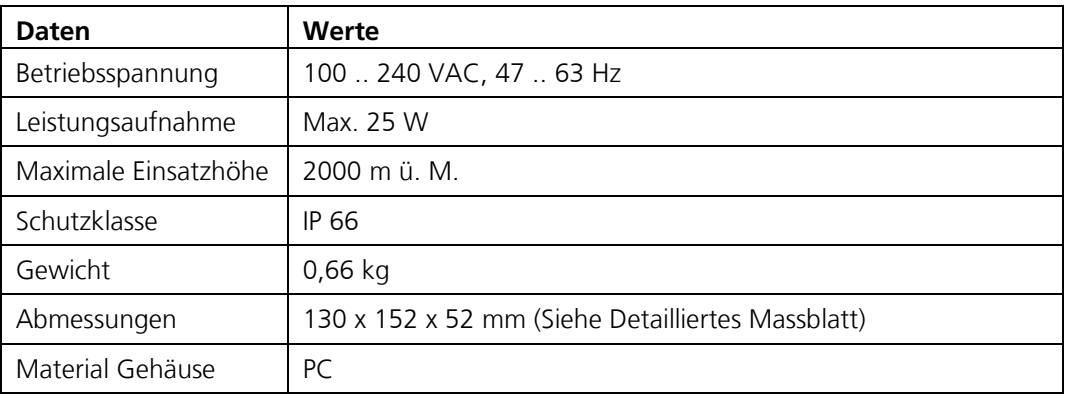

# <span id="page-21-0"></span>**3 Allgemeine Sicherheitshinweise**

# <span id="page-21-1"></span>**3.1 Gefährdungen bei bestimmungsgemässer Verwendung**

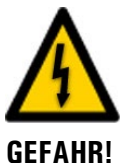

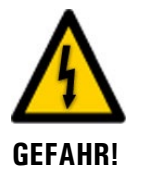

#### **Schäden an den Komponenten oder an der Verkabelung.** Das Berühren beschädigter Kabel kann zu Stromschlägen mit tödlichem Ausgang führen.

Die Anlage darf nur betrieben werden, wenn die Kabel unbeschädigt sind.

 Die Anlage darf nur in Betrieb genommen werden, wenn sie fachgerecht installiert oder instand gesetzt wurde.

#### **Gefährliche Spannung im Innern des Geräts.**

Das Berühren von spannungsführenden Teilen im Innern von Komponenten können zu Stromschlägen mit tödlichem Ausgang führen.

Die Komponenten dürfen nicht mit entferntem Gehäuse betrieben werden.

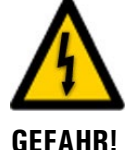

**GEFAHR!**

#### **Schäden am der Anlage durch falsche Spannungsversorgung.**

Wenn die Anlage an einer falschen Spannungsquelle angeschlossen wird, kann dies zur Beschädigungen führen.

 Die Anlage darf nur an Spannungsquellen angeschlossen werden, die dem Typenschild entsprechen.

#### **Fehlende Betriebsanleitung nach Weitergabe des Geräts.**

Wenn das Gerät ohne Kenntnisse der Betriebsanleitung betrieben wird, kann dies zu Verletzungen von Personen sowie Beschädigung des Geräts führen.

- Bei Weitergabe des Geräts immer die Betriebsanleitung beifügen.
- Bei Verlust der Betriebsanleitung können Sie eine Ersatzbetriebsanleitung anfordern. Die aktuelle Version kann durch registrierte Benutzer unter [www.photometer.com](http://www.photometer.com/) heruntergeladen werden.

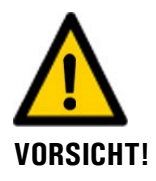

#### **Eintreten von Feuchtigkeit sowie Kondensation an elektronischen Bauteilen während Wartungsarbeiten.**

Wenn Feuchtigkeit ins Innere von Komponenten gelangt, kann dies zu dessen Beschädigung führen.

 Arbeiten im Innern von Komponenten dürfen nur in trockenen Räumen und bei Raumtemperatur ausgeführt werden. Die Komponenten sollen dabei betriebswarm oder auf Raumtemperatur sein (Kondensation auf optischen und elektrischen Oberflächen gilt es zu vermeiden).

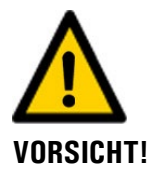

#### **Verwenden aggressiver Chemikalien zur Reinigung.**

Die Verwendung aggressiver Reinigungsmittel kann zur Beschädigung von Bauteilen führen.

- Es dürfen keine aggressiven Chemikalien oder Lösungsmittel zur Reinigung verwendet werden.
- Sollten Komponenten trotzdem mit aggressiven Chemikalien in Berührung gekommen sein, dieses umgehend mit neutralem Reinigungsmittel reinigen.

## <span id="page-22-0"></span>**3.2 Restrisiko**

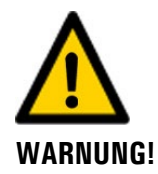

**Gemäss der Risikobeurteilung der angewandten Sicherheitsnorm DIN EN 61010-1 verbleibt das Risiko einer fehlerhaften Messwertanzeige. Dieses Risiko kann durch folgende Massnahmen gemindert werden:**

- Verwenden eines Zugriffcodes, damit Parameter nicht von unbefugten Personen geändert werden können.
- Ausführen der angegebenen Wartungsarbeiten.

## <span id="page-22-1"></span>**3.3 Warn- und Gefahrensymbole am Gerät**

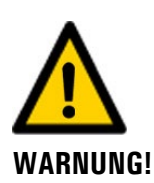

#### **Warn- oder Gefahrensymbole am Gerät.**

Der Benutzer hat sich in der Betriebsanleitung zu vergewissern, dass die Sicherheitsbestimmungen während Arbeitsvorgängen am Gerät und dessen Peripherie zu jeder Zeit eingehalten werden, auch wenn am Gerät keine Warn- oder Gefahrensymbole angebracht sind. Die folgenden Kapitel sind zu verinnerlichen:

- **Kapitel [1.9](#page-7-2)**
- Kapitel [1.12](#page-8-0)
- Kapitel [1.13](#page-8-1)
- Kapitel [3.1](#page-21-1)
- Kapitel [3.2](#page-22-0)
- Sicherheitshinweise bei den beschriebenen Arbeitsvorgängen beachten.
- Örtliche Sicherheitshinweise beachten.

## <span id="page-23-0"></span>**3.4 Verhindern von unbefugten Internetzugriffen**

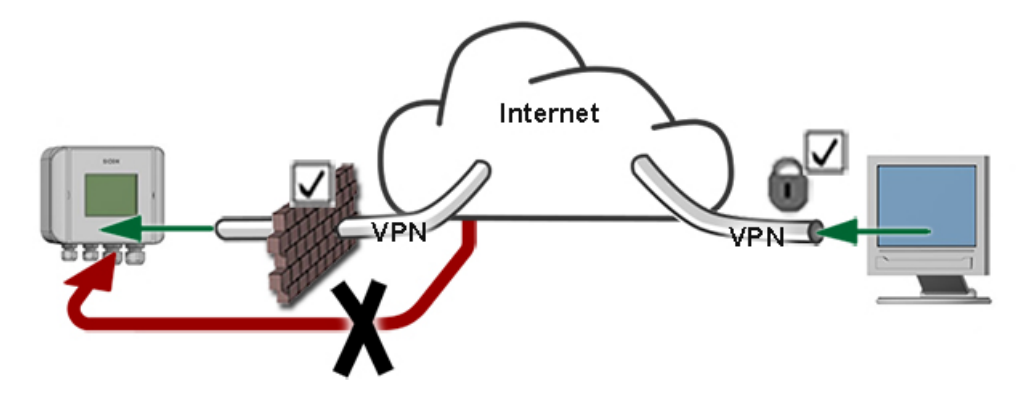

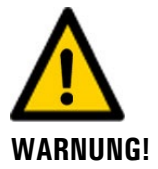

**SIGRIST-Geräte verfügen mit der integrierten Web-Benutzeroberfläche sowie durch die Modbus TCP Schnittstelle über moderne Verwaltungs- und Steuerungsmöglichkeiten. Werden diese jedoch direkt mit dem Internet verbunden, könnte im Prinzip jeder Internetbenutzer auf Ihr Gerät zugreifen und die Konfiguration verändern.**

Beachten Sie folgende Punkte, um dies zu verhindern:

- Verbinden Sie das Gerät nie direkt mit dem Internet.
- Betreiben Sie es hinter einer Firewall und blockieren Sie den Zugriff auf das Gerät.
- Aussenstellen nur über VPN verbinden.
- Ändern Sie das Standardpasswort bei der Inbetriebnahme.
- Informieren Sie sich ständig über Wandlungen im Internet bezüglich der Sicherheit, damit Sie bei Veränderungen schnell reagieren können.
- Installieren Sie Updates zeitnah auch für Router und Firewall.

# <span id="page-24-0"></span>**4 Montage**

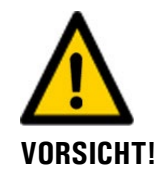

#### **Herunterfallen des Photometers auf die Fahrbahn durch unsachgemässe Montage:** Für die Befestigung der Geräte sind folgende Anforderungen einzuhalten:

- Für die Befestigung des Photometers ist ein Schraubendurchmesser von M8 zu verwenden.
- Die Materialqualität der Schrauben muss den örtlichen Montage- und Installationsrichtlinien entsprechen.

## <span id="page-24-1"></span>**4.1 Allgemeines zur Montage VisGuard 2**

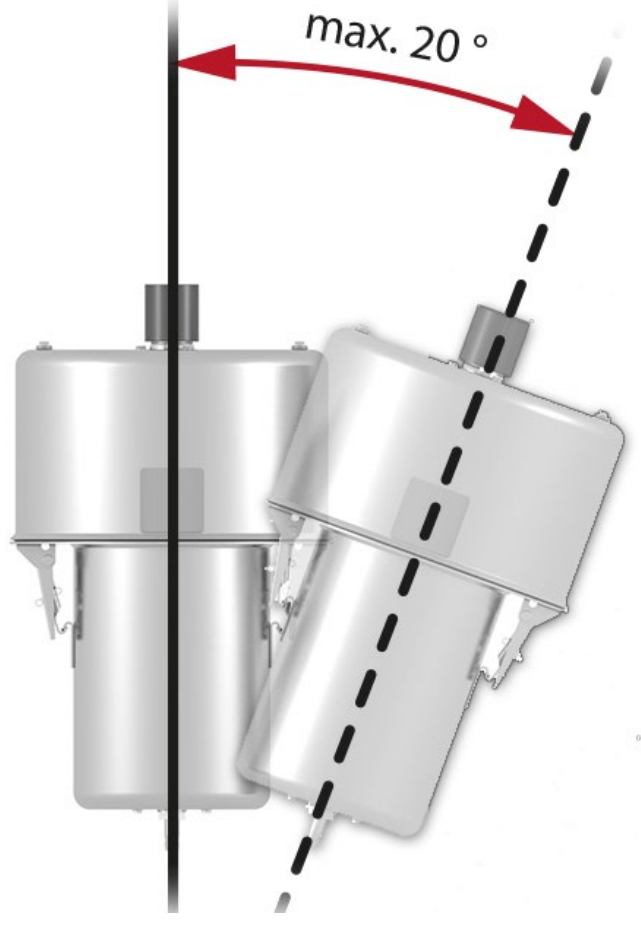

*Abbildung 8: Einbaulage* 

- Das VisGuard 2 darf nicht im direkten Strömungsbereich der Lüftung montiert werden, da unterschiedliche Windgeschwindigkeiten sowie Sandstrahl-Effekte Messfehler verursachen können.
- Es wird die senkrechte Einbaulage empfohlen. Bei Abweichungen von mehr als 20° ist mit erhöhter Verschmutzung der Optik zu rechnen.

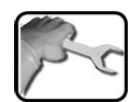

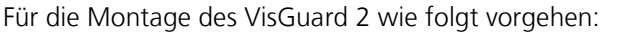

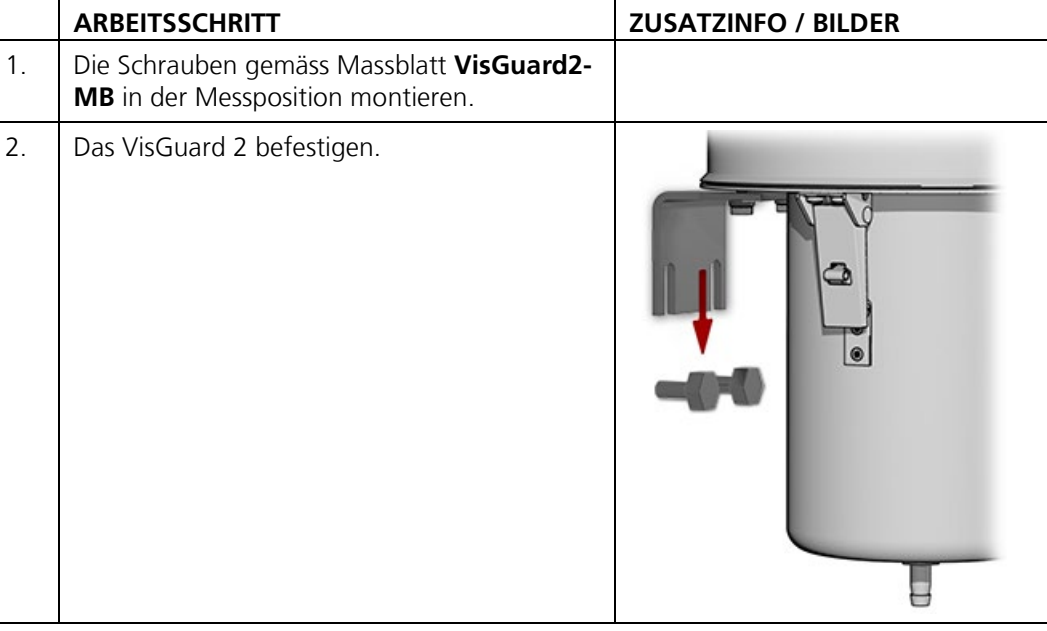

#### <span id="page-26-0"></span>**4.2 Distanzen und entsprechende Kabelquerschnitte**

Die maximale Distanz (X) zwischen dem Photometer und der Anschlussbox ist begrenzt und hängt vom verwendeten Kabelquerschnitt und vom eventuellen Einsatz eines 24 VDC Probenheizers ab. Es sind abgeschirmte Kabel zu verwenden.

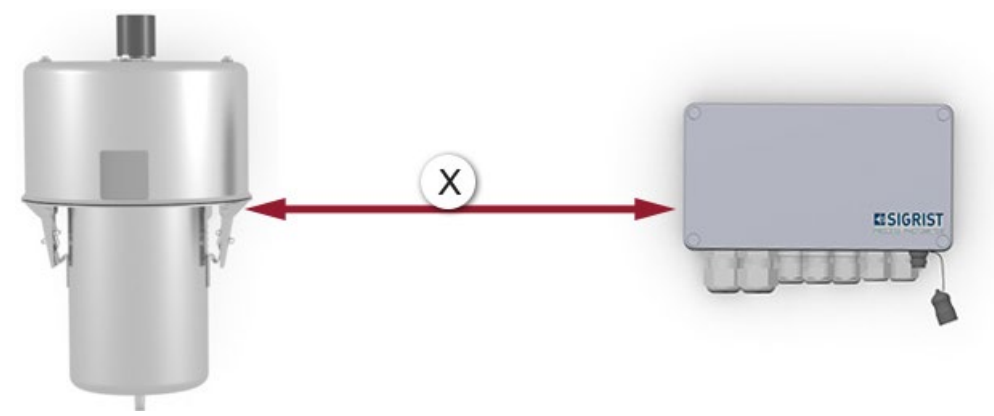

*Abbildung 9: Anordnung der Komponenten mit Anschlussbox SIPORT 2*

Kabelquerschnitt **ohne** Probenheizer:

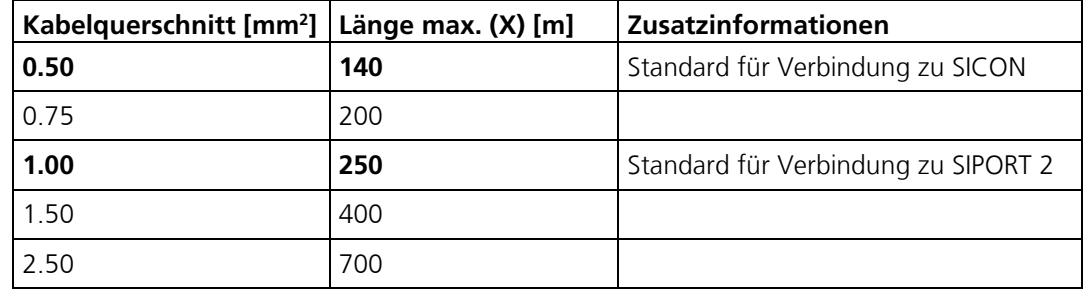

Kabelquerschnitt **mit** 24 VDC Probenheizer:

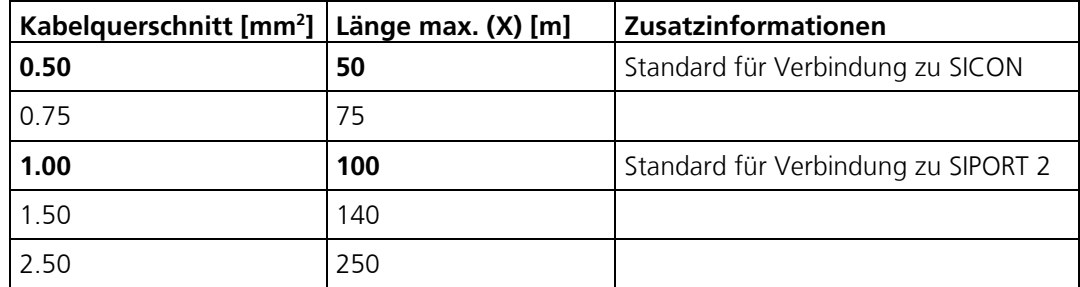

## <span id="page-27-0"></span>**4.3 Montage der optionalen Verbindungsdose**

Bei längeren Kabeldistanzen empfiehlt sich die Verwendung einer Verbindungsdose. Diese soll nahe dem VisGuard 2 platziert werden. Die Verbindungsdose wird mit vier Schrauben auf festem und ebenem Untergrund gemäss Zeichnung **VDV1-MB** befestigt.

#### <span id="page-27-1"></span>**4.4 Montage Anschlussbox SIPORT 2**

Die Anschlussbox SIPORT 2 wird mit vier Schrauben auf festem und ebenem Untergrund gemäss der Zeichnung **SIPORT2-MB** befestigt.

## <span id="page-27-2"></span>**4.5 Montage des SIPORT 2 ohne Gehäuse**

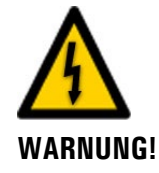

#### **Lebensgefährliche Spannung am SIPORT 2 ohne Gehäuse**

Das Berühren des SIPORT 2 ohne Gehäuse (Anschluss-Prints SIPORT 2) kann lebensgefährlich sein. Dabei können auch Komponenten der Anlage beschädigt werden.

- Der Print muss vor Umwelteinflüssen wie Verschmutzung und Feuchte geschützt sein.
- Das SIPORT 2 ohne Gehäuse darf nur für autorisiertes Personal zugänglich sein.
- Der elektrische Berührschutz muss vom Kunden sichergestellt werden. Auf der Print-Rückseite sind Netzspannungen sonst frei zugänglich.

Das SIPORT 2 ohne Gehäuse ist für die Montage in einem elektrischen Schaltschrank vorgesehen und wird mit vier Schrauben befestigt (Kreise).

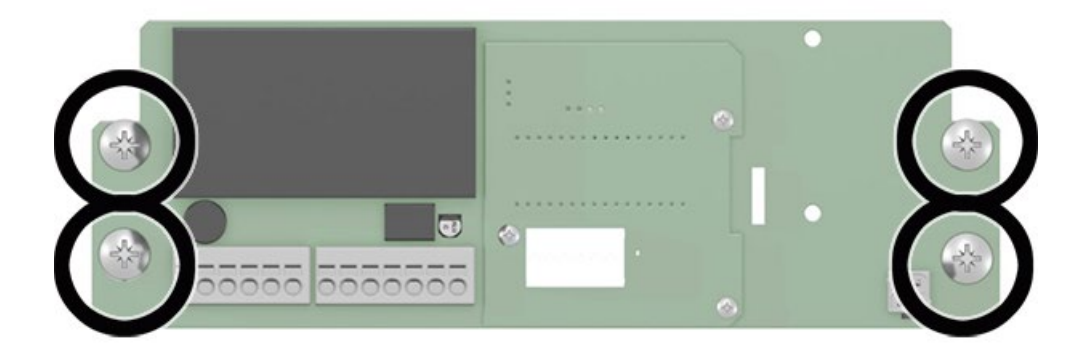

*Abbildung 10: Anschluss-Print SIPORT 2 ohne Gehäuse*

# <span id="page-28-0"></span>**4.6 Montage des Probenheizers 230 VAC am VisGuard 2**

Für die Montage des Probenheizers wie folgt vorgehen:

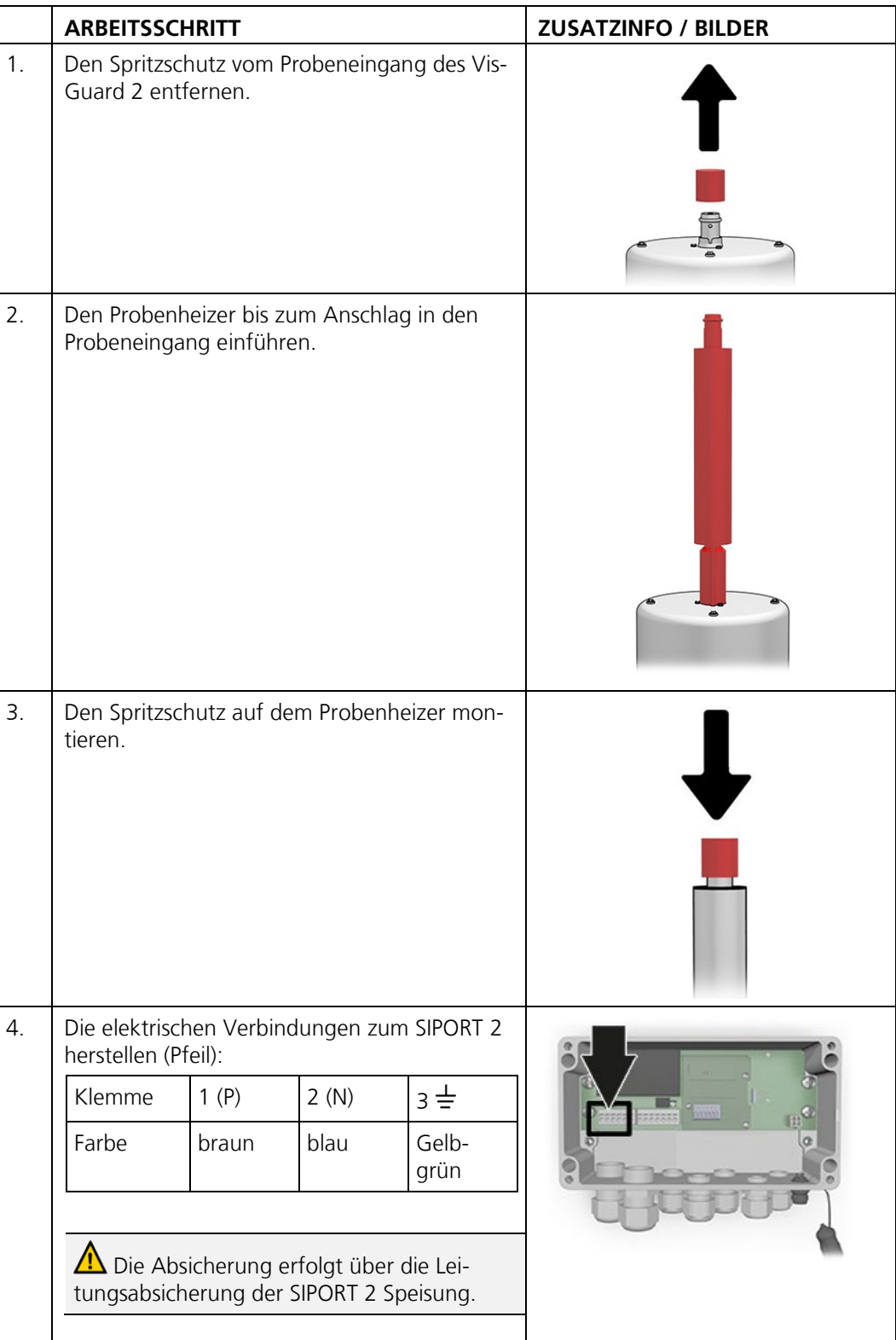

# <span id="page-29-0"></span>**4.7 Montage SICON (M)**

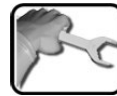

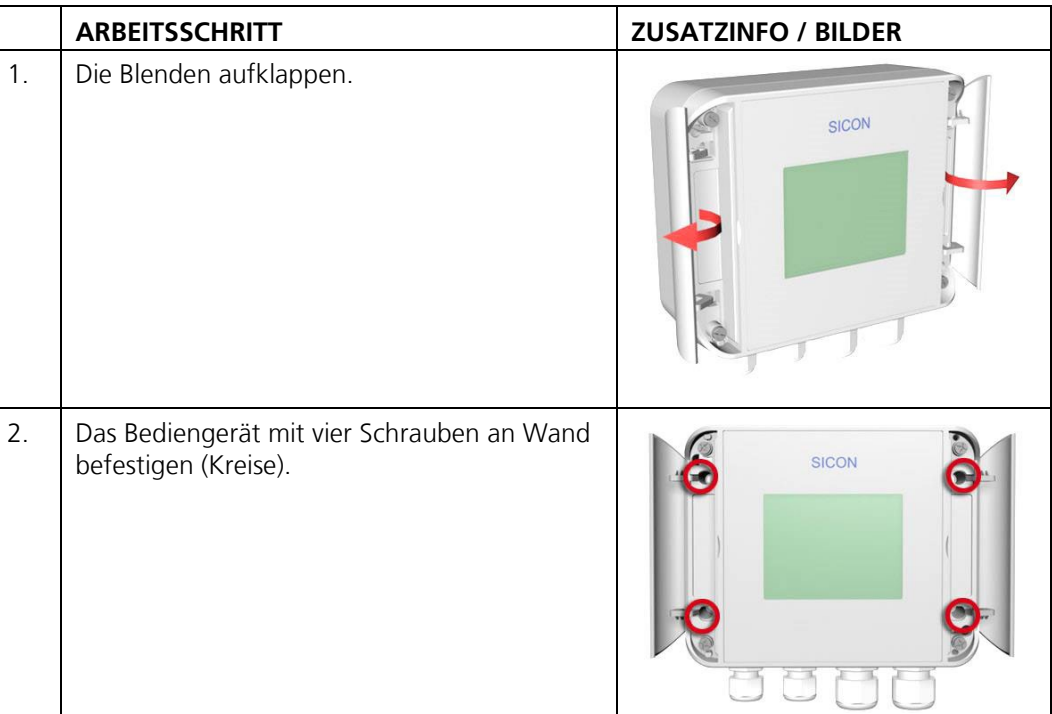

# <span id="page-30-0"></span>**5 Elektrische Installation**

#### <span id="page-30-1"></span>**5.1 Sicherheitshinweise zum elektrischen Anschluss**

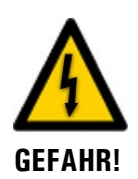

#### **Der unsachgemässe elektrische Anschluss der Komponenten kann lebensgefährlich sein. Dabei können auch Komponenten beschädigt werden.**

Für den elektrischen Anschluss sind folgende Grundsätze zu beachten:

- Es sind in jedem Fall die örtlichen Vorschriften zu beachten.
- Da die Anlage über keinen Hauptschalter verfügt, ist eine geeignete Trennvorrichtung (Schalter, Stecker) nahe bei der Betriebsspannung zu installieren, welche leicht zugänglich und gekennzeichnet sein muss.
- Die Netzzuführung muss eine Vorsicherung mit einem max. Auslösestrom von 16 A aufweisen. Die Kabel müssen dieser Belastung standhalten.
- Die Netzkabel müssen einer Umgebungstemperatur von 70 °C standhalten.
- Der Schutzleiter muss zwingend angeschlossen werden.
- Die Anlage darf nicht unter Spannung gesetzt werden, bis die Installation abgeschlossen und alle Abdeckungen montiert sind.
- Können Störungen nicht beseitigt werden, ist die Anlage ausser Betrieb zu setzen und gegen versehentliche Inbetriebnahme zu schützen.

# <span id="page-31-0"></span>**5.2 Installation mit SIPORT 2**

#### <span id="page-31-1"></span>**5.2.1 Anschliessen des SIPORT 2**

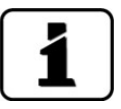

Die Kabelverschraubungen müssen dem Aussendurchmesser der Kabel angepasst sein. Die folgenden Kabelverschraubungen stehen zur Verfügung:

- 2 x 8 .. 17 mm
- 3 x 8 .. 13 mm
- 2 x 5 .. 10 mm

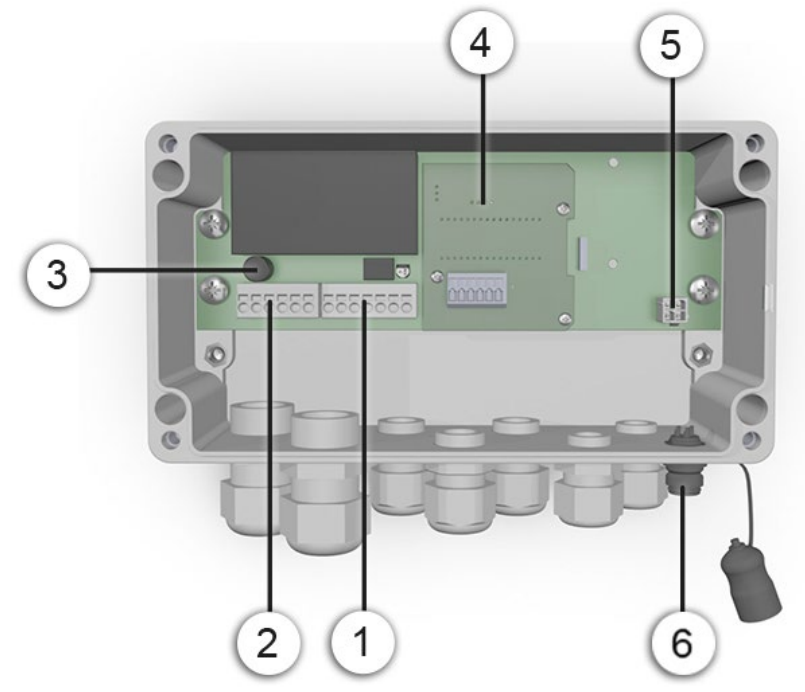

*Abbildung 11: Ansicht eines geöffneten SIPORT 2* 

<span id="page-31-2"></span>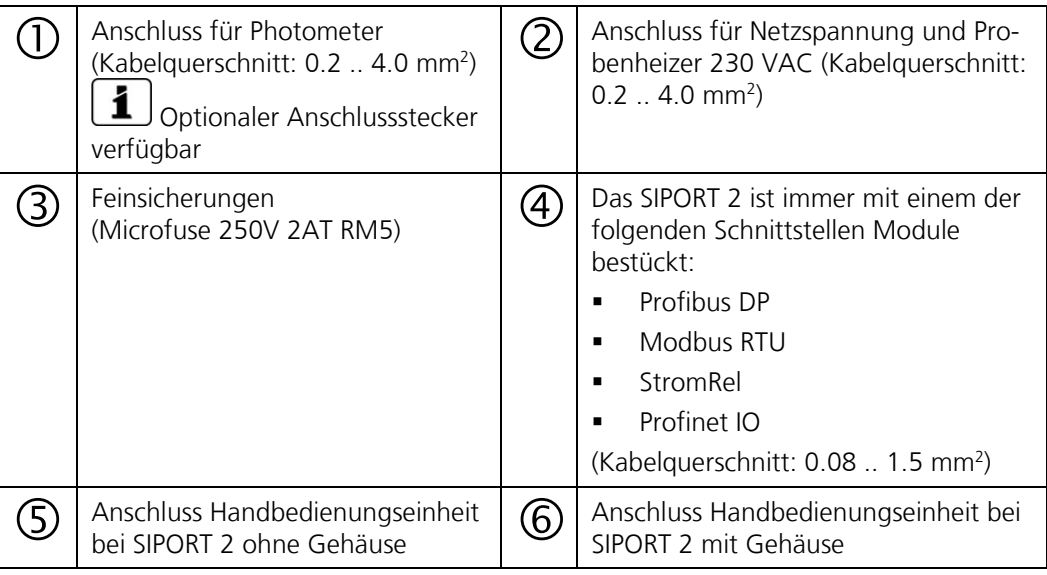

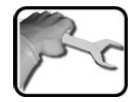

Für den Anschluss muss ein Hochtemperaturkabel verwendet werden. Stellen Sie die elektrischen Verbindungen im SIPORT 2 wie folgt her:

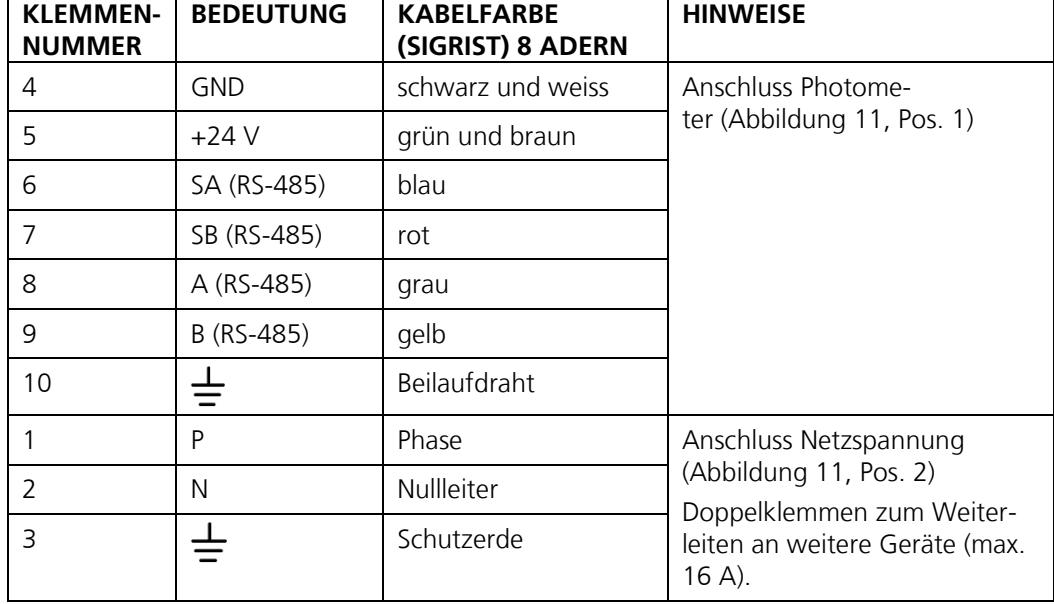

#### <span id="page-32-0"></span>**5.2.2 Anschliessen des SIPORT 2 ohne Gehäuse**

Das Anschliessen erfolgt gemäss Kapitel [5.2.1.](#page-31-1)

Für die Installation des SIPORT 2 ohne Gehäuse gelten die folgenden Bedingungen:

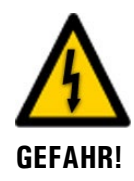

#### **Lebensgefährliche Spannung am SIPORT 2 ohne Gehäuse**

Das Berühren des SIPORT 2 ohne Gehäuse (Anschluss-Print SIPORT 2) kann lebensgefährlich sein. Dabei können auch Komponenten der Anlage beschädigt werden.

- Für die elektrischen Installationen sind in jedem Fall die örtlichen Vorschriften zu beachten.
- Die Installation darf nur durch einen Elektro-Fachmann vorgenommen werden.
- Der Print muss vor Umwelteinflüssen wie Verschmutzung und Feuchte geschützt sein.
- Das SIPORT 2 ohne Gehäuse darf nur für autorisiertes Personal zugänglich sein.
- Der elektrische Berührschutz muss vom Kunden sichergestellt werden. Auf der Print-Rückseite sind Netzspannungen sonst frei zugänglich.

#### <span id="page-33-0"></span>**5.3 Anschliessen der Feldbusschnittstellen)**

#### <span id="page-33-1"></span>**5.3.1 Profibus DP: Übersicht und Installation**

- Für den Anschluss an den Profibus DP muss das Profibus-Modul im SIPORT 2 integriert sein.
- Im Menü **Digi.Schnitt.\ Allgemein** muss der **Modul-Typ** auf **Profibus DP** und der **Modul-Ort** auf **SIPORT 2** eingestellt sein.
- Damit mit dem Profibus gearbeitet werden kann, müssen im Menü **Digi.Schnitt.\ Profibus** die Bus-Parameter korrekt eingestellt sein. Wenn die dazugehörenden Parameter verändert wurden, wird die Funktion erst mit einem Neustart wirksam.
- Wenn das Photometer als Endgerät eingesetzt wird, muss der DIL-Schalter S2/1 auf dem Anschlussmodul eingeschaltet (ON) sein [\(Abbildung 21.](#page-45-1) Pos. 3).
- Die Adressierung der Profibus DP Schnittstelle ist im Kapitel [8.7](#page-74-1) beschrieben.

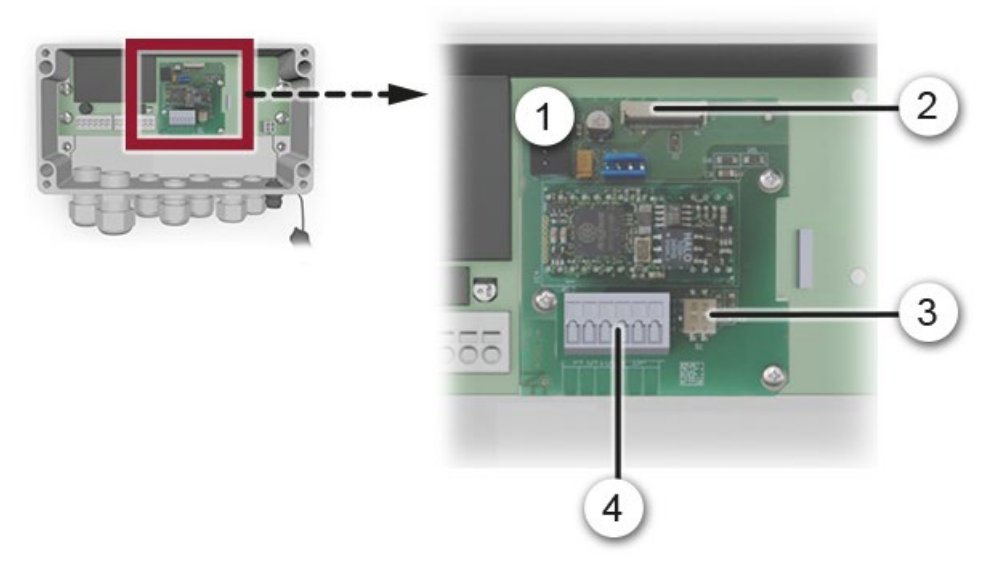

*Abbildung 12: Übersicht des Profibus DP Moduls im SIPORT 2*

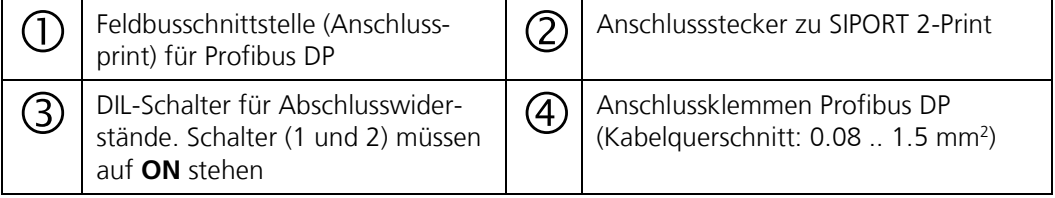

Die Klemmen des Profibus DP/Modbus RTU sind wie folgt zu belegen:

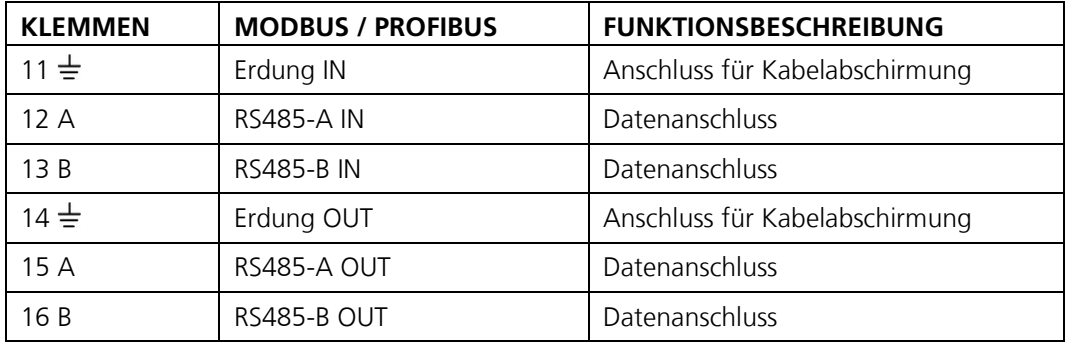

#### <span id="page-34-0"></span>**5.3.2 Profinet IO: Übersicht und Installation**

- Für den Anschluss an den Profinet IO muss das Profinet IO-Modul im SIPORT 2 integriert sein.
- Das Modul verfügt über einen internen Switch und stellt zwei Ethernet-Ports zur Verfügung.
- Der Kabelanschluss erfolgt direkt über die RJ45 Stecker des Profinet-IO Moduls innerhalb des Gerätes oder über externe M12-Anschlussstecker.

Bei direktem Anschluss an die RJ45 Stecker ist darauf zu achten, dass nur Stecker mit kurzer und flacher Bauform verwendet werden können.

- Im Menü **Digi.Schnitt.\ Allgemein** muss der **Modul-Typ** auf **Profinet IO** und der **Modul-Ort** auf **SIPORT 2** eingestellt sein.
- Im Menü **Digi.Schnitt.\ Profinet** werden der Stationsname, die MAC-Adresse und der Verbindungsstatus angezeigt. Weiter kann definiert werden, ob die Daten nur gelesen oder gelesen und geschrieben werden sollen.

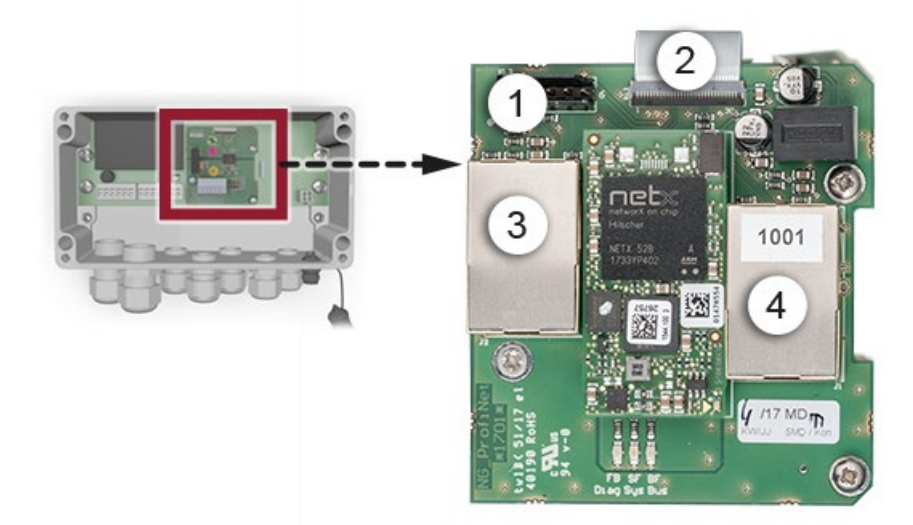

*Abbildung 13: Übersicht des Profinet IO Moduls im SIPORT 2*

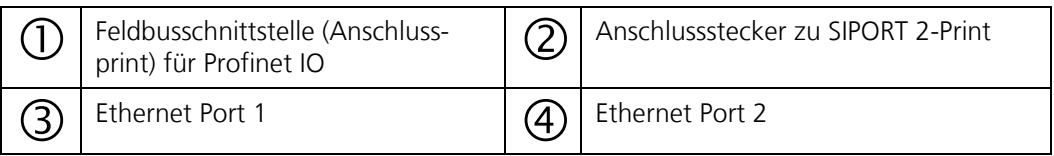

#### <span id="page-35-0"></span>**5.3.3 Modbus RTU mit Repeater: Übersicht und Installation**

- Für den Anschluss an den Modbus RTU mit Repeater muss ein Modbus-Modul im SIPORT 2 integriert sein.
- Im Menü **Digi.Schnitt.\ Allgemein** muss der **Modul-Typ** auf **Modbus** und der **Modul-Ort** auf **SIPORT 2** eingestellt sein.
- Damit mit dem Modbus gearbeitet werden kann, müssen im Menü **Digi.Schnitt\ Modbus** die Bus-Parameter korrekt eingestellt sein. Wenn die dazugehörenden Parameter verändert wurden, wird die Funktion erst mit einem Neustart wirksam.
- Wenn das Photometer als Endgerät eingesetzt wird, muss der DIL-Schalter S2/1 auf dem Anschlussmodul eingeschaltet (ON) sein [\(Abbildung 14,](#page-35-1) Pos. 3).
- Die Adressierung der Modbus RTU Schnittstelle ist im Kapitel [8.9](#page-76-0) beschrieben.
- Als Modbus-Master kann entweder ein SICON M Bediengerät oder eine eigene Steuerung verwendet werden.
- Es soll ein paarweise verdrilltes und abgeschirmtes Kabel (SF/UTP) verwendet werden. Wellenwiderstand 120 ±20 Ohm, Kapazitätsbelag < 60 pF/m.
- Um Ausgleichströme auf der Abschirmung zu verhindern, ist beim isolierten Anschluss die Abschirmung über einen Kondensator auf Erde verbunden.

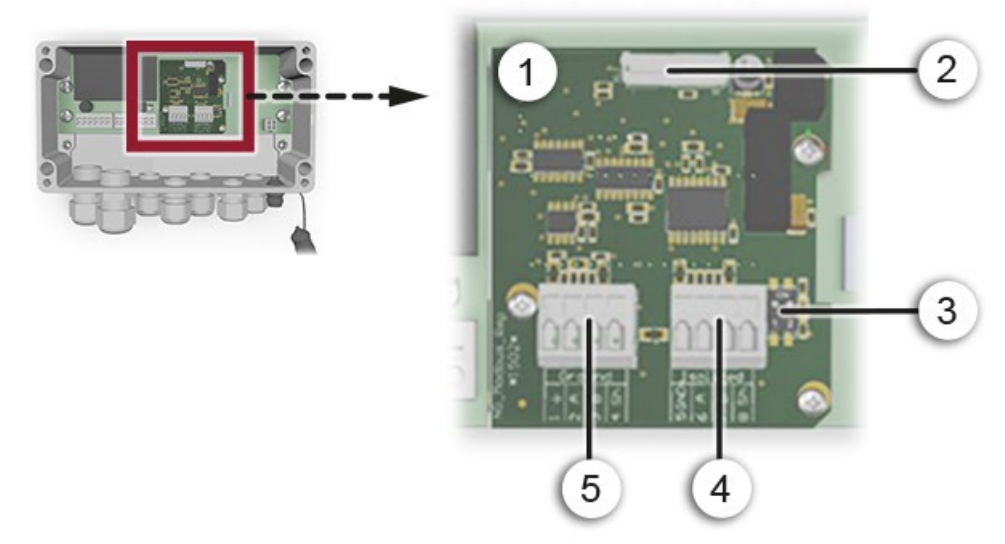

<span id="page-35-1"></span>*Abbildung 14: Übersicht des Modbus RTU Moduls im SIPORT 2*

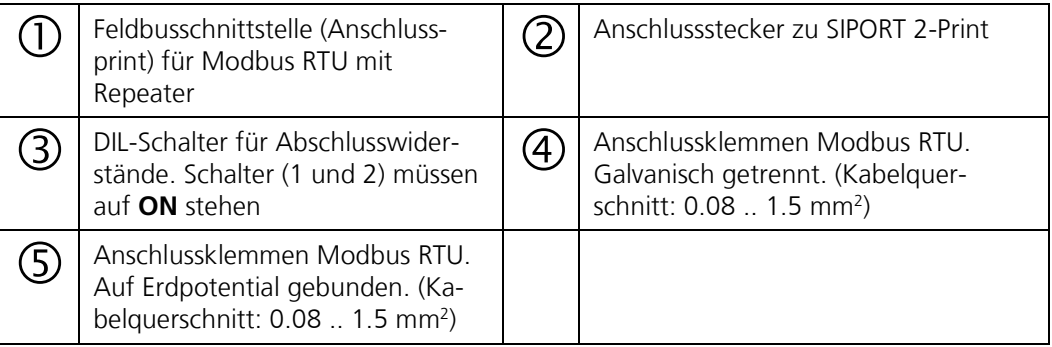
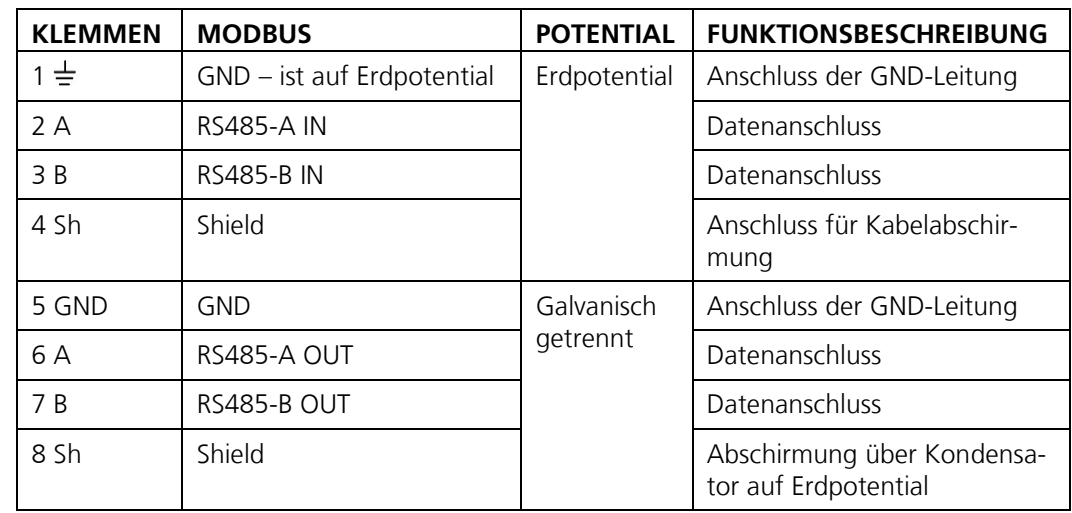

Die Klemmen des Modbus-Moduls sind wie folgt zu belegen:

#### **Zusätzliches zum Modbus RTU mit Repeater**

Dieses Modul verfügt über einen auf Erdpotential bezogenen Anschluss und einen galvanisch getrennten Anschluss. Die Signale werden verstärkt, so dass mehrere Module in Serie geschaltet werden können. Dabei muss immer ein auf Erdpotential bezogener Anschluss mit einem galvanisch isolierten Anschluss verbunden werden. Die Ground-Leitung muss verwendet werden.

# **5.4 Anschluss der Analogmodule)**

### **5.4.1 StromRel-Modul: Übersicht und Installation**

- Die Konfiguration des StromRel-Moduls ist im Kapitel [8.3](#page-70-0) beschrieben.
- Im Menü **Digi.Schnitt.\ Allgemein** muss der **Modul-Typ** auf **StromRel** und der **Modul-Ort** auf **SIPORT 2** eingestellt sein.
- Die Stromausgänge können mit bis zu 500 Ohm belastet werden.
- Mit den Halbleiter-Relais können Ströme bis zu 120 mA und Spannungen bis 50 V geschaltet werden.
- Der Widerstand im eingeschalteten Zustand beträgt typisch 20 Ohm. Der Schalter ist stromlos geöffnet.
- Ein Anschlussschema befindet sich im Referenzhandbuch.

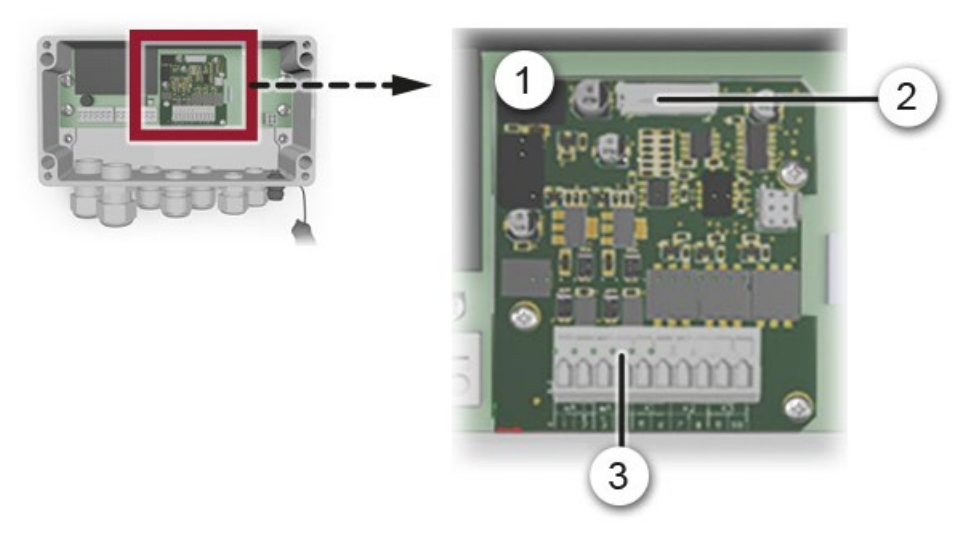

*Abbildung 15: Übersicht des StromRel-Moduls im SIPORT 2*

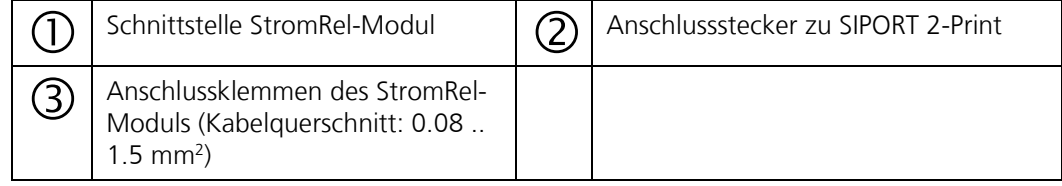

Die Klemmen des StromRel-Moduls sind wie folgt zu belegen:

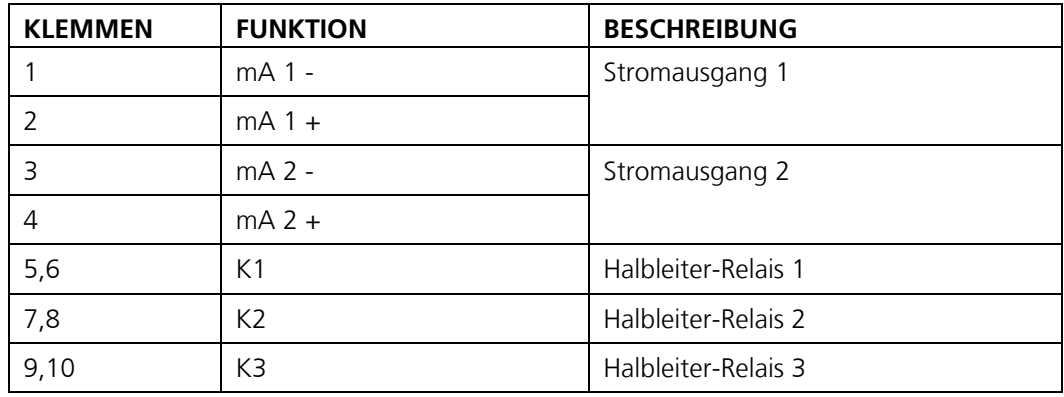

### <span id="page-38-0"></span>**5.4.2 Strom-/Digi-Eingang für SIPORT 2**

- Es stehen zwei 0/4 .. 20 mA Stromeingänge zur Verfügung.<br>Es können sowohl aktive sowie passive Sensoren angeschlos
- Es können sowohl aktive sowie passive Sensoren angeschlossen werden.<br>Es steht ein digitaler Eingang für den Anschluss eines Gehläses mit Tache
- Es steht ein digitaler Eingang für den Anschluss eines Gebläses mit Tachoausgang oder einer Druckdose zur Verfügung.

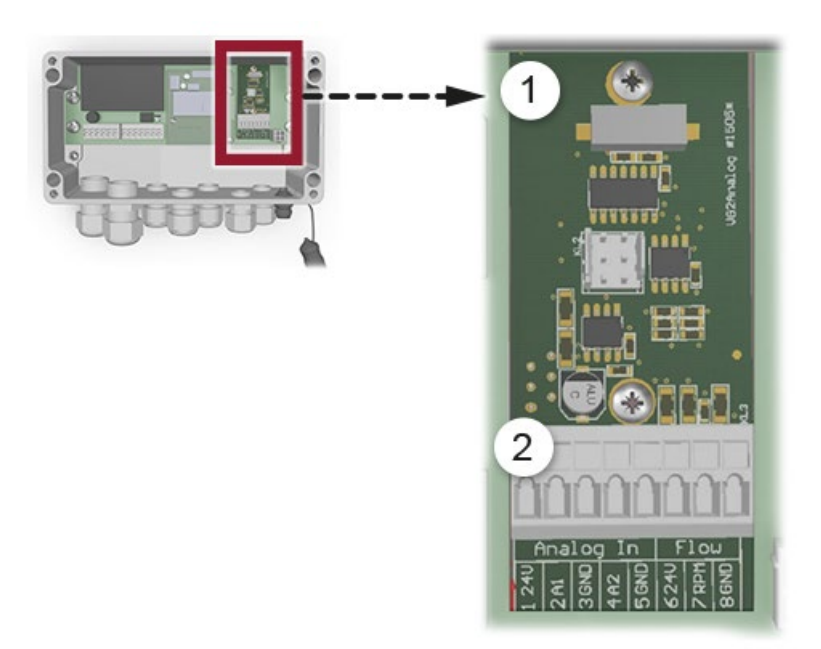

*Abbildung 16: Übersicht des Strom-/Digi-Eingangs-Moduls im SIPORT 2*

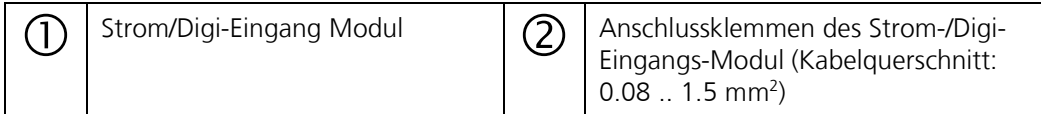

Die Klemmen des Strom-/Digi-Eingang Moduls sind wie folgt zu belegen:

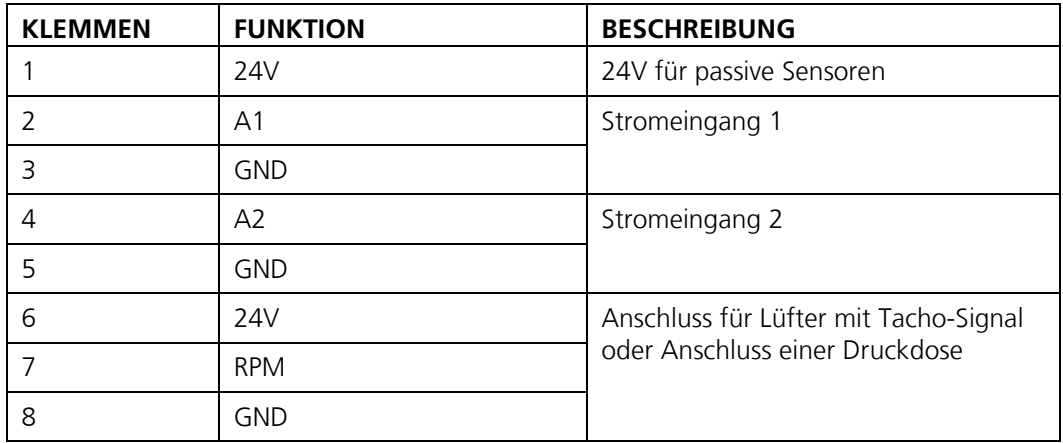

### **5.4.3 Anschliessen eines externen Analog-Sensors**

- Der Anschluss erfolgt am optionalen Zusatzmodul Strom-/Digi-Eingang gemäss Kapitel [5.4.2.](#page-38-0)
- Ein passiver 4 .. 20 mA Sensor wird zwischen den Klemmen 1 (24V) und 2 (A1) oder 4 (A2) angeschlossen.
- Ein aktiver 0/4 .. 20 mA Sensor wird zwischen den Klemmen 2 (A1) und 3 (GND) oder zwischen 4 (A2) und 5 (GND) angeschlossen.
- Der Analog-Eingang muss im Menü **Analog Kanäle\Analog n\Messung** aktiviert werden.
- Die Parametrisierung des Analog-Einganges ist im Referenzhandbuch beschrieben.

### **5.4.4 Anschliessen einer Druckdose bei extraktiven Systemen**

- Der Anschluss erfolgt am optionalen Zusatzmodul Strom-/Digi-Eingang gemäss Kapitel [5.4.2.](#page-38-0)
- Der Anschluss einer Druckdose erfolgt an den Klemmen 7 (RPM) und 8 (GND).
- Die Druckdose soll bei genügender Probenmenge einen Kontakt schliessen.
- Die Überwachung erfolgt über den Parameter **Spezialfunk.\Ventilator Grenz.**
- Als Grenzwert soll ein Wert von 1.0 eingetragen werden.
- Wird zwischen den Klemmen 7 und 8 für länger als 10 Sekunden der Kontakt nicht geschlossen, dann wird die Warnung "VENTILATOR" ausgegeben.

### **5.4.5 Anschliessen der optionalen Verbindungsdose**

Das Photometer wird über einen Anschlussstecker (1) mit der Verbindungsdose verbunden. Die Verbindungsdose verfügt über eine Anschlussmöglichkeit für das Handbedienungsgerät SICON-C (2). Dies ermöglicht bei Wartungsarbeiten eine Bedienung direkt beim Photometer. Für die Verbindung zum Leitsystem stehen zwei Kabelverschraubungen zur Verfügung (4).

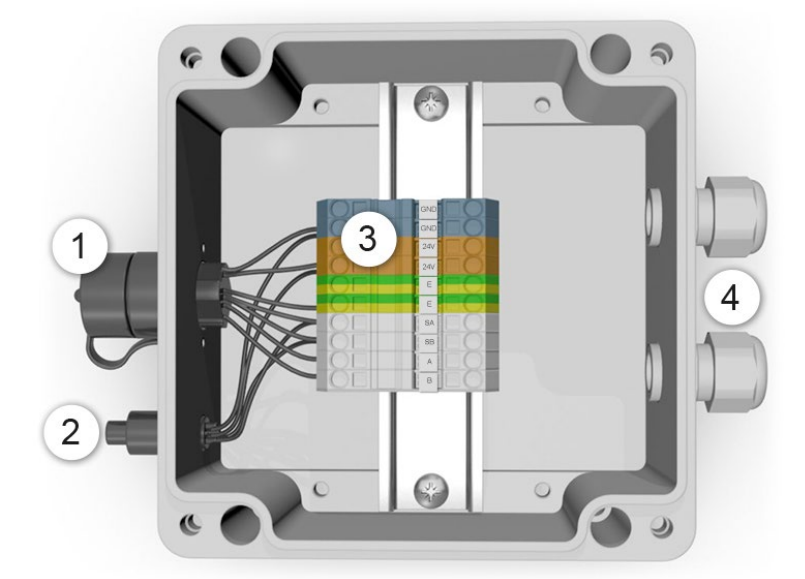

*Abbildung 17: Ansicht einer geöffneten Verbindungsdose*

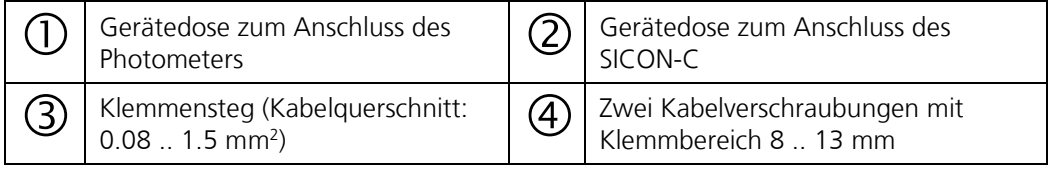

Stellen Sie die elektrischen Verbindungen in der Verbindungsdose wie folgt her:

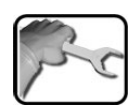

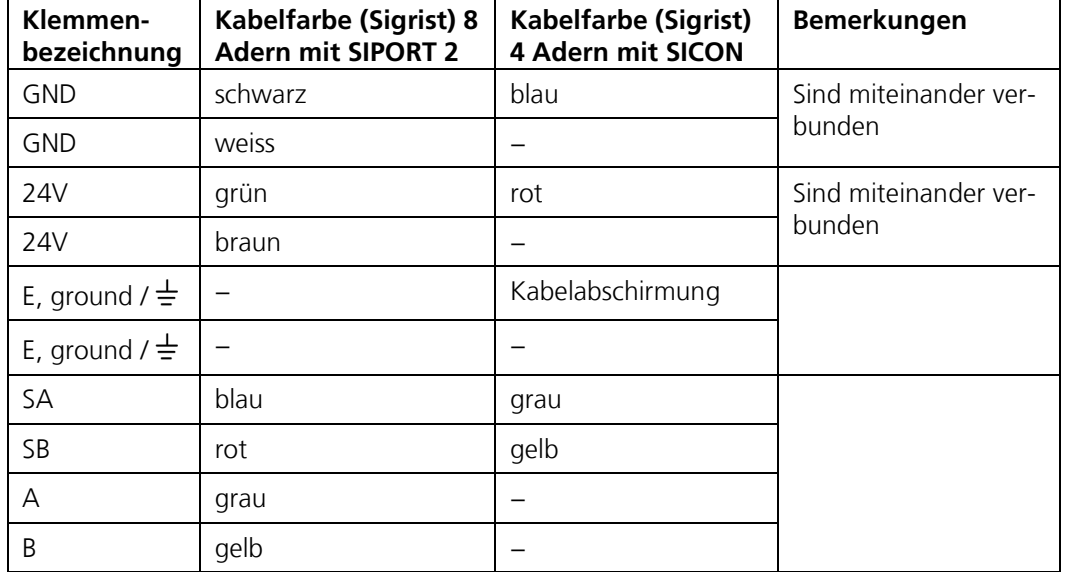

# **5.5 SICON (M) anschliessen**

# **5.5.1 Deckel vom SICON (M) öffnen**

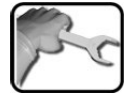

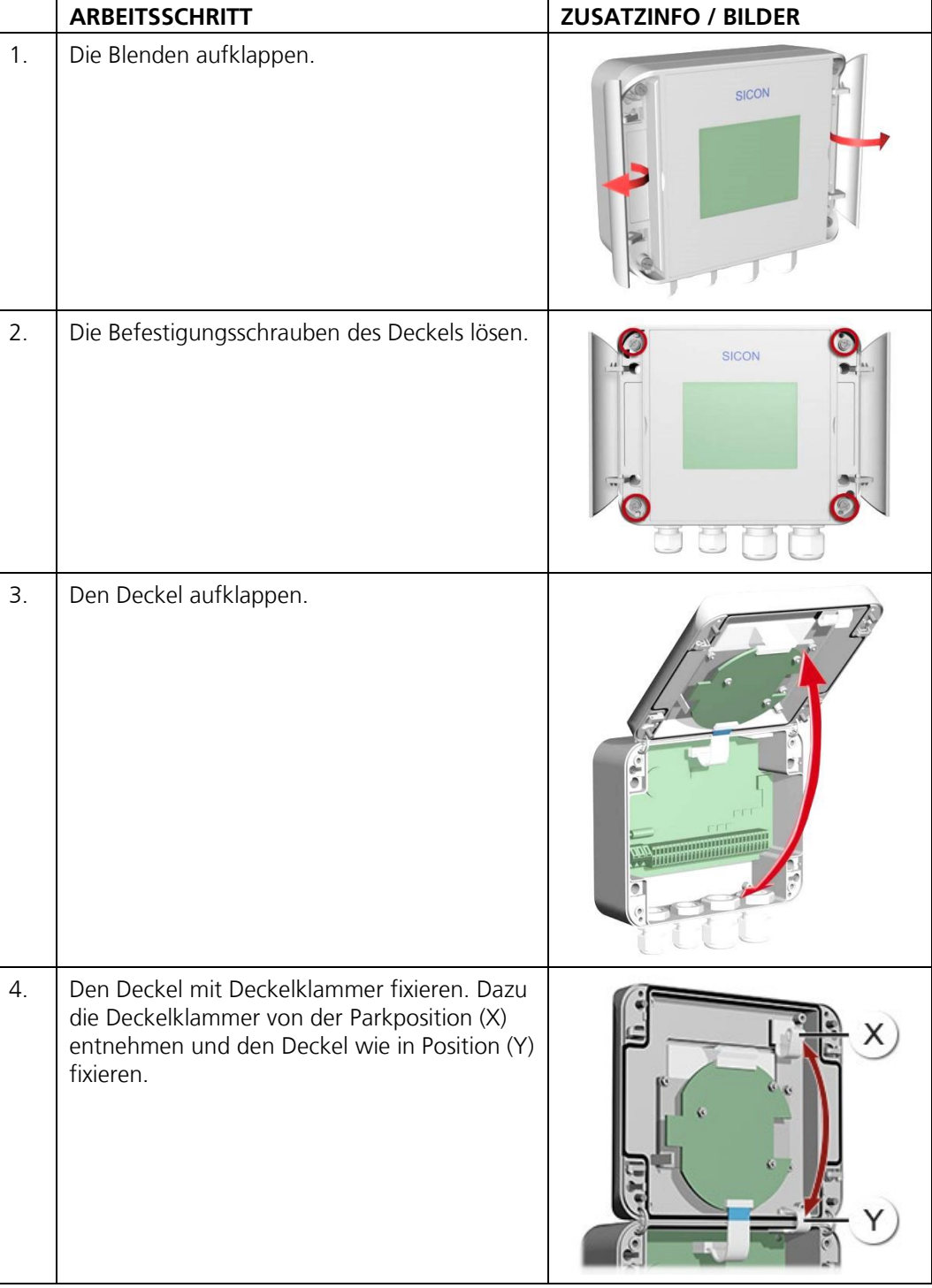

### $\overline{(\circ)}$ 1  $\mathbf{2}$ ) 3 4  $5<sup>2</sup>$  $\bullet$ 6  $\frac{d}{2}$  $\overline{10}$ ◠ 7 wa mit  $\bf{8}$  $10$ 11111111 ●  $\circ$ 9  $\times$ Υ

# **5.5.2 Übersicht des geöffneten Bediengeräts SICON (M)**

*Abbildung* 18*: Gesamtansicht SICON (M)*

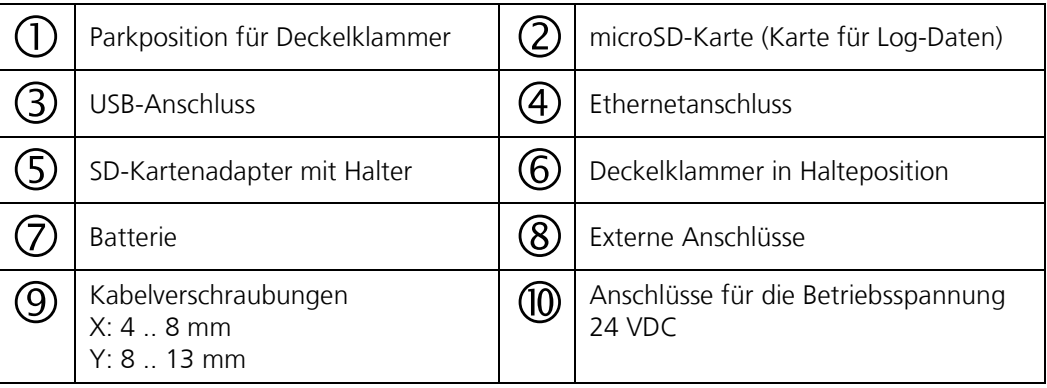

## **5.5.3 Installation SICON (M)**

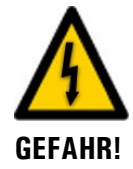

#### **Lebensgefährliche Spannung im Innern des Geräts:**

Das Anschliessen oder Deinstallieren von elektrischen Leitungen kann lebensgefährlich sein. Dabei können auch Teile des Geräts beschädigt werden. Für die elektrischen Installationen sind in jedem Fall die örtlichen Vorschriften zu beachten.

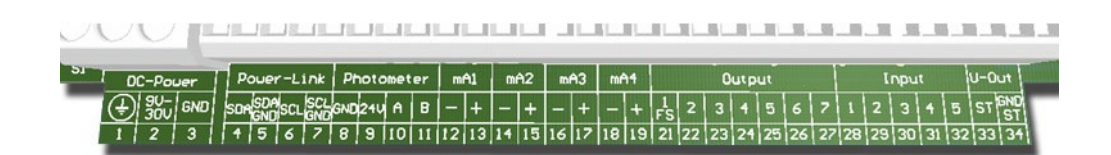

*Abbildung* 19*: Klemmenleiste SICON (M)*

Stellen Sie die elektrischen Verbindungen in folgender Reihenfolge her:

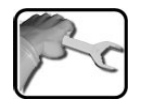

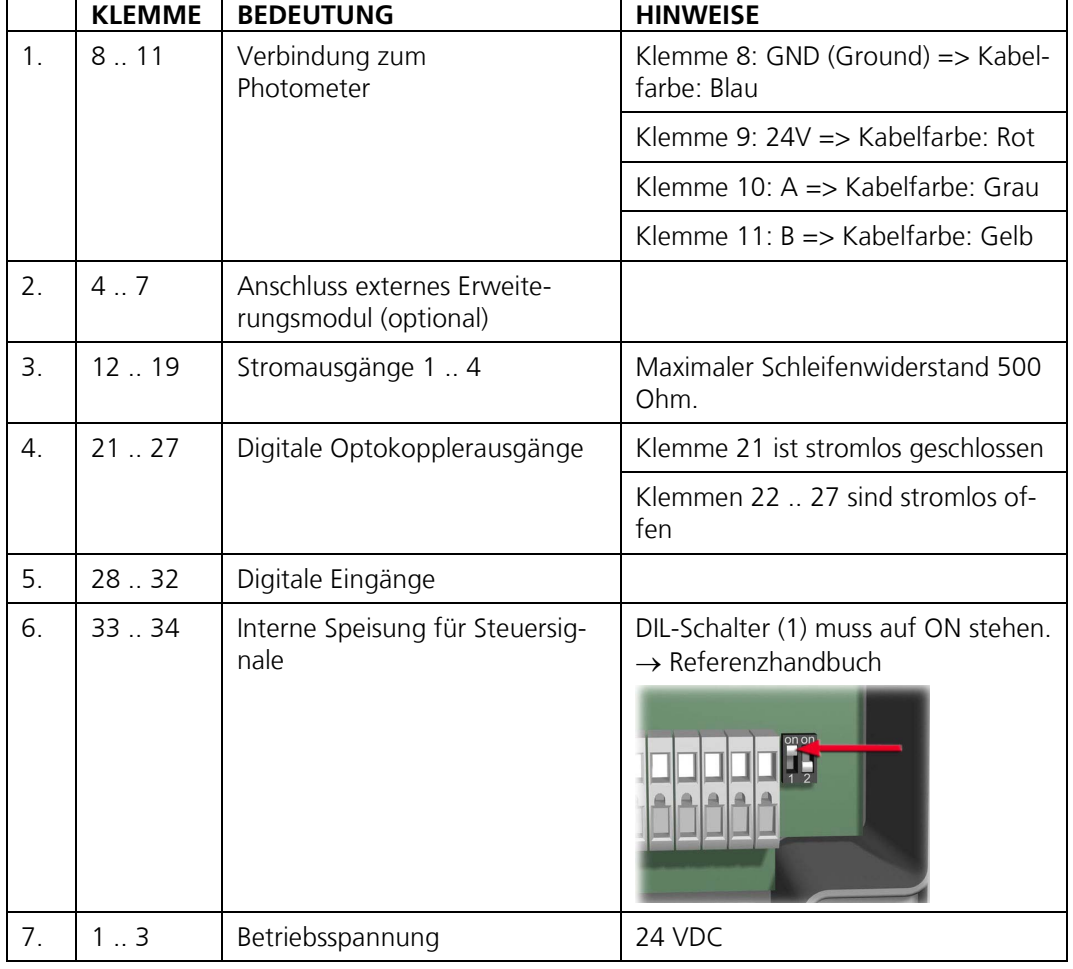

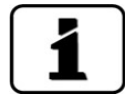

Über die Verwendung der Steuersignale informiert das Referenzhandbuch.

# **5.6 Anschliessen der Feldbusschnittstellen (optional)**

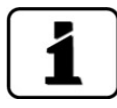

Die Informationen zur Inbetriebnahme der Feldbusschnittstellen befinden sich im Referenzhandbuch.

## **5.6.1 Übersicht Profibus DP und Modbus RTU**

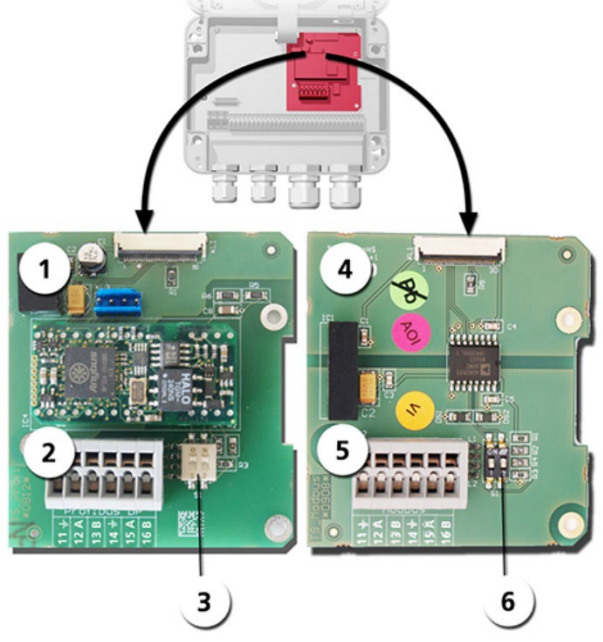

*Abbildung 20: Übersicht Profibus DP- und Modbus RTU-Modul*

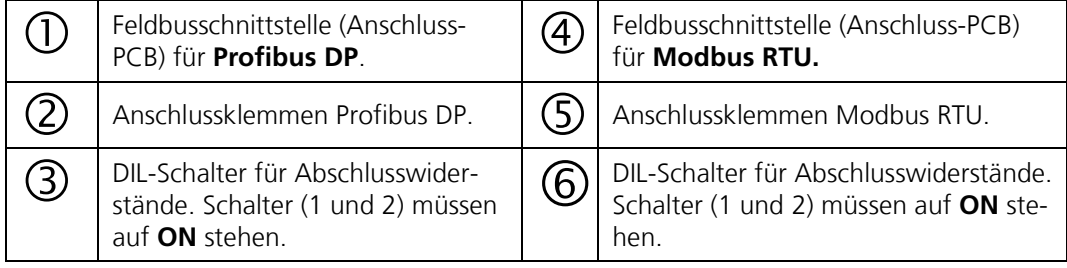

### **5.6.2 Anschluss Profibus DP oder Modbus RTU**

Die Klemmen des Profibus DP- oder Modbus RTU-Moduls sind wie folgt zu belegen:

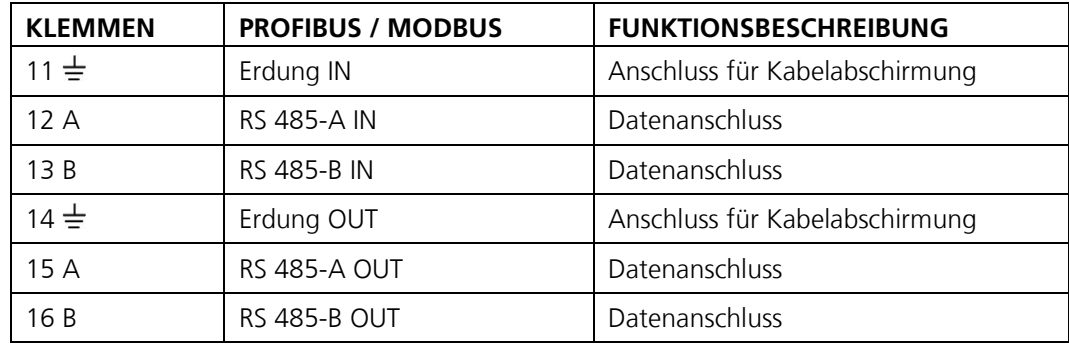

### **5.6.3 Übersicht Profinet IO**

- Für den Anschluss an den Profinet IO muss das Profinet IO-Modul im SICON (M) integriert sein.
- Das Modul verfügt über einen internen Switch und stellt zwei Ethernet-Ports zur Verfügung.
- Der Kabelanschluss erfolgt direkt über die RJ45 Stecker des Profinet-IO Moduls innerhalb des Gerätes oder über externe M12-Anschlussstecker.

Bei direktem Anschluss an die RJ45 Stecker ist darauf zu achten, dass nur Stecker mit kurzer und flacher Bauform verwendet werden können.

- Im Menü **Digi.Schnitt.\ Allgemein** muss der **Modul-Typ** auf **Profinet IO** eingestellt sein.
- Im Menü **Digi.Schnitt.\ Profinet** werden der Stationsname, die MAC-Adresse und der Verbindungsstatus angezeigt. Weiter kann definiert werden, ob die Daten nur gelesen oder gelesen und geschrieben werden sollen.

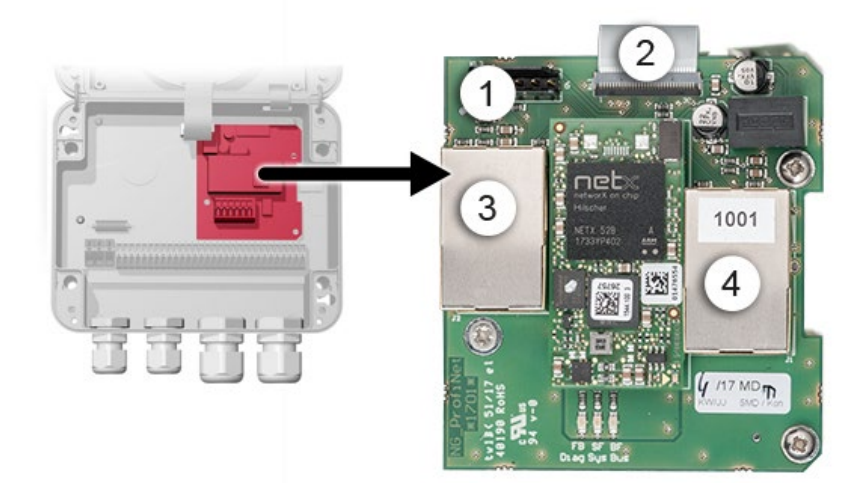

*Abbildung 21: Übersicht des Profinet IO-Moduls*

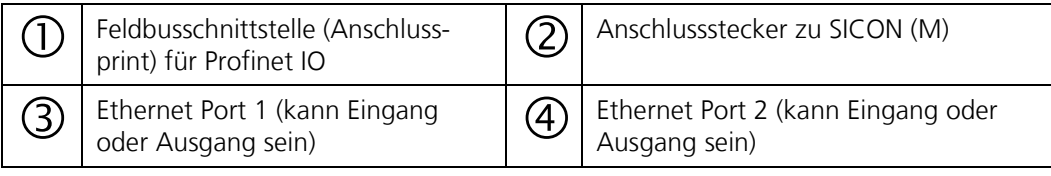

### **5.6.4 Übersicht HART**

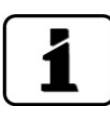

Die Konfiguration der Feldbusschnittstelle HART wird im Referenzhandbuch beschrieben.

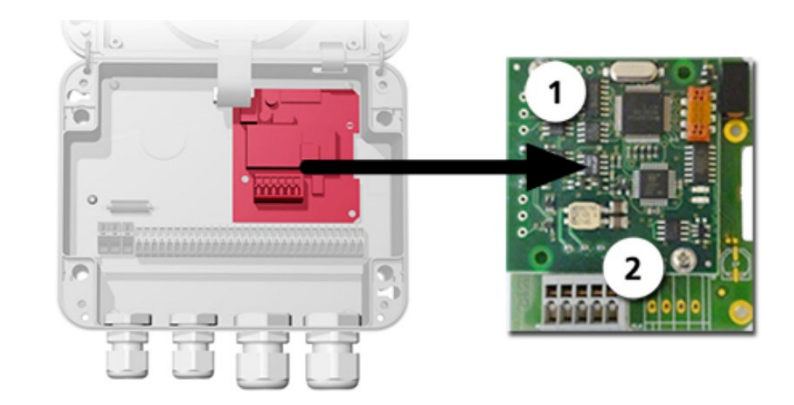

*Abbildung 22: Übersicht des HART-Moduls*

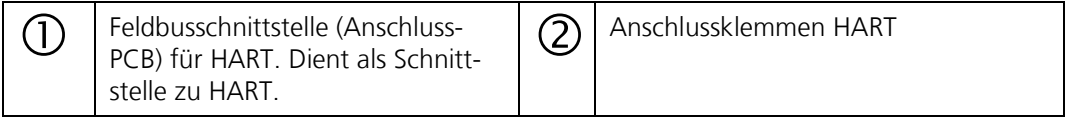

### **5.6.5 Anschluss HART**

Die Klemmen des HART-Moduls sind wie folgt belegt:

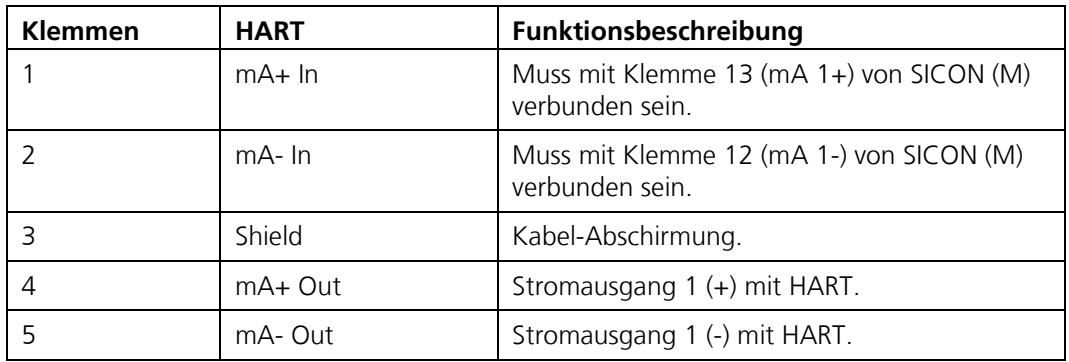

Der Schleifenwiderstand am Stromausgang 1 kann für die HART-Kommunikation im Bereich zwischen 230 und 500 Ohm liegen.

# **5.7 Anschluss der Analogmodule (optional)**

### **5.7.1 Übersicht Stromausgang 4-fach**

Die Konfiguration der Stromausgänge ist im Kapitel [8.3](#page-70-0) beschrieben.

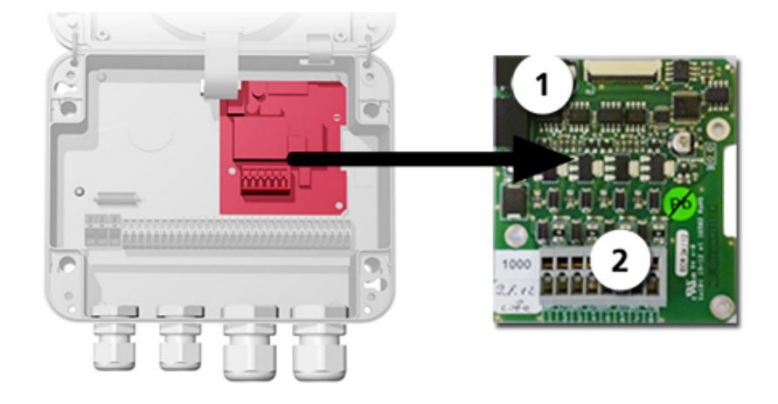

A*bbildung* 23*: Übersicht des Stromausgang 4-fach Moduls*

 $\bigcap$  Stromausgang 4-fach  $\bigcap$   $\bigcap$  Anschlussklemmen

### **5.7.2 Anschluss Stromausgang 4-fach**

Die Klemmen vom Stromausgang 4-fach sind wie folgt belegt:

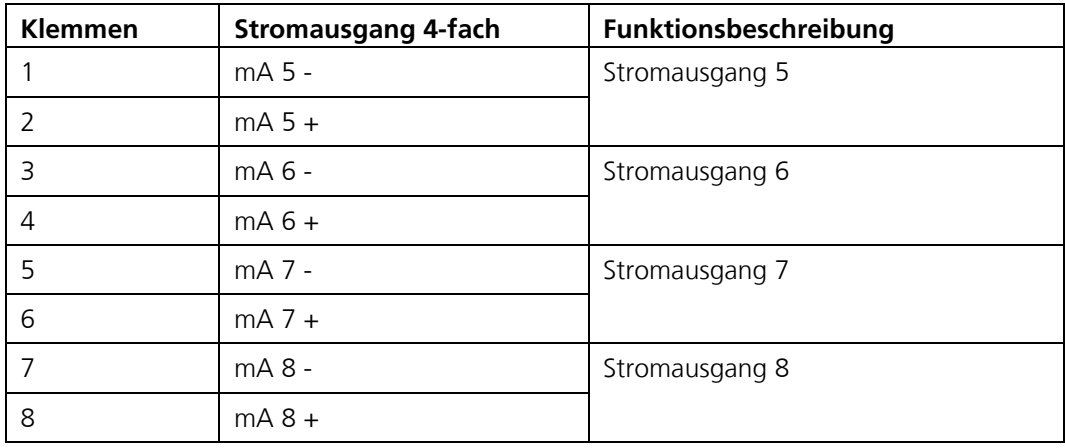

Der Wert der Bürde an den Stromausgängen kann maximal 500 Ohm betragen.

# <span id="page-48-0"></span>**5.7.3 Übersicht Stromeingang 4-fach**

Die Konfiguration der Stromeingänge wird im Referenzhandbuch beschrieben.

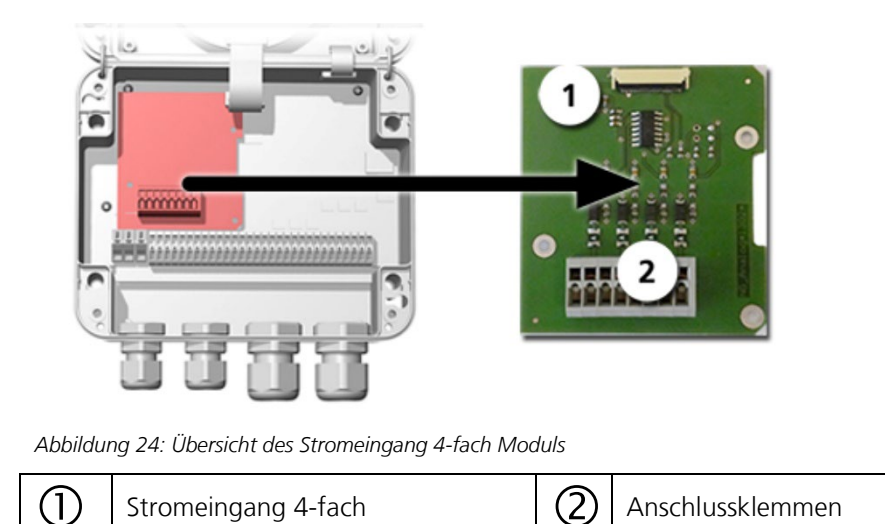

### **5.7.4 Anschluss Stromeingang 4-fach**

Die Klemmen vom Stromeingang 4-fach sind wie folgt belegt:

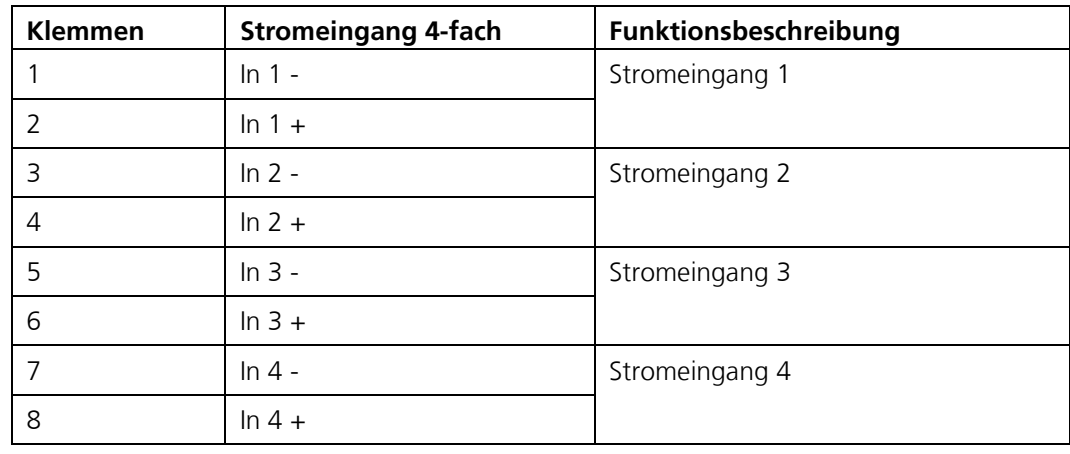

Die Stromeingänge 1 .. 4 sind für den Anschluss von externen 0/4 .. 20 mA Signalen vorgesehen. Die Eingänge sind nicht galvanisch getrennt und die Minus-Eingänge liegen an der Masse des Gerätes. Der Eingangswiderstand liegt bei 100 Ohm.

### **5.7.5 Anschliessen eines externen Analog-Sensors**

- Der Anschluss erfolgt am Modul Stromeingang 4-fach (Kapitel [5.7.3\)](#page-48-0).<br>■ Fin passiver 4 20 mA Sensor wird zwischen der Klemme 9 (24V) des
- Ein passiver 4 .. 20 mA Sensor wird zwischen der Klemme 9 (24V) des SICON und 2 (In 1+) des Stromeingang 4-fach angeschlossen.
- Ein aktiver 0/4 .. 20 mA Sensor wird zwischen den Klemmen 2 (In 1+) und 1 (In 1-) des Stromeingang 4-fach angeschlossen.
- Die Eingänge müssen im Menü **Spezialfunk.\Anz. Stromeing.** aktiviert werden und stehen dann als zusätzliche Messkanäle K6 .. K8 zur Verfügung.
- Die Parametrisierung der Messkanäle K6 .. K8 ist im Referenzhandbuch beschrieben.

### **5.7.6 Anschliessen einer Druckdose bei extraktiven Systemen**

- Der Anschluss einer Druckdose erfolgt an den Klemmen 28 (Input 1) und 30 (ST) des SICON.
- Der DIL-Schalter S2-1 muss auf ON stehen.
- Die Druckdose soll bei genügender Probenmenge einen Kontakt schliessen.
- Im Menü **Ein- /Ausgänge/Eingänge/E1** auf Extern und Invers stellen.
- Im Menü **Ein- /Ausgänge/Eingänge/Allgemein** bei **Bez.Ext.Eing**. eine Fehlerbezeichnung eingeben (z.B. FLOW) und den Parameter **Prio.Ext.Eing.** auf Warnung setzten.

## **5.7.7 Anschluss des optionalen 24 VDC Netzgeräts**

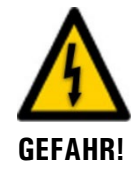

#### **Lebensgefährliche Spannung durch zufälliges Lösen spannungsführender Adern:**

- Die Adern des Netzanschlusses müssen mit Hilfe eines Kabelbinders so gesichert werden, dass bei zufälligem Lösen einer Ader keine anderen Teile unter Spannung gesetzt werden können.
- Es müssen Kabel mit einem Aussendurchmesser von 4-8mm verwendet werden.

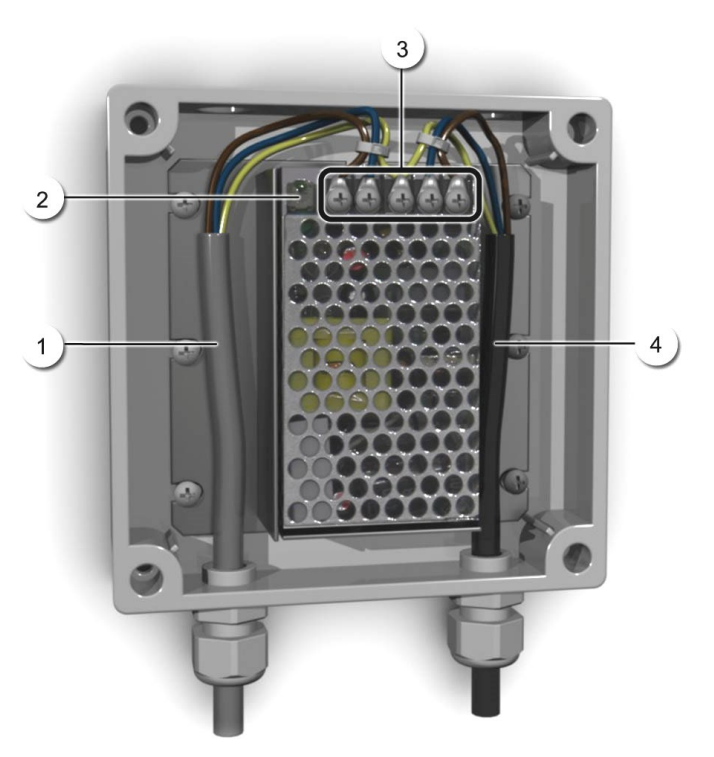

*Abbildung 25: Optionales Netzgerät mit entferntem Deckel*

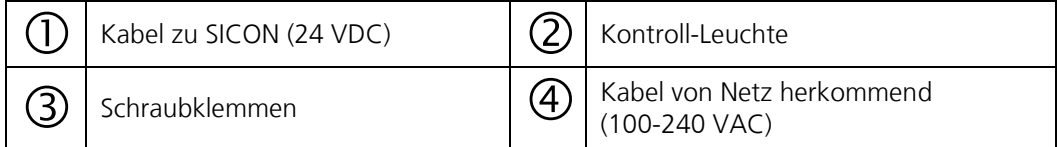

Für den Anschluss des Netzgeräts sind die Klemmen wie folgt zu belegen:

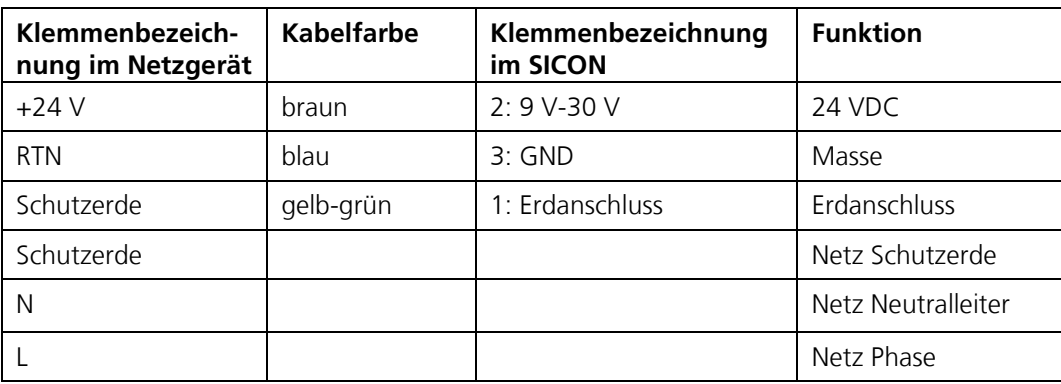

# **6 Inbetriebnahme**

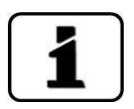

Die Erstinbetriebsetzung der Web-Benutzeroberfläche wird im Referenzhandbuch beschrieben.

Zur Erstinbetriebsetzung gemäss folgender Tabelle vorgehen:

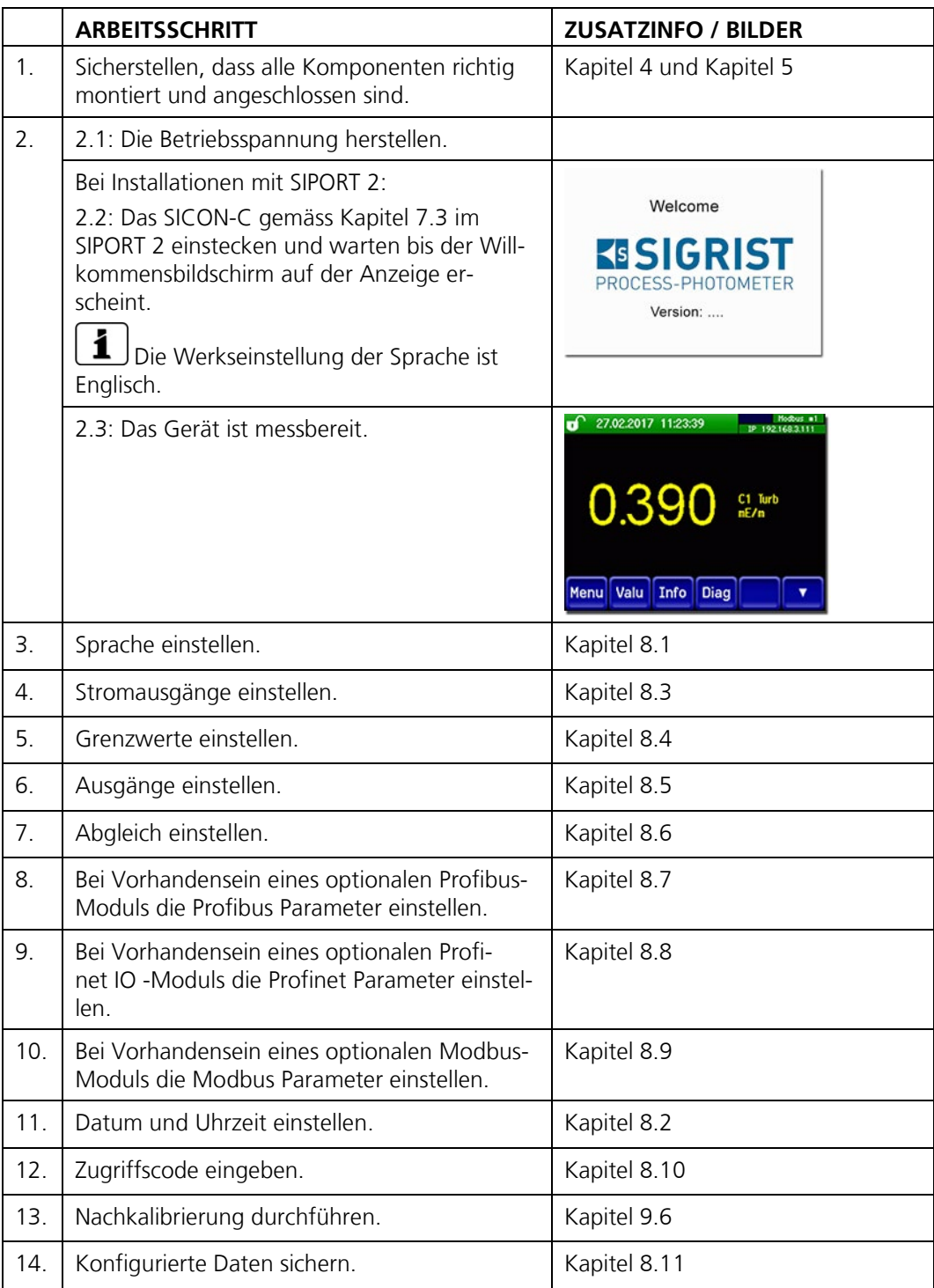

# **6.1 Zusätzliche Mess-Kanäle für die Rauchmessung**

Das VisGuard 2 kann sowohl als Sichttrübungsdetektor wie auch als Rauchdetektor verwendet werden. Dafür gibt es einen Modus, in dem sich das VisGuard 2 wie ein Rauchdetektor FireGuard 2 verhält (siehe Referenzhandbuch).

Um diese Funktion zu ermöglichen, gibt es nebst dem Trübungs-Messkanal (**Turb**) noch folgende Zusatzkanäle:

- Trübungs-Gradient (**Turb.Gr**): Trübungsänderung pro Minute
- Temperatur (**Temp**): Innentemperatur des Gerätes
- Temperatur-Gradient (**Temp.Gr**): Temperaturänderung pro Minute
- Trübungswert ohne Integrationszeit (**Turb 0s**): Für Rauchdetektion

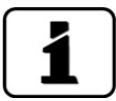

Bei der Temperaturmessung handelt es sich um eine interne Messung, die verzögert reagiert.

# **7 Bedienung**

# **7.1 Grundsätzliches zur Bedienung**

In diesem Dokument werden nur die für die ersten Schritte notwendigen praktischen Beispiele der Menükonfiguration beschrieben. Alle weiteren Einstellmöglichkeiten werden im Referenzhandbuch behandelt. Die Bedienung über die Web-Benutzeroberfläche wird ausführlich im Referenzhandbuch beschrieben.

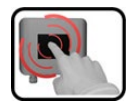

Das Gerät verfügt über einen Touchscreen. Die Bedienung erfolgt durch Berührung mit dem Finger. Die Navigationselemente wechseln bei der Berührung ihre Farbe.

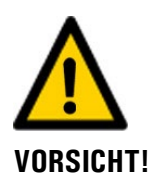

#### **Empfindlicher Touchscreen**

Durch unsachgemässe Behandlung kann der Touchscreen beschädigt werden. Eine Beschädigung kann durch folgende Massnahmen vermieden werden:

- Touchscreen nur mit Fingern und nicht mit spitzen Gegenständen berühren.
- Manipulationen am Touchscreen nur mit sanftem Druck ausführen.
- Touchscreen nicht mit Chemikalien oder Lösungsmitteln reinigen.

### **7.2 LED-Anzeige am Photometer**

Damit während des Messbetriebs ohne Bediengerät die wichtigsten Ereignisse angezeigt werden können, verfügt das VisGuard 2 über eine rote LED (Kreis).

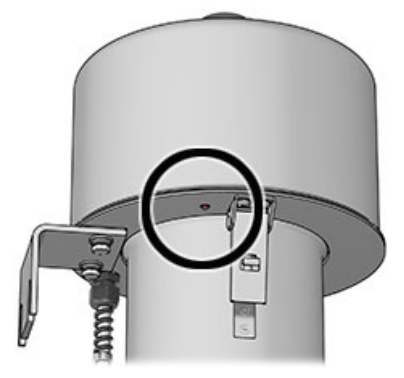

*Abbildung 26: Position der LED-Anzeige*

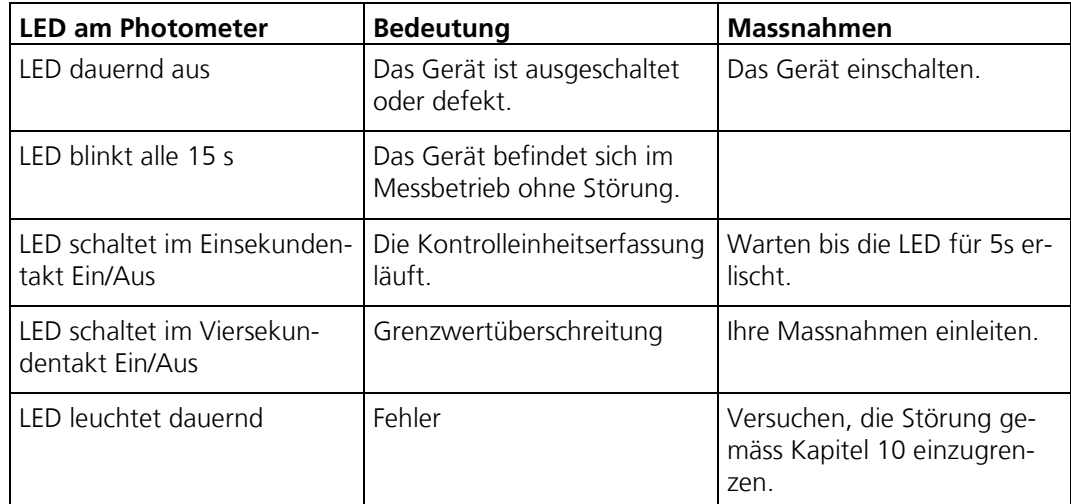

Die Ereignisse werden anhand der LED-Anzeige gemäss folgender Tabelle angezeigt:

# <span id="page-55-0"></span>**7.3 SICON-C mit SIPORT 2 verbinden**

Das SICON-C (2) wird am SIPORT 2 (1) am Stecker (X) eingesteckt. Dafür muss vorgängig die Schutzkappe am SIPORT 2 entfernt werden. Sofern das SIPORT 2 an die Betriebsspannung angeschlossen ist, startet das SICON-C automatisch.

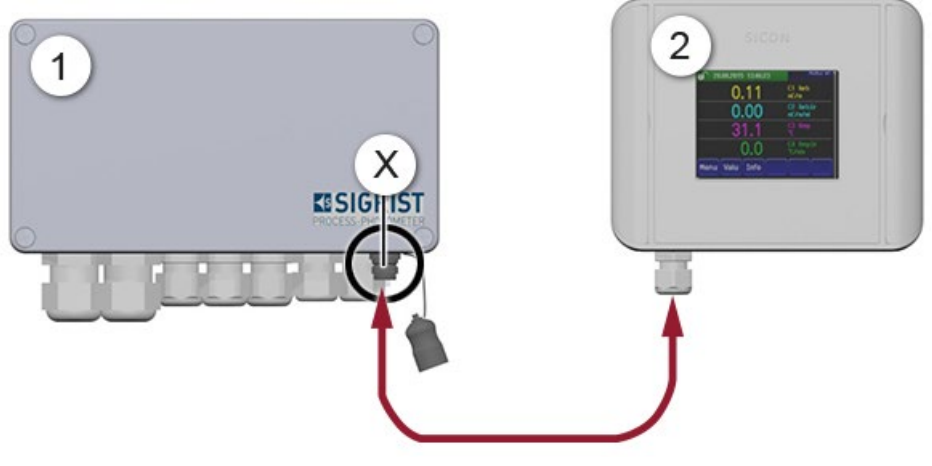

*Abbildung 27: SICON-C mit SIPORT 2 mit Gehäuse verbinden*

 $\bigcirc$  SIPORT 2  $\bigcirc$   $\bigcirc$  SICON-C

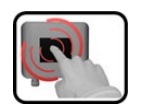

Das SICON-C verfügt über einen Touchscreen. Die Bedienung erfolgt durch Berührung mit dem Finger. Die Navigationselemente wechseln bei der Berührung ihre Farbe.

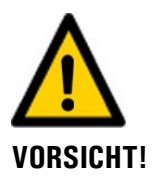

#### **Empfindlicher Touchscreen**

Durch unsachgemässe Behandlung kann der Touchscreen beschädigt werden. Eine Beschädigung kann durch folgende Massnahmen vermieden werden:

- Touchscreen nur mit Fingern und nicht mit spitzen Gegenständen berühren.
- Manipulationen am Touchscreen nur mit sanftem Druck ausführen.
- Touchscreen nicht mit Chemikalien oder Lösungsmitteln reinigen.

#### **Schutzklasse IP66**

Wenn der Sicon-C Anschluss Stecker nicht verwendet wird, muss die Schutzkappe immer aufgesetzt und komplett geschlossen sein, damit die Schutzklasse IP66 gewährleistet ist.

# **7.4 SICON-C mit SIPORT 2 ohne Gehäuse verbinden**

Das SICON-C (2) wird am SIPORT 2 ohne Gehäuse (1) am Stecker (X) eingesteckt. Sofern das SIPORT 2 an die Betriebsspannung angeschlossen ist, startet das SICON-C automatisch.

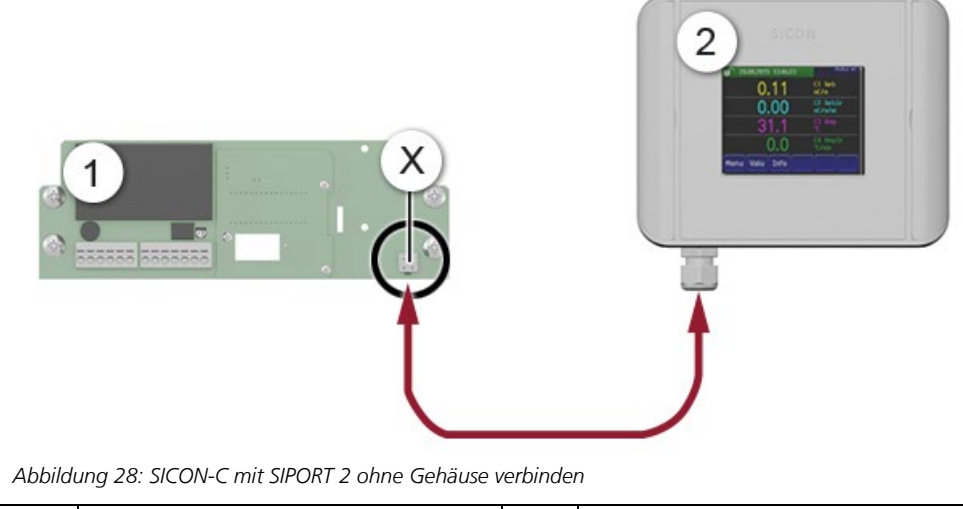

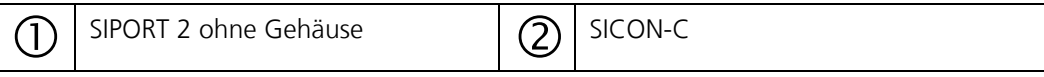

## **7.5 Bedienelemente im Messbetrieb**

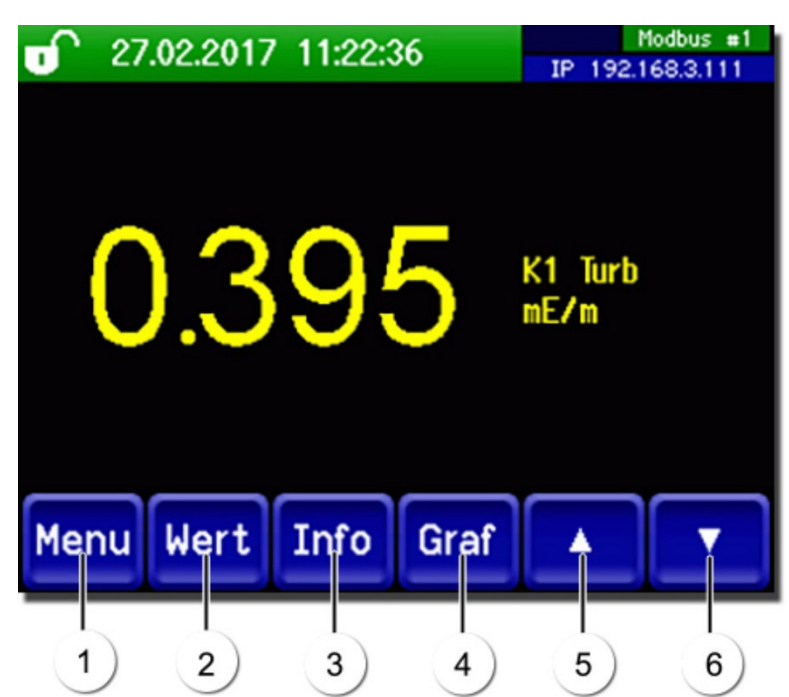

*Abbildung 29: Bedienelemente im Messbetrieb*

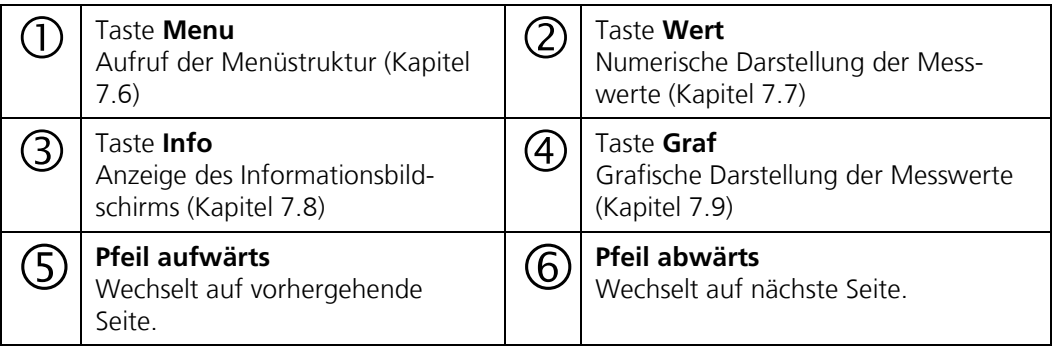

### <span id="page-57-0"></span>**7.6 Taste Menu**

Nach Drücken der Taste **Menu** und Eingabe des Zugriffcodes wird die Menüstruktur erreicht. Nun befindet sich das Gerät im Servicebetrieb. Die Benutzerführung im Servicebetrieb wird im Kapitel [7.14](#page-65-0) beschrieben.

# <span id="page-57-1"></span>**7.7 Taste Wert**

Durch Drücken der Taste **Wert** werden die Messwerte in numerischer Form dargestellt. Dies wird im Kapitel [7.11](#page-62-0) detailliert beschrieben.

# <span id="page-58-0"></span>**7.8 Taste Info**

Durch Drücken der Taste **Info** erscheint eine allgemeine Übersicht der Geräteeinstellungen. Diese werden im Folgenden beschrieben:

### **7.8.1 Seite 1, Taste Info**

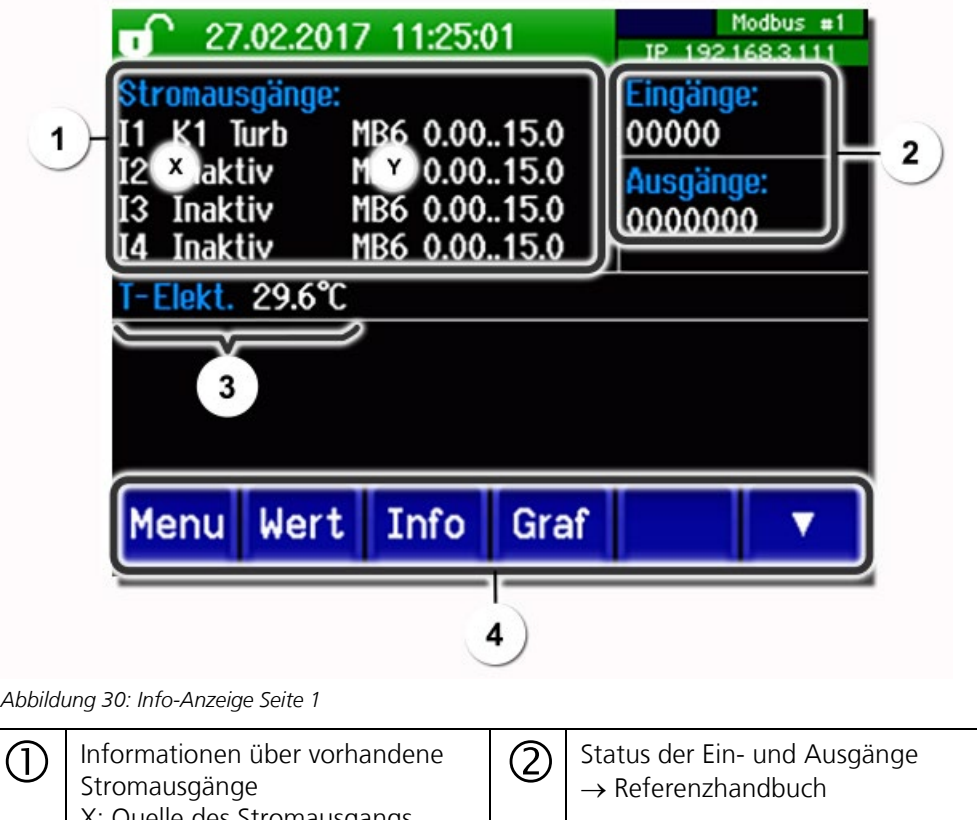

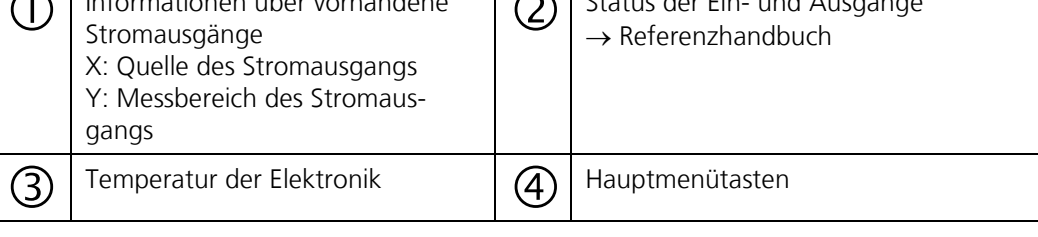

# **7.8.2 Seite**

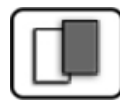

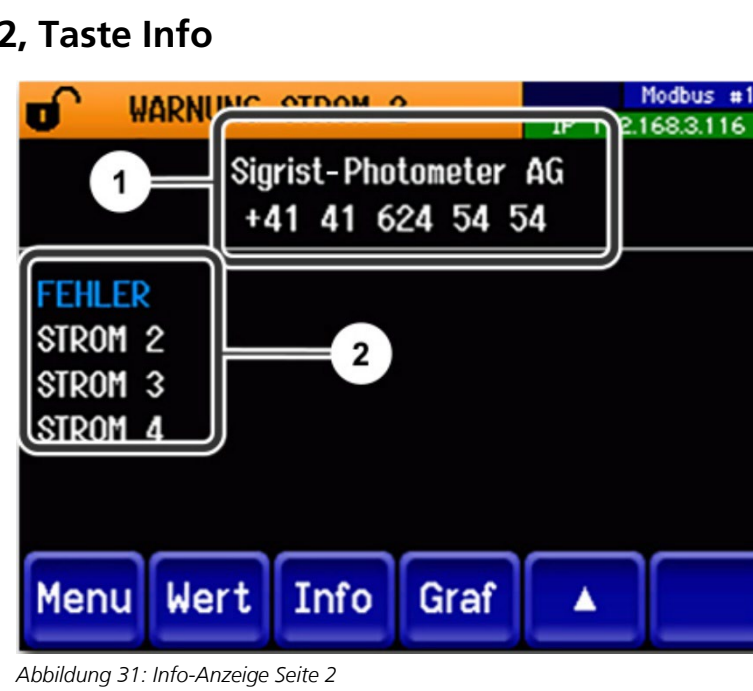

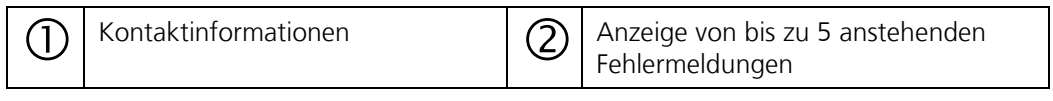

# <span id="page-60-0"></span>**7.9 Taste Graf**

Durch Drücken der Taste **Graf** erscheint ein Diagramm, das Messwerte über eine bestimmte Zeitdauer grafisch darstellt.

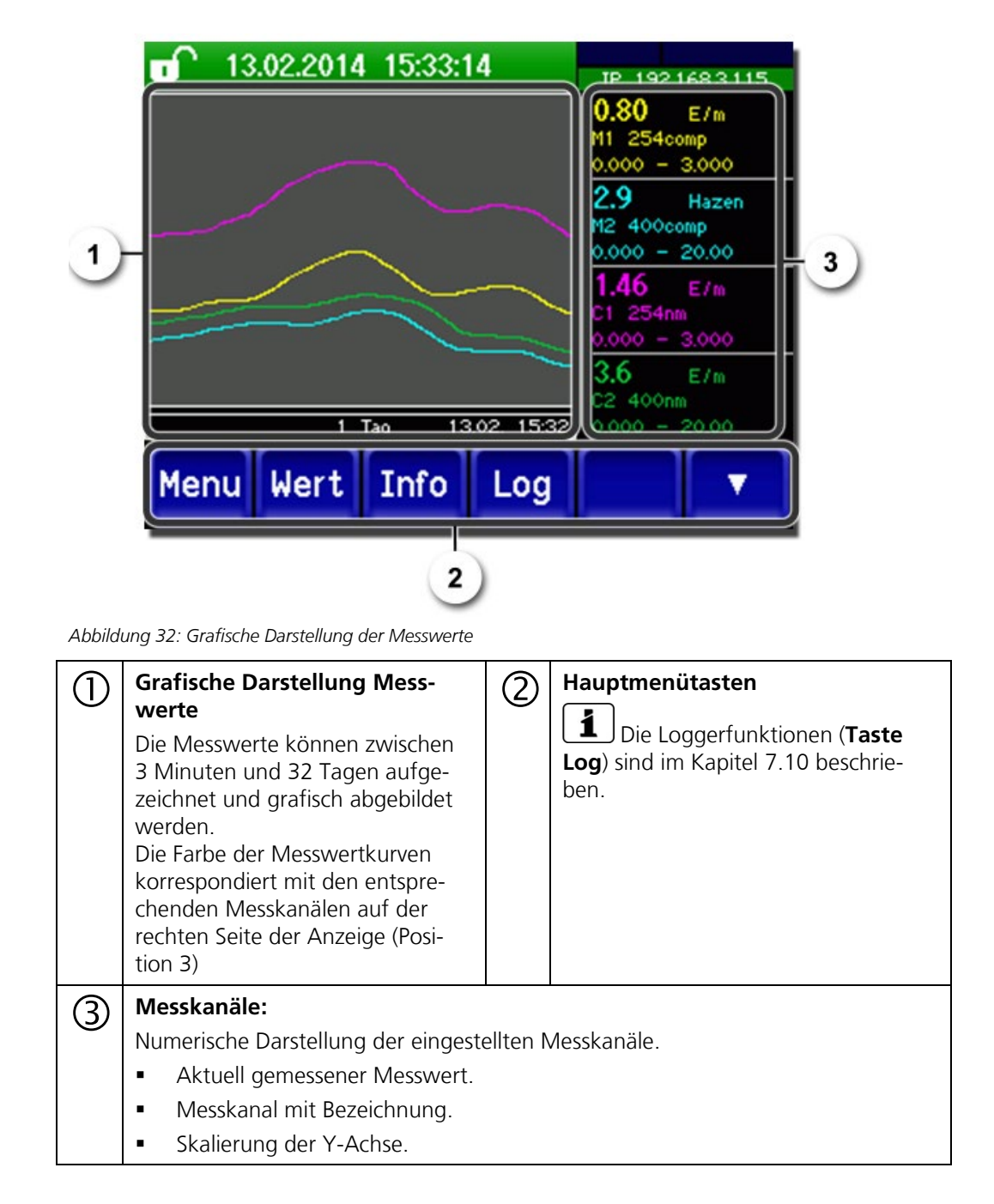

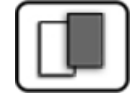

# <span id="page-61-0"></span>**7.10 Funktionen des Log-Bildschirms (Taste Log)**

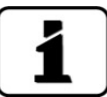

Dieser Bildschirmlogger arbeitet unabhängig vom Datenlogger, welcher im Menü **Logger**  eingestellt wird und auf die microSD-Karte schreibt.

Der Bildschirmlogger zeichnet die Daten der letzten 32-Tage im Minutenintervall auf. Diese können über das Log-Menü abgerufen werden. Wenn das Gerät für mehr als 32 Tage ausser Betrieb war, werden die Loggerdaten neu initialisiert. Während der Dauer von ca. 1.5 Minuten wird eine Sanduhr in der Grafikanzeige eingeblendet. Während dieser Zeit stehen keine Loggerdaten zur Verfügung.

Die Taste **Log** existiert nur im Hauptmenü in der Ansicht Grafikbildschirm; in der Ansicht **Wert** muss zuerst die Taste **Graf** betätigt werden. Durch das Drücken der Taste **Log** erscheint der folgende Bildschirm:

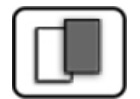

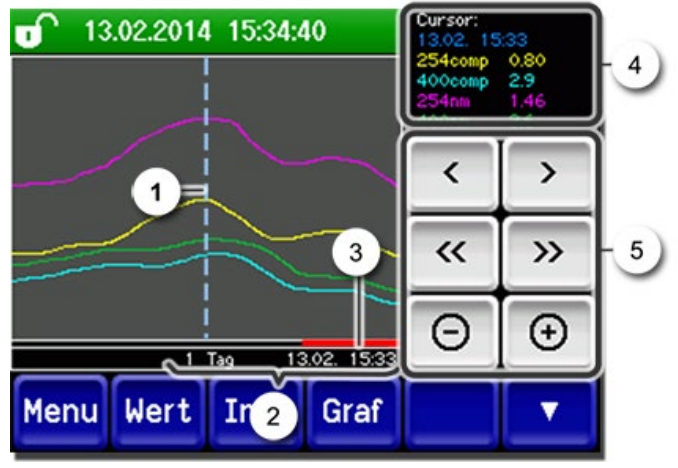

*Abbildung 33: Funktionen der Log-Anzeige*

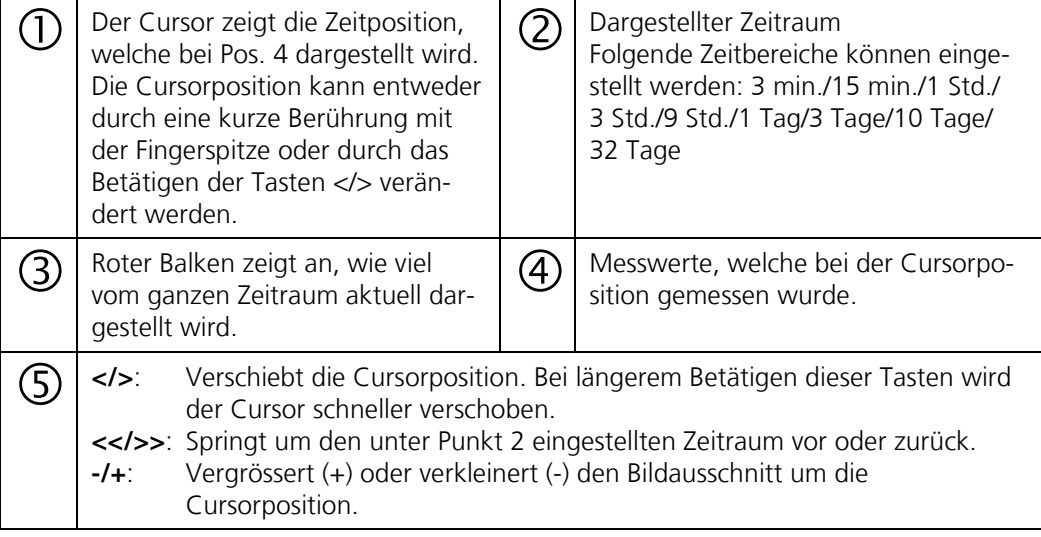

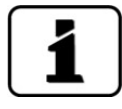

Im Menü **Display/Allgemein** kann definiert werden, ob Minimal-, Maximal- oder Mittelwerte angezeigt werden (→ Referenzhandbuch). Durch Drücken der Taste Graf gelangt man zur grafischen Darstellung.

# <span id="page-62-0"></span>**7.11 Anzeigen im Messbetrieb**

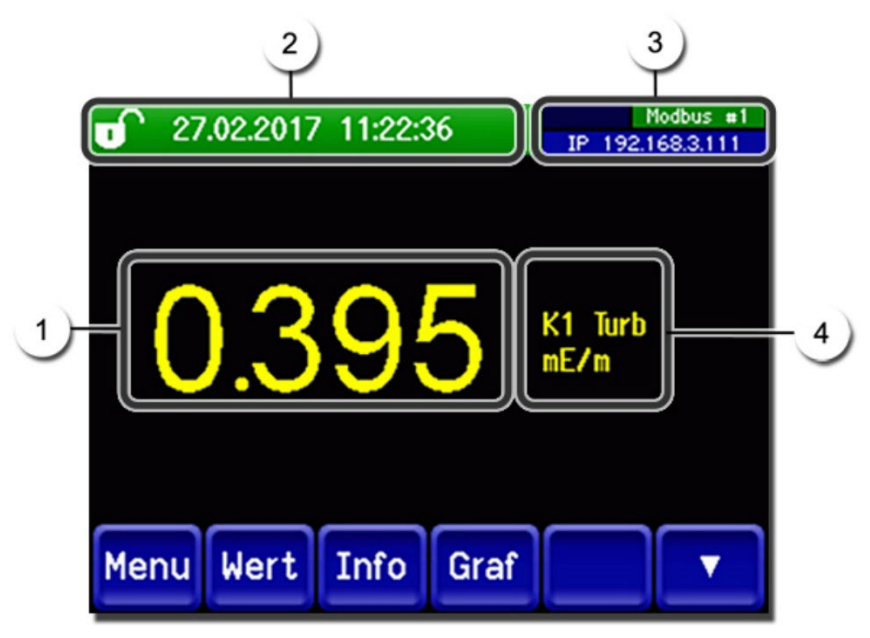

*Abbildung 34: Anzeigen im Messbetrieb*

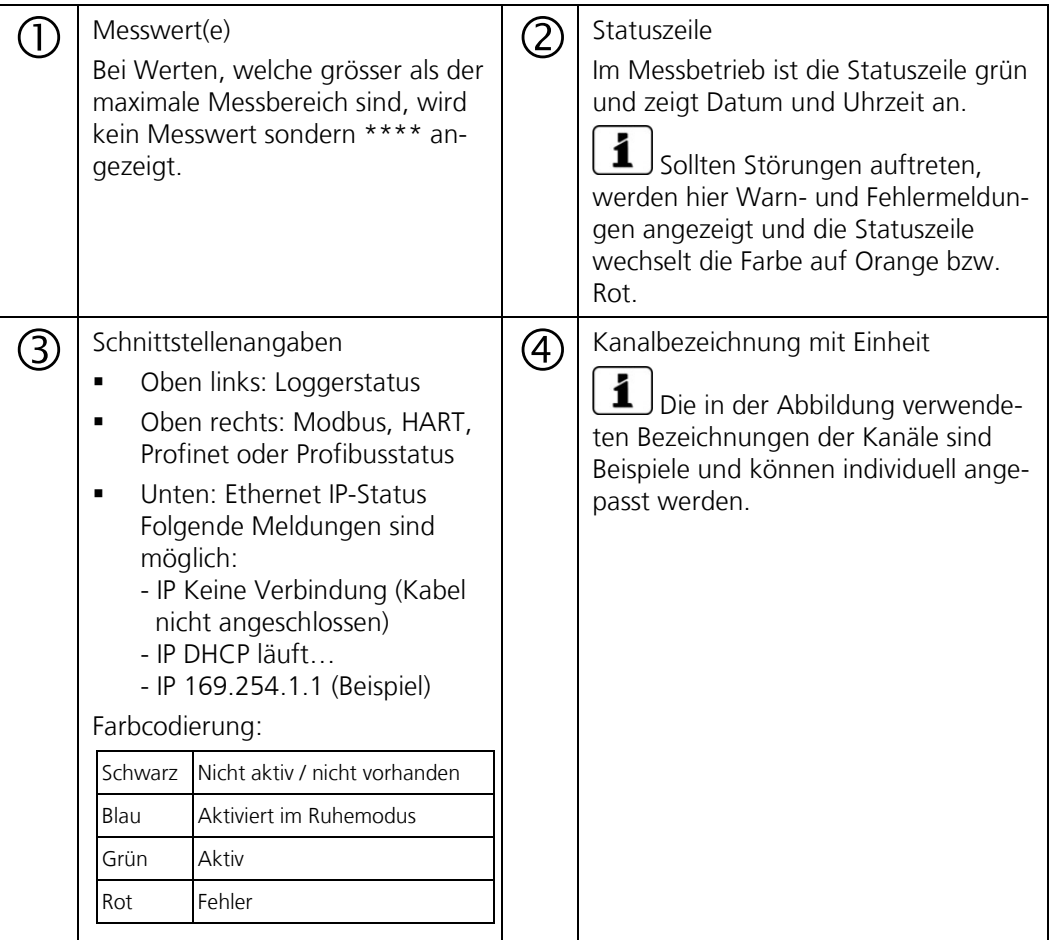

# **7.12 Touchscreen sperren oder entsperren**

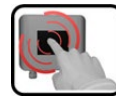

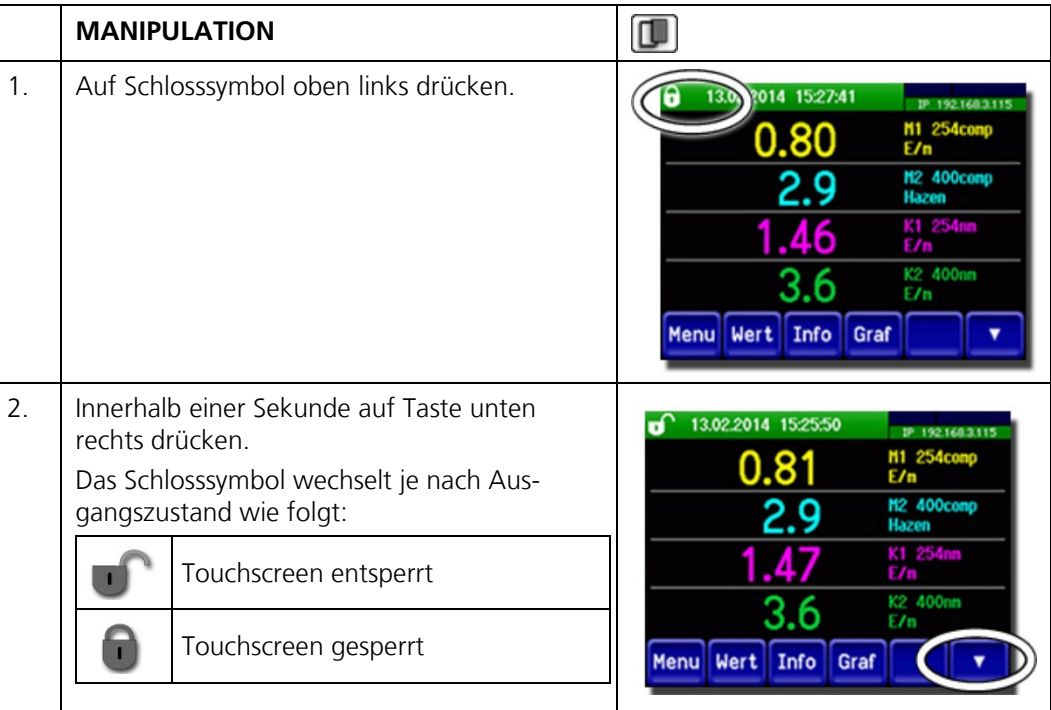

# **7.13 In den Servicebetrieb umschalten**

Im Servicebetrieb wird die Anlage konfiguriert. Der Messvorgang wird unterbrochen und auf der Anzeige erscheinen die Hauptmenüs. In den Servicebetrieb gelangt man wie folgt:

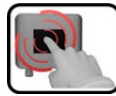

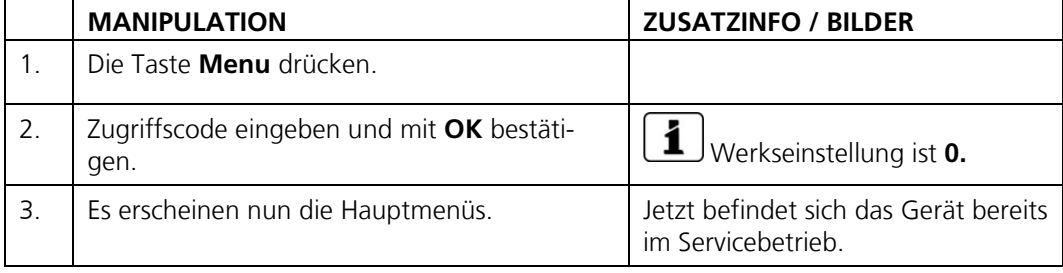

Im Servicebetrieb gilt:

- Die Messwerte bleiben an den digitalen Schnittstellen auf den letzten Werten stehen.\*
- Die Stromausgänge gehen je nach Konfiguration auf 0/4 mA oder bleiben auf den letzten Messwerten stehen.\*
- Die Grenzwerte werden deaktiviert.
- Wenn ein Ausgang für den Service programmiert ist, wird dieser geschaltet.
- Fehlermeldungen werden unterdrückt.

\* Dies gilt nicht, wenn der Parameter **Stromausgänge\Allgemein\bei Service**  auf **Messen** eingestellt ist.

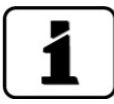

Um in den Messbetrieb zu gelangen die Taste **Mess** drücken. Während des Wechsels vom Servicebetrieb in den Messbetrieb erscheint im Informationsbalken ca. 10 Sekunden lang eine Sanduhr. Die Messwerte sind während dieser Zeit eingefroren.

# <span id="page-65-0"></span>**7.14 Bedienelemente im Servicebetrieb**

# **7.14.1 Eingabeelemente im Servicebetrieb**

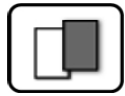

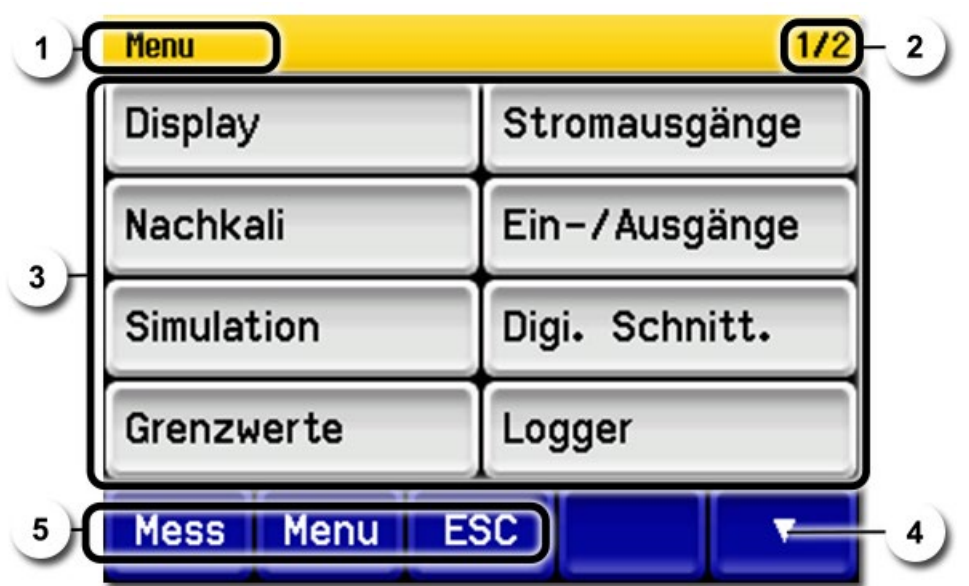

*Abbildung 35: Eingabeelemente im Servicebetrieb*

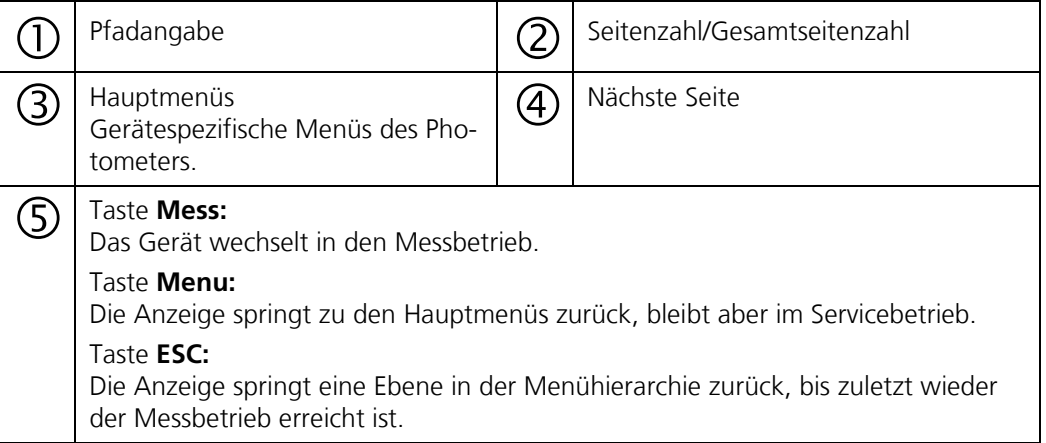

## **7.14.2 Numerische Eingabe**

Zur Eingabe von Zahlen und Daten steht der folgende Bildschirm zur Verfügung:

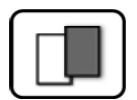

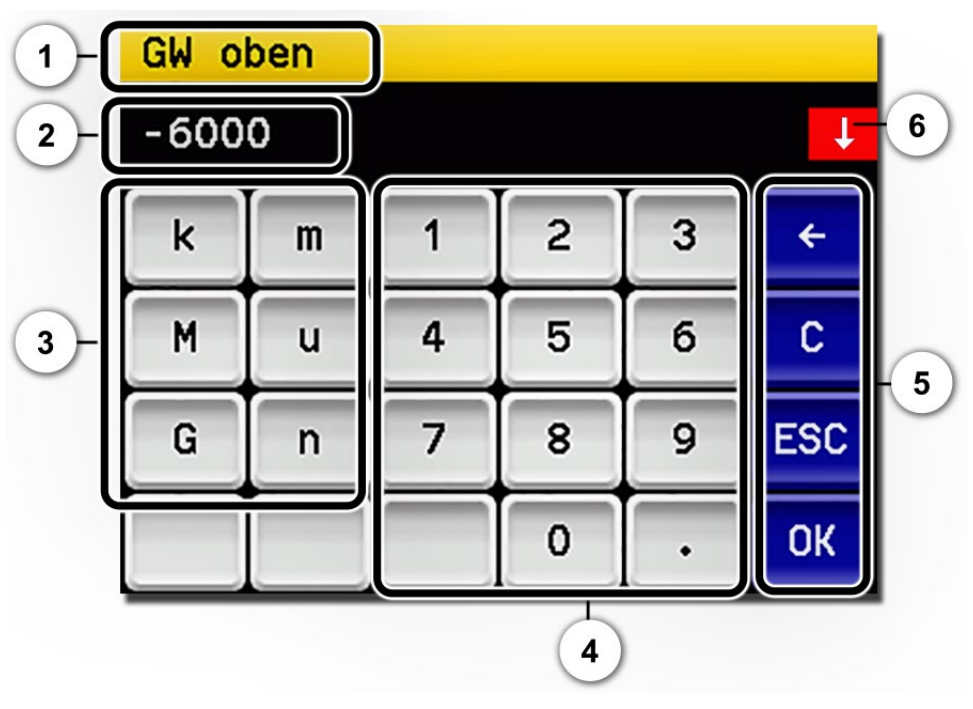

*Abbildung 36: Numerische Eingabe*

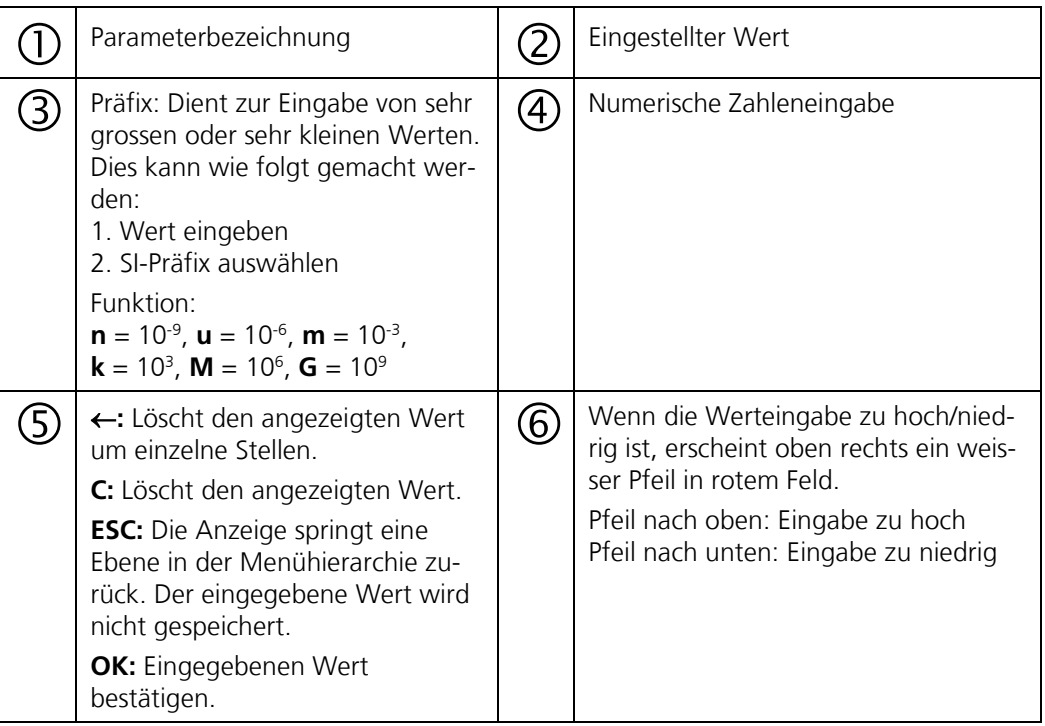

### **7.14.3 Einfachselektion von Funktionen**

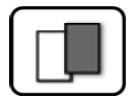

Die Einfachselektion ist erkennbar an der Taste **ESC** in der unteren Ecke rechts.

Die aktuell selektierte Funktion wird grün dargestellt. Mit den Auf-/Ab-Pfeilen, kann in längeren Listen zwischen den Optionen navigiert werden. Mit der Taste **ESC** kann die Eingabe abgebrochen werden. Durch Drücken eines Auswahlpunkts wird die Konfiguration übernommen und die Eingabe wird beendet.

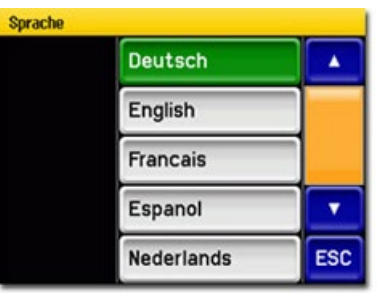

*Abbildung 37: Beispiel Einfachselektion*

### **7.14.4 Mehrfachselektion von Funktionen**

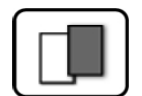

Die Mehrfachselektion ist erkennbar an der Taste **OK** in der unteren Ecke rechts.

Die aktuell selektierten Werte werden grün dargestellt. Mit den Auf-/Ab-Pfeilen kann in längeren Listen zwischen den Optionen navigiert werden. Durch Drücken eines Auswahlpunkts wechselt der Aktiv-Status des entsprechenden Punkts. Mit dem Drücken von **OK** wird die Konfiguration übernommen und die Eingabe wird beendet.

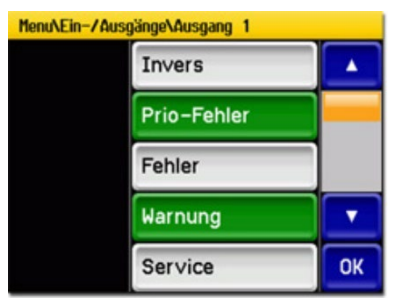

*Abbildung 38: Beispiel Mehrfachselektion*

# **8 Einstellungen**

# <span id="page-68-0"></span>**8.1 Einstellen der Betriebssprache**

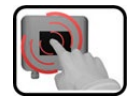

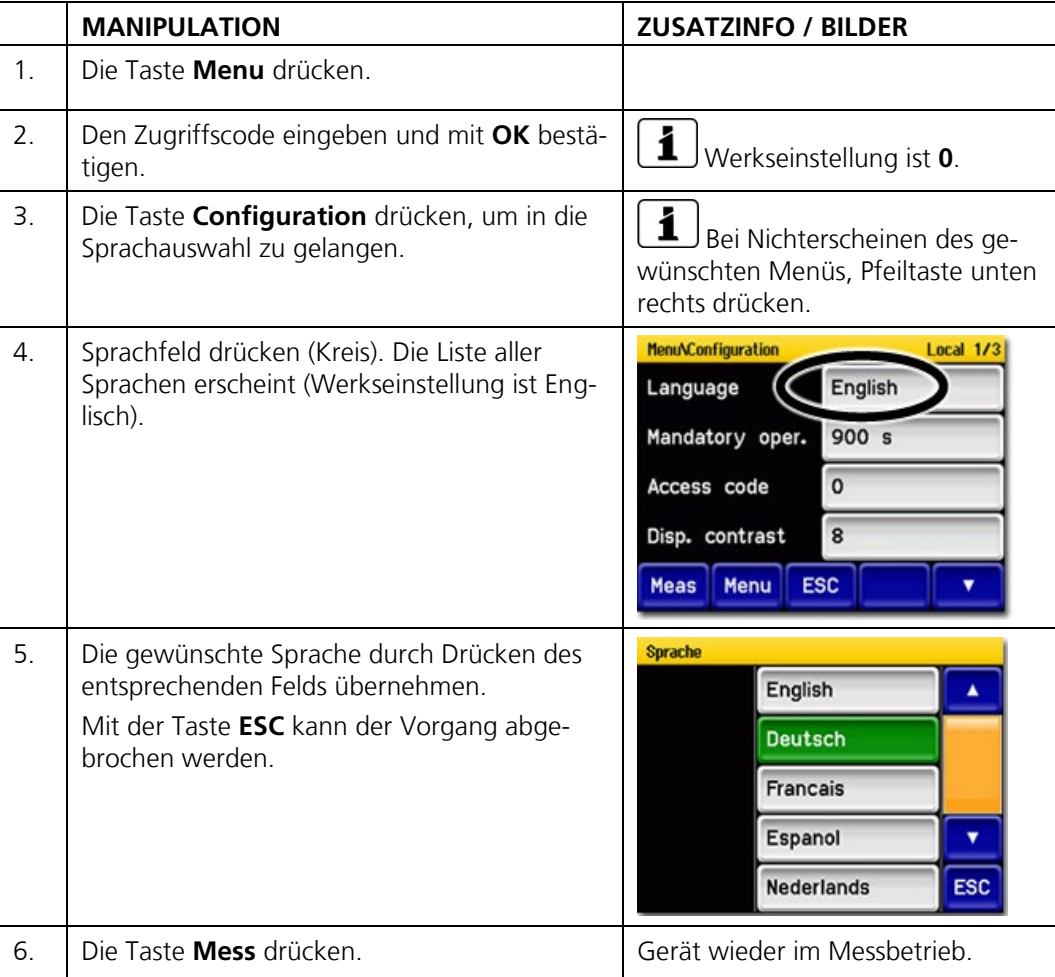

# <span id="page-69-0"></span>**8.2 Einstellen des Datums und Uhrzeit**

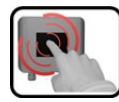

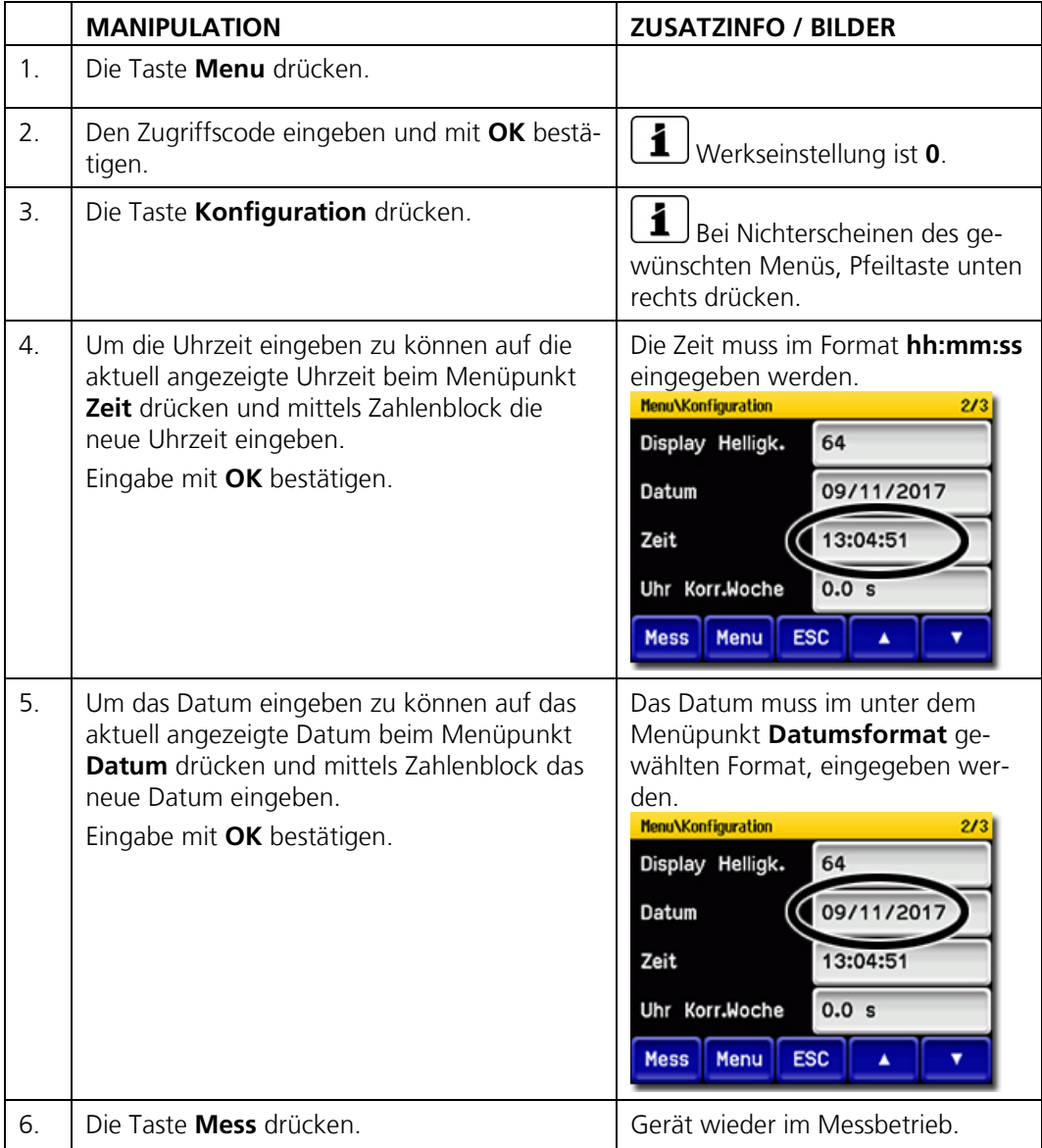

# <span id="page-70-0"></span>**8.3 Stromausgänge einstellen**

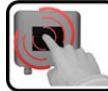

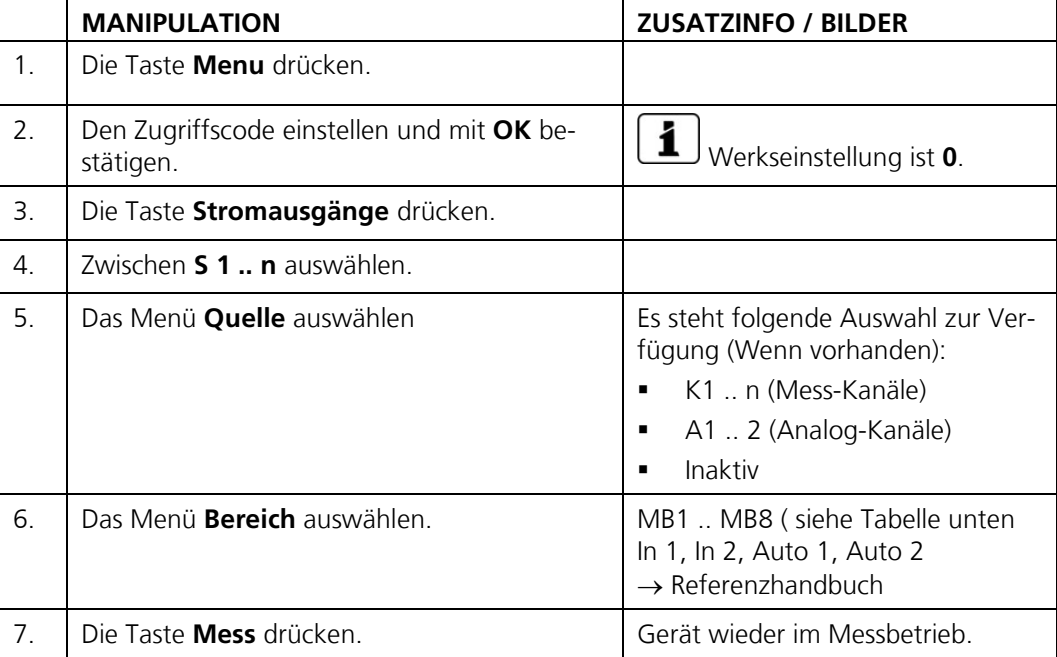

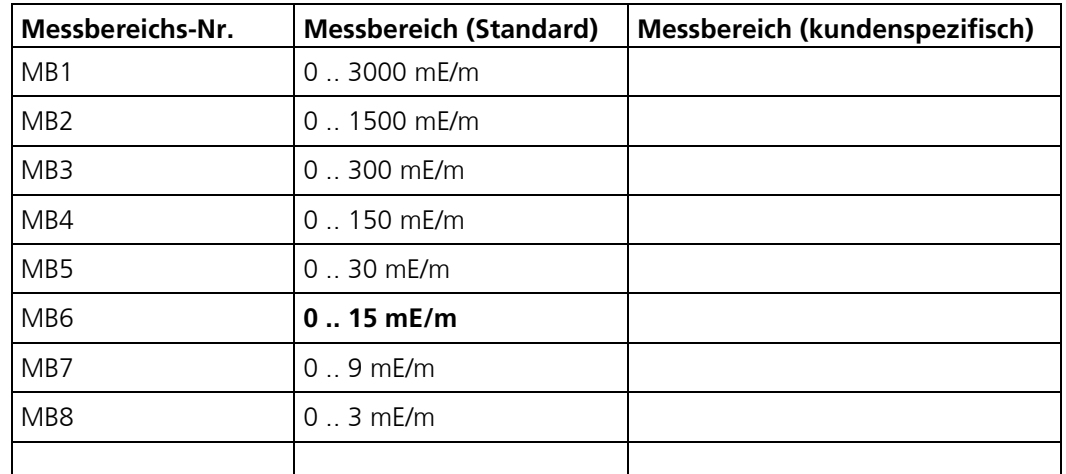

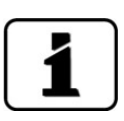

Sollten andere Messbereiche benötigt werden, so kann die Tabelle oben nach eigenem Bedarf umprogrammiert werden. Weitere Parameter der Stromausgänge sind im Referenzhandbuch beschrieben.

# <span id="page-71-0"></span>**8.4 Grenzwerte einstellen**

Damit die Grenzwerte nicht nur angezeigt, sondern auch die Ausgänge geschaltet werden, müssen diese entsprechend konfiguriert sein. Kapitel [8.5](#page-73-0)

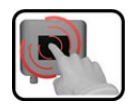

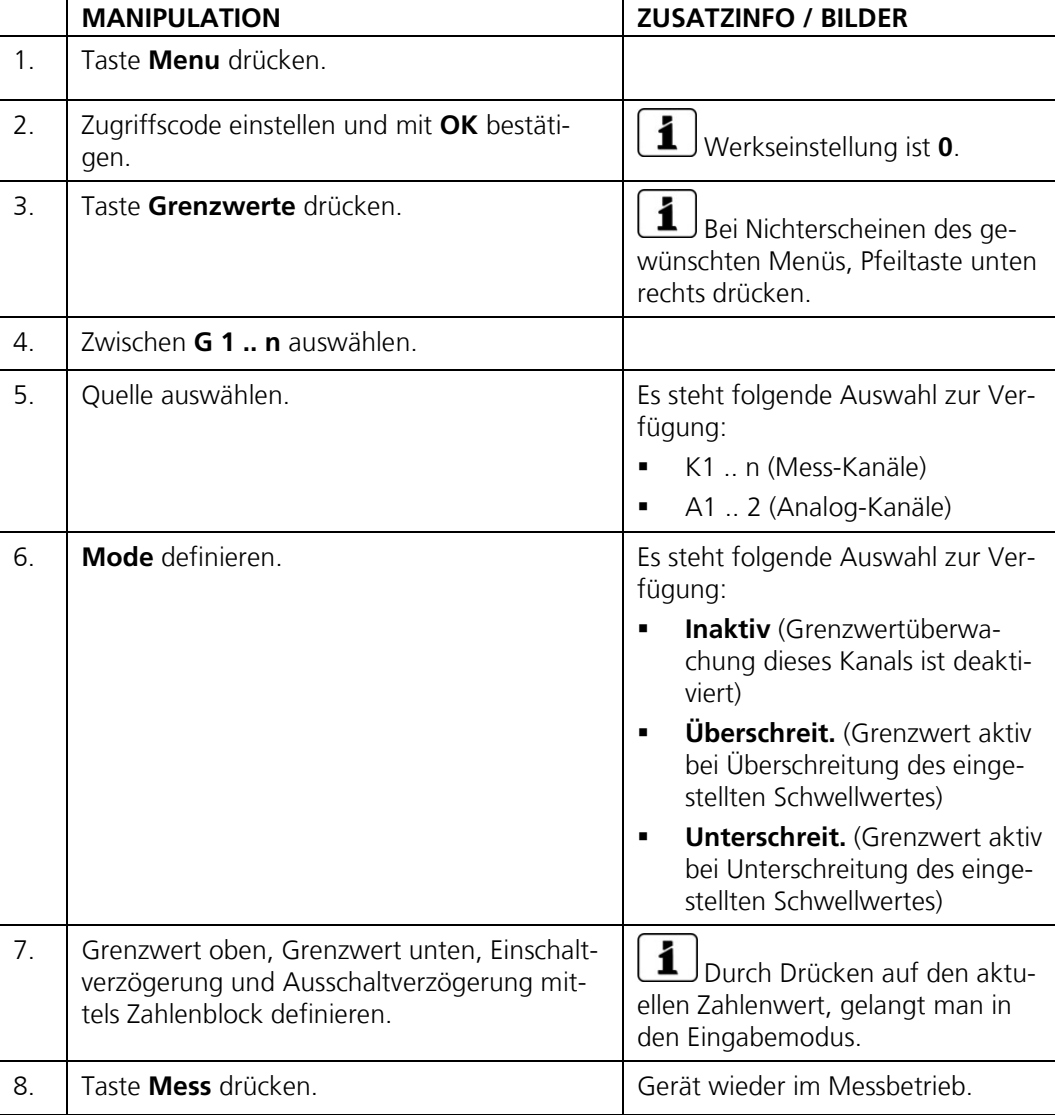
### **8.4.1 Oberer und unterer Schwellwert eines Grenzwerts**

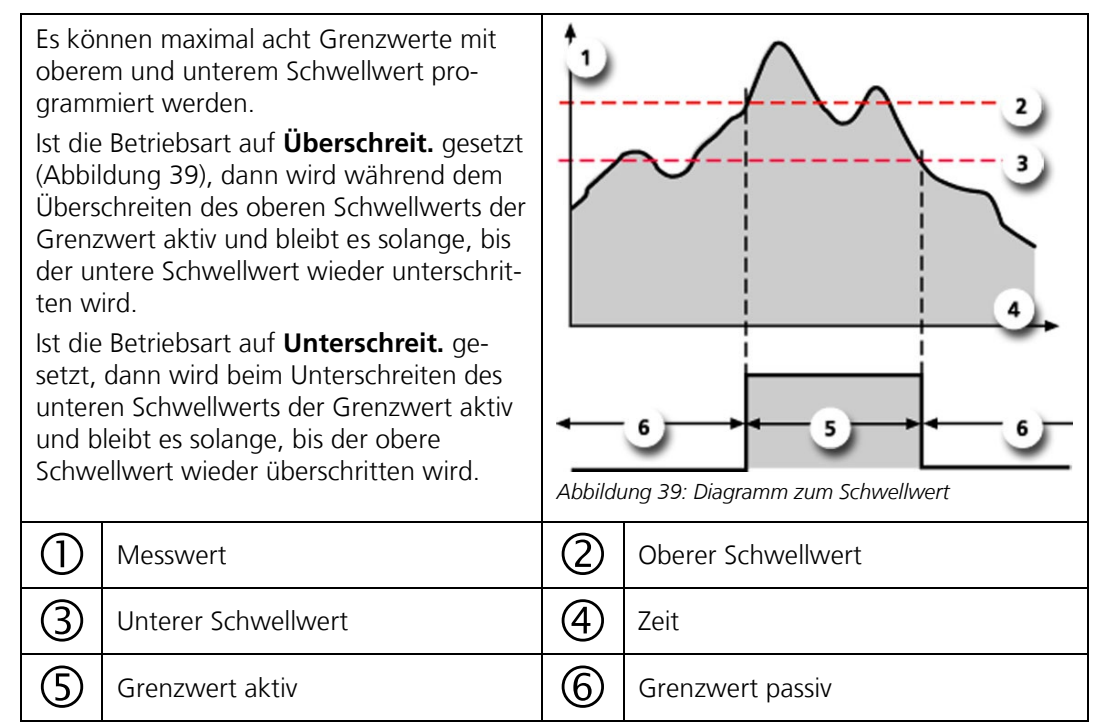

### **8.4.2 Anzeige bei Grenzwertüber- oder -unterschreitung**

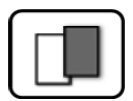

Wenn während des Betriebs ein Grenzwertereignis auftritt, so hat dies folgende Auswirkungen auf den Messbetrieb:

- Grenzwertanzeige macht auf einen aussergewöhnlichen Zustand aufmerksam.
- Wenn ein Ausgang für den entsprechenden Grenzwertkanal programmiert ist, wird dieser geschaltet.

Wenn die Meldung **Grenzwert** erscheint, wechselt die Farbe der Statusanzeige auf **weiss** und die Nummern der Grenzwertkanäle werden mit der entsprechenden Kanalnummer in **roter** Farbe aufgeführt, falls eine Über- oder Unterschreitung eingetreten ist. Inaktive Grenzwerte werden mit "\_" angedeutet.

<span id="page-72-0"></span>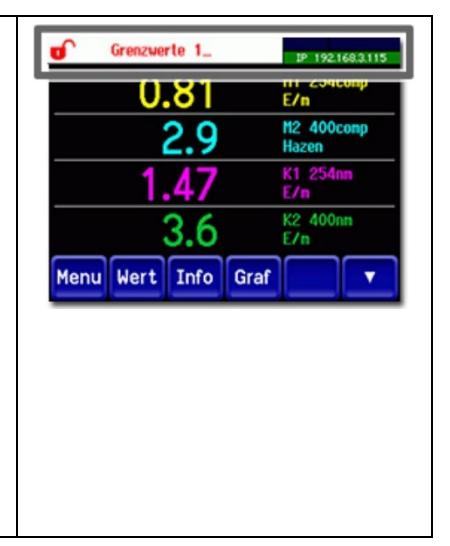

# **8.5 Ausgänge einstellen**

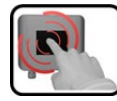

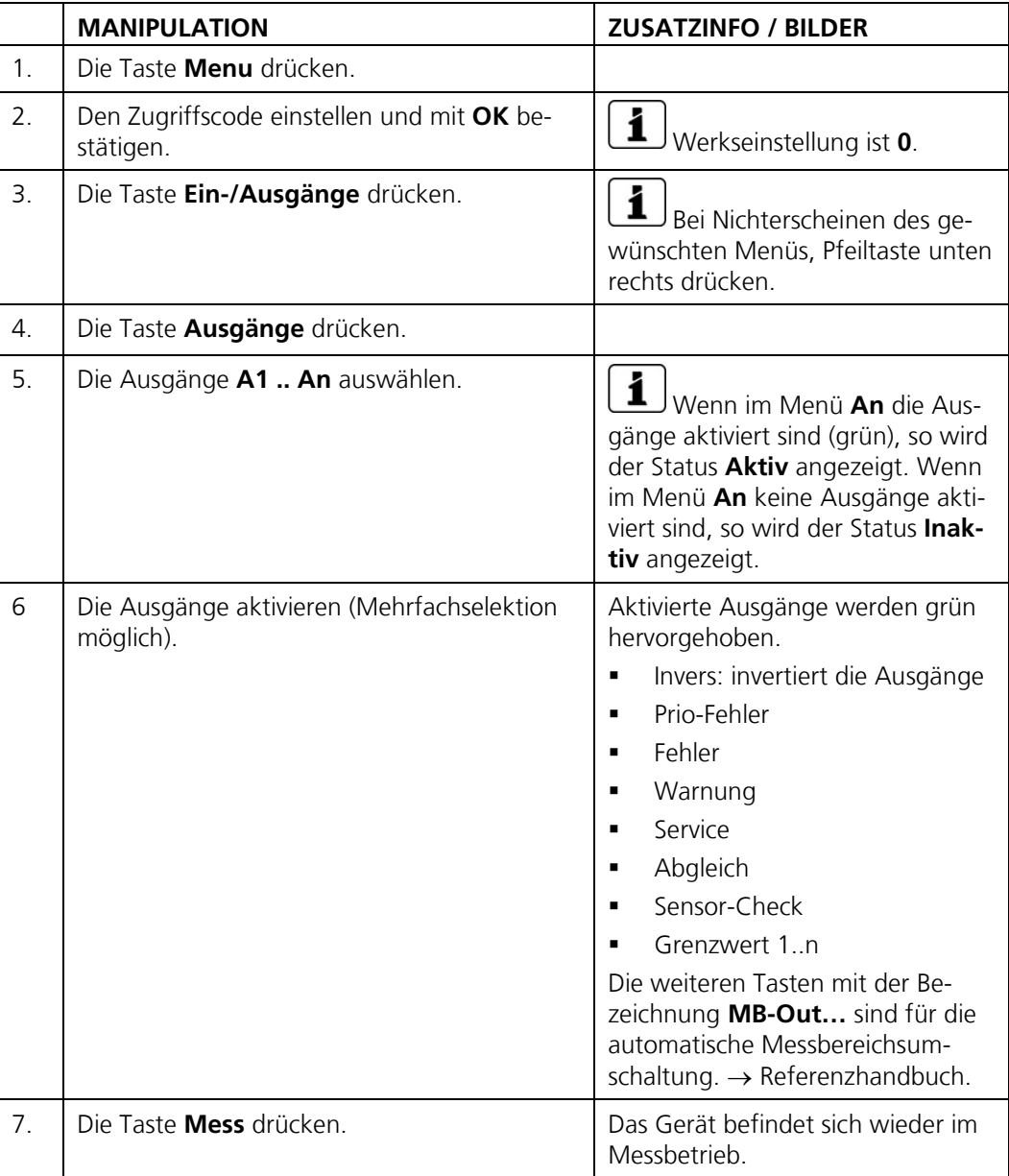

# <span id="page-74-0"></span>**8.6 Abgleich einstellen**

Wenn der Parameter **Autostart Abgl.** aktiviert ist, wird durch das Einsetzen der Kontrolleinheit ins Photometer automatisch eine Nachkalibrierung ausgelöst. Dies ermöglicht die Durchführung der Wartungsarbeiten ohne die Verwendung eines Bediengerätes. Der Zustand der Nachkalibrierung kann mittels der LED-Anzeige überwacht werden (Kapitel [7.2\).](#page-53-0)

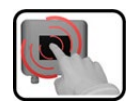

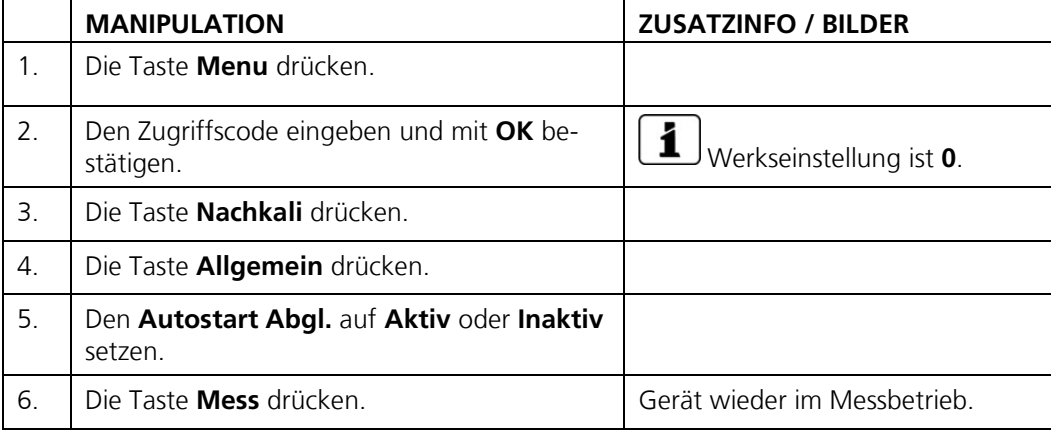

# **8.7 Profibus DP Parameter einstellen**

Diese Einstellung muss nur vorgenommen werden, wenn das optionale Profibus-Modul verwendet wird.

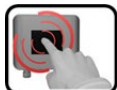

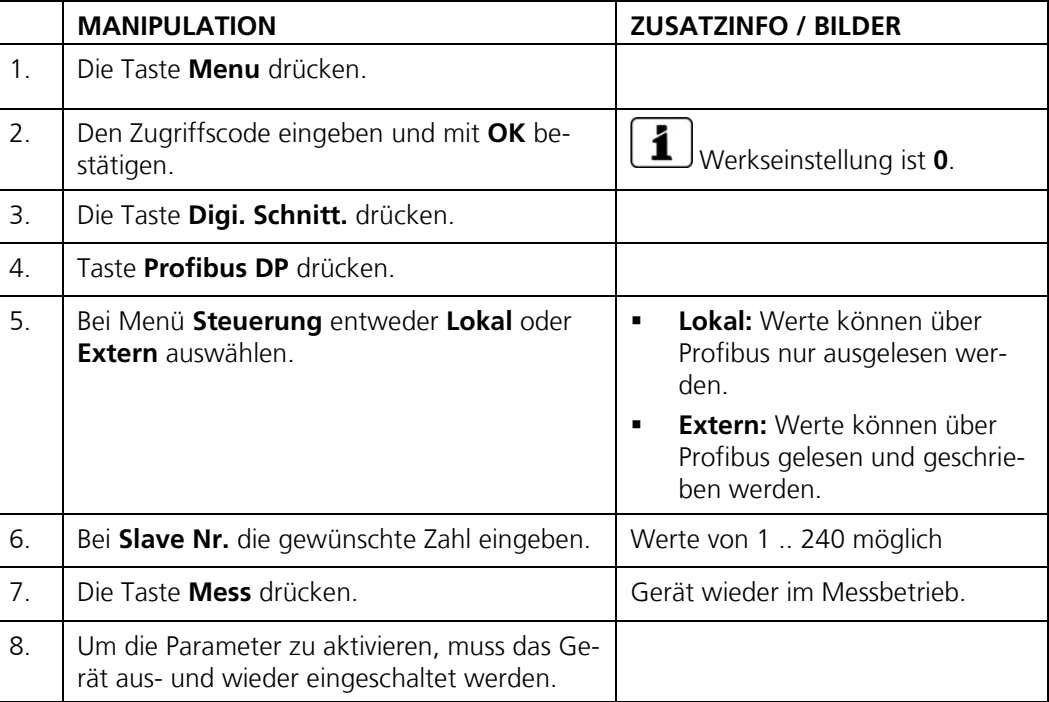

# **8.8 Profinet IO Parameter einstellen**

Diese Einstellung muss nur vorgenommen werden, wenn das optionale Profinet IO-Modul verwendet wird.

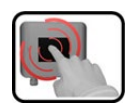

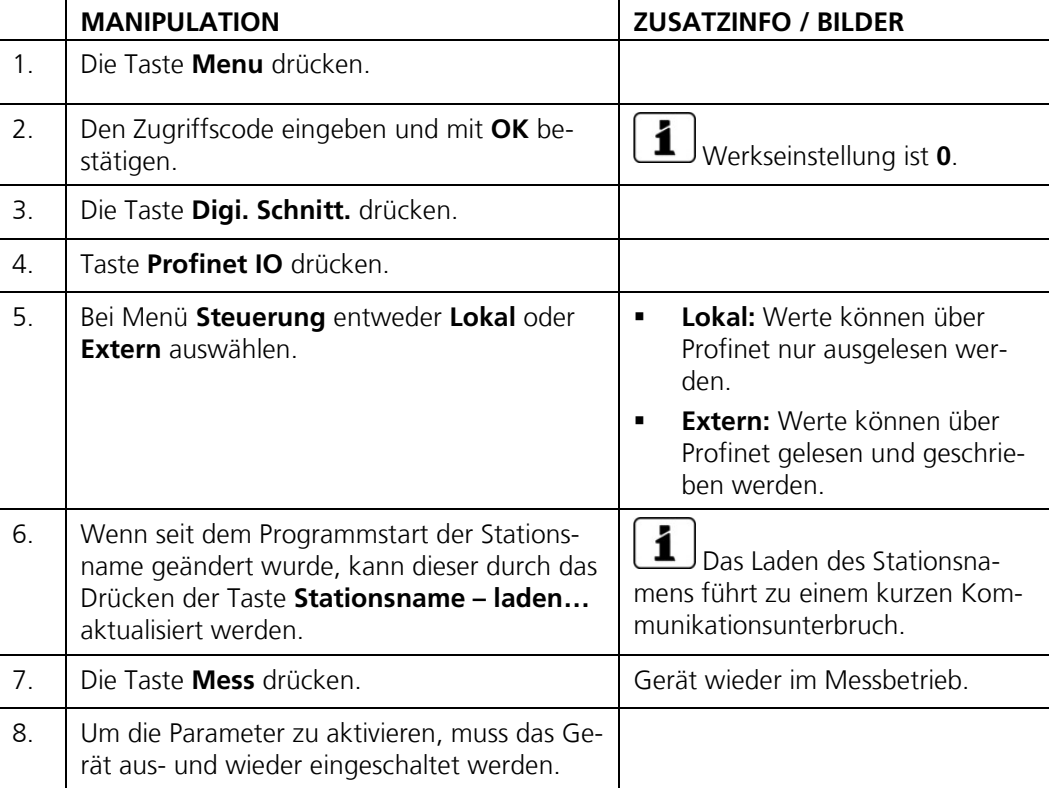

# **8.9 Modbus RTU Parameter einstellen**

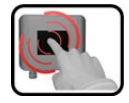

Diese Einstellung muss nur vorgenommen werden, wenn das optionale Modbus-Modul verwendet wird.

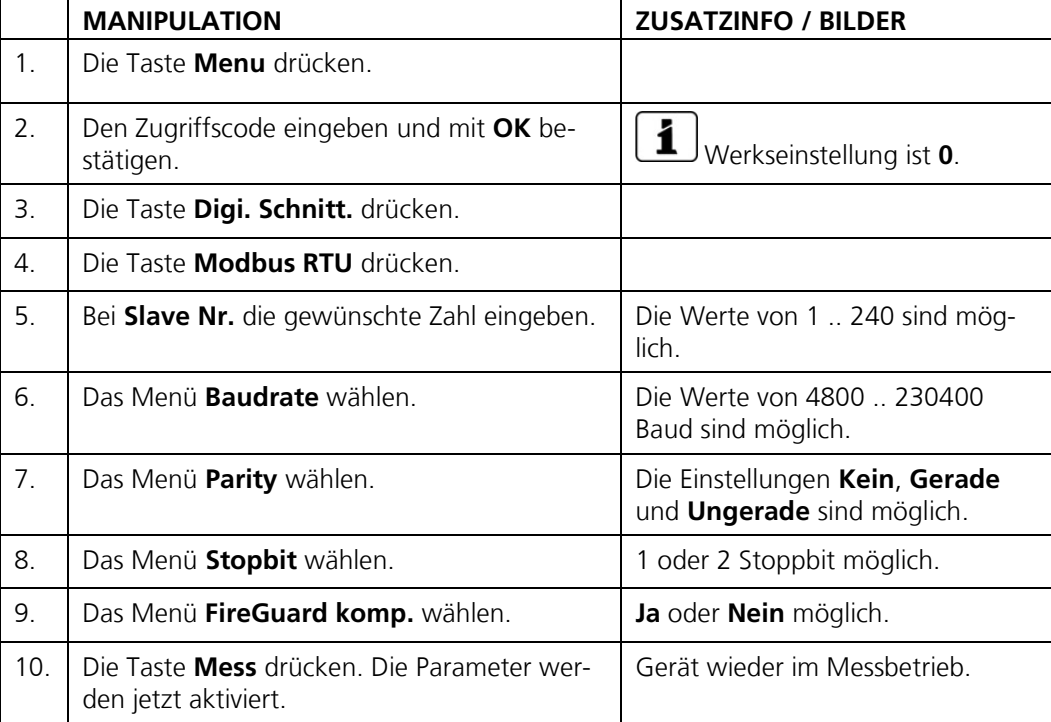

# **8.10 Einstellen oder Ändern des Zugriffscodes**

Mit einem selbst definierten Zugriffscode können die Einstellungen des Photometers vor unberechtigten Manipulationen geschützt werden.

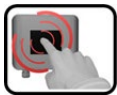

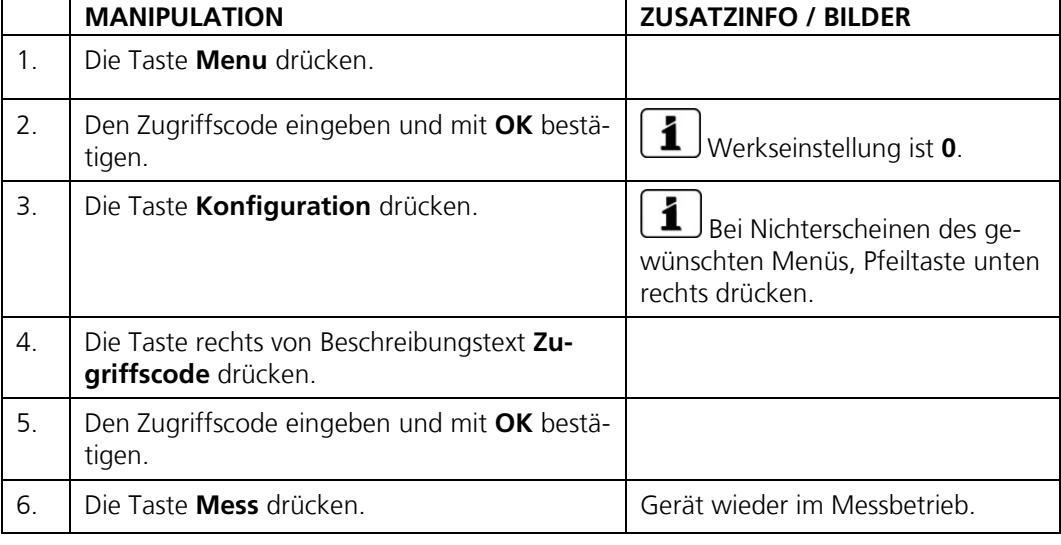

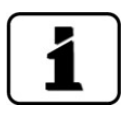

Ein vergessener Zugriffscode kann nur durch einen SIGRIST Servicetechniker zurückgesetzt werden.

Persönlichen Zugriffscode hier eintragen:

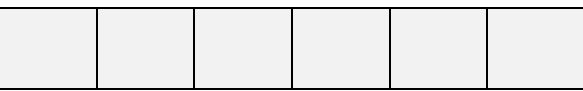

# **8.11 Konfigurierte Daten sichern**

Diese Massnahme kann dem Servicetechniker zu Servicezwecken dienen.

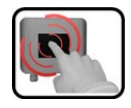

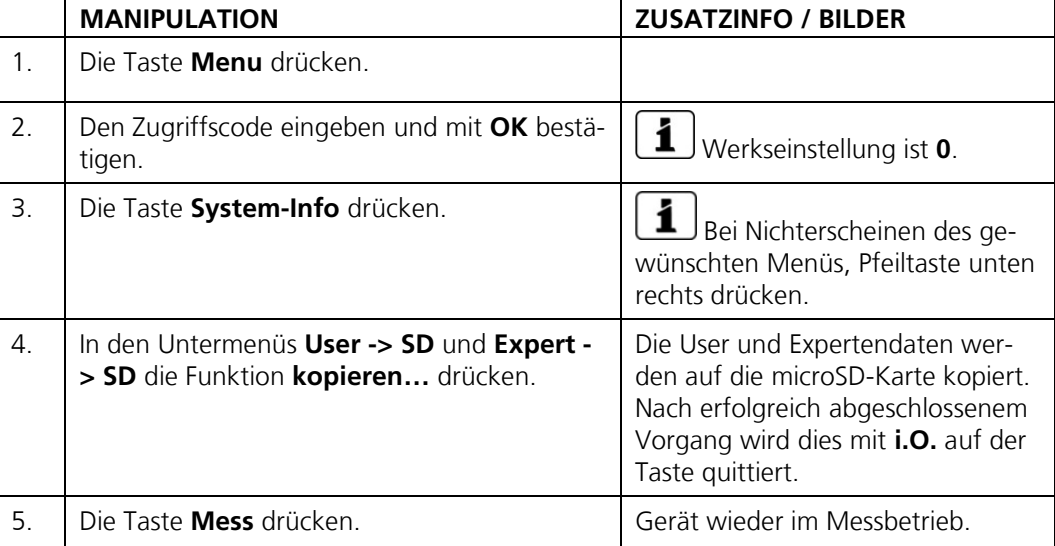

# **9 Wartung**

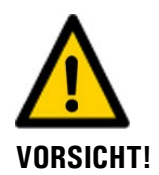

#### **Geräteschäden infolge nicht oder unsachgemäss ausgeführten Wartungsarbeiten.**

Wenn die Wartungsarbeiten nicht gemäss dem Wartungsplan ausgeführt oder nicht original SIGRIST-Ersatzteile verwendet werden, kann dies zu Schäden am Gerät oder zu Messfehlern führen.

In diesem Fall schliesst SIGRIST-PHOTOMETER AG jeglichen Garantieanspruch des Kunden aus und gewährt keine Kulanz auf daraus entstehende Folgekosten. Um dies zu vermeiden halten Sie sich bitte an die folgenden Vorkehrungen:

- Die Wartungsarbeiten gemäss Wartungsplan ausführen (Kapitel [9.1\)](#page-79-0).
- Für Wartungsarbeiten sind original SIGRIST-Ersatzteile gemäss der Ersatzteilliste zu verwenden (Kapitel [15\)](#page-100-0). Für die Verwendung von Fremdartikeln unbedingt die schriftliche Zustimmung der SIGRIST-PHOTOMETER AG einholen.
- Bei hoher Beanspruchung der Geräte und rauen Umweltbedingungen müssen Wartungsarbeiten entsprechend öfters durchgeführt werden. Insbesondere Verschleissteile müssen entsprechend den Umständen öfters ausgetauscht werden.

### <span id="page-79-0"></span>**9.1 Wartungsplan**

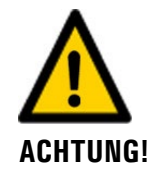

**Bei Wartungsarbeiten können Alarme ausgelöst werden. Deshalb vorgängig Auswertungen der Alarmereignisse unterdrücken.**

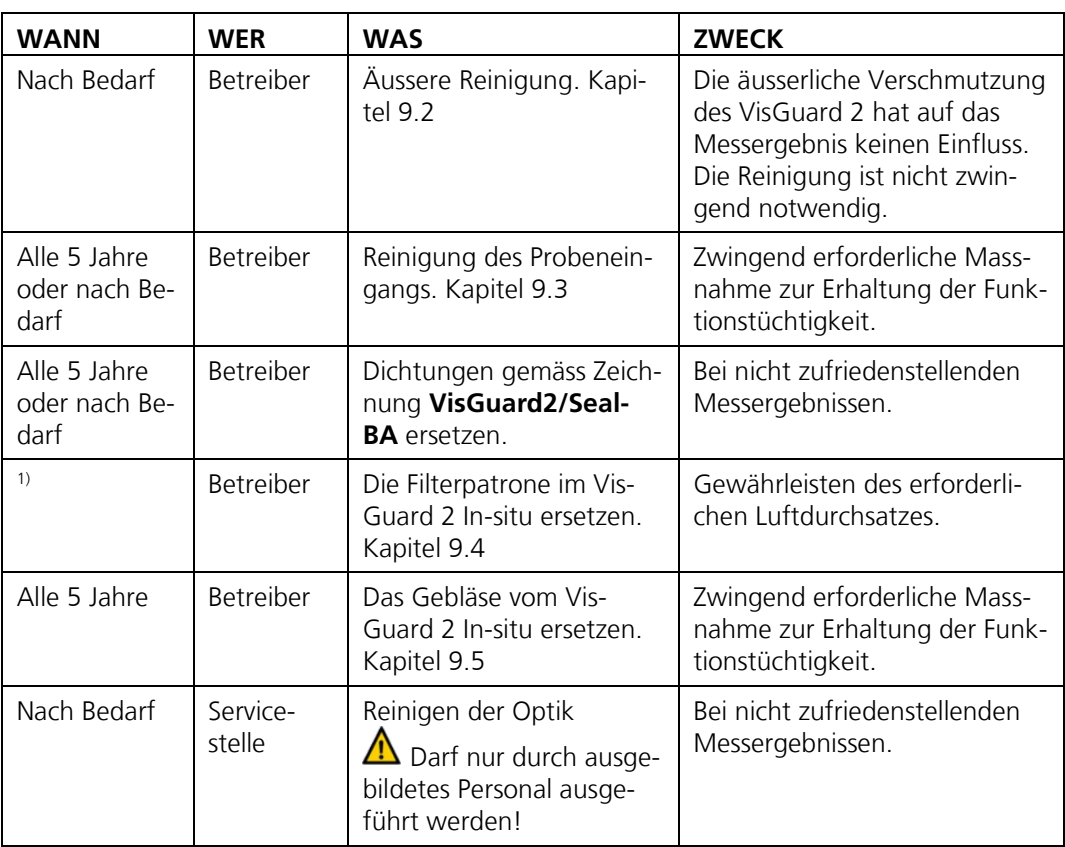

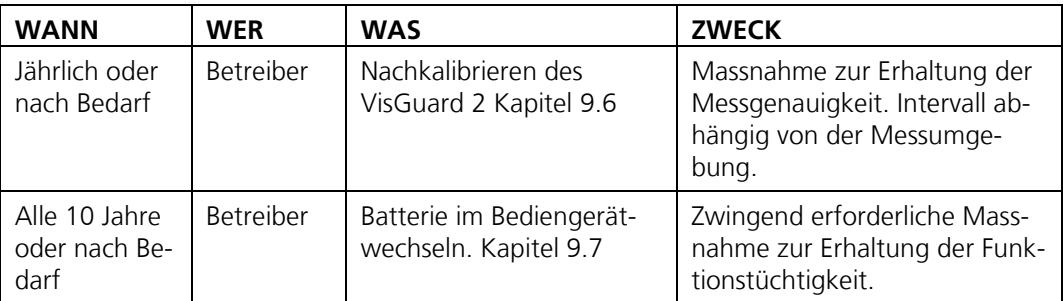

*Tabelle 1: Wartungsplan*

<sup>1)</sup> Die Standzeit der Filterpatrone ist abhängig von den Einsatzbedingungen. Erfahrungswerte für "normale" Strassentunnels (z. B. keine dauerhaften, übermässigen Luftfeuchtigkeiten) sind:

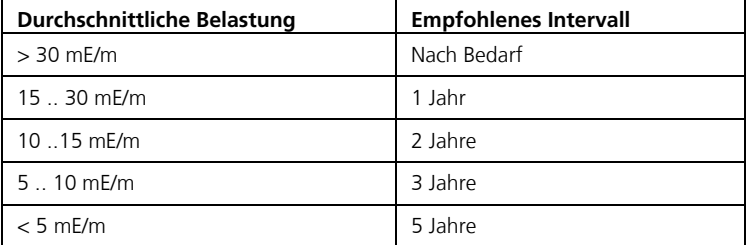

# <span id="page-80-0"></span>**9.2 Äussere Reinigung von VisGuard 2**

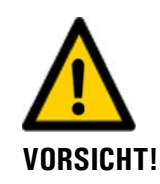

#### **Beschädigung der Photometer bei automatischer Tunnelreinigung**

Bei der automatischen Tunnelreinigung wird empfohlen, das Photometer aus exponierten Stellen zu entfernen.

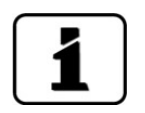

Die äusserliche Verschmutzung wirkt sich nicht auf das Messergebnis aus.

Bei In-situ Geräten müssen bei jeder Art von Reinigung die mitgelieferten Schutzkappen montiert werden:

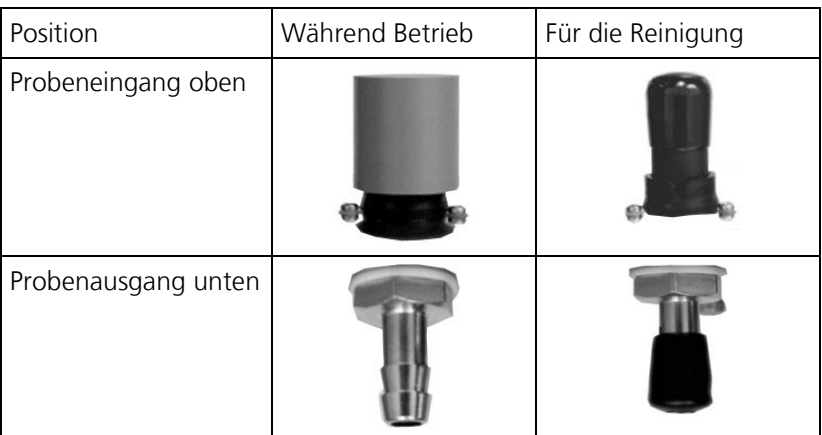

*Abbildung* 40*: Schutzkappen VisGuard 2 In-situ*

# <span id="page-81-0"></span>**9.3 Reinigen des Probeneingangs**

Diese Reinigung ist notwendig, wenn Ablagerungen im Probeneingang eine Nullpunkt-Verschiebung oder einen unstabilen Messwert verursachen.

Der folgende Vorgang beschreibt die Reinigung des Probeneingangs:

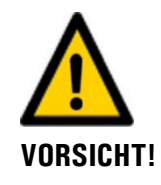

**Verschmutzung der Optik durch unsachgemässe Reinigung des Probeneingangs.** Durch die Verwendung von Bürsten oder Pfeifenreinigern bei der Reinigung des Probeneingangs kann die Optik im VisGuard 2 verschmutzt werden.

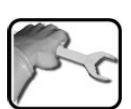

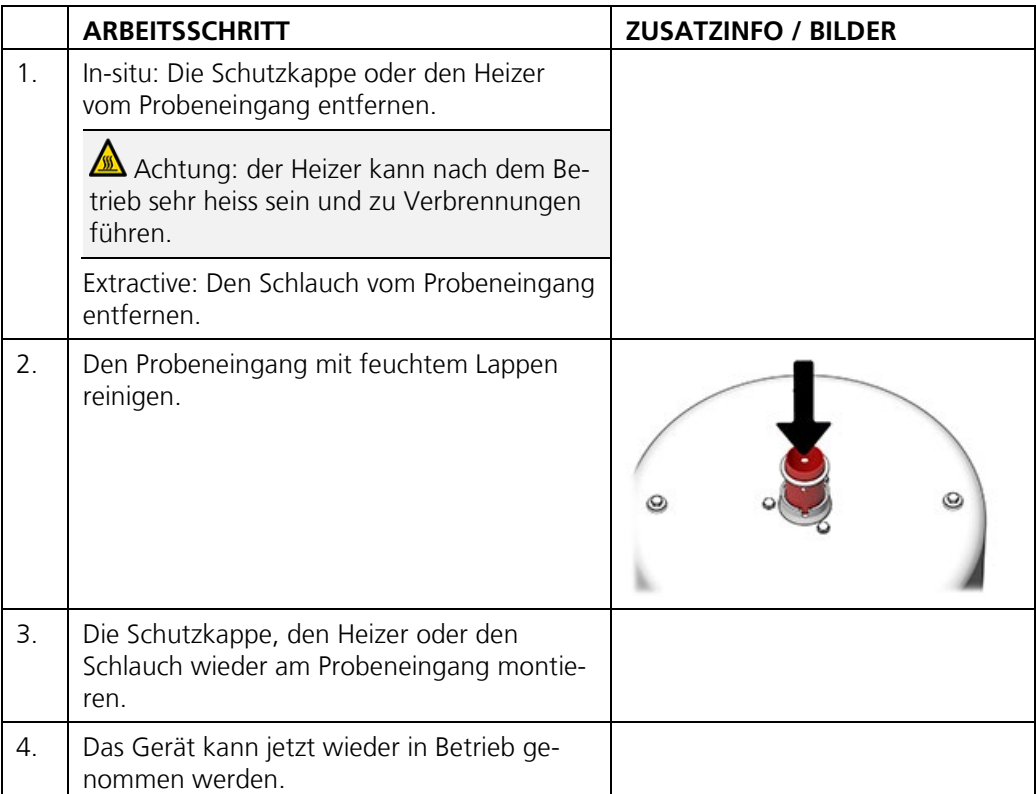

## <span id="page-82-0"></span>**9.4 Die Filterpatrone im VisGuard 2 In-situ ersetzen**

Das Wechseln der Filterpatrone kann wie folgt gemacht werden:

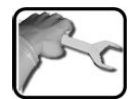

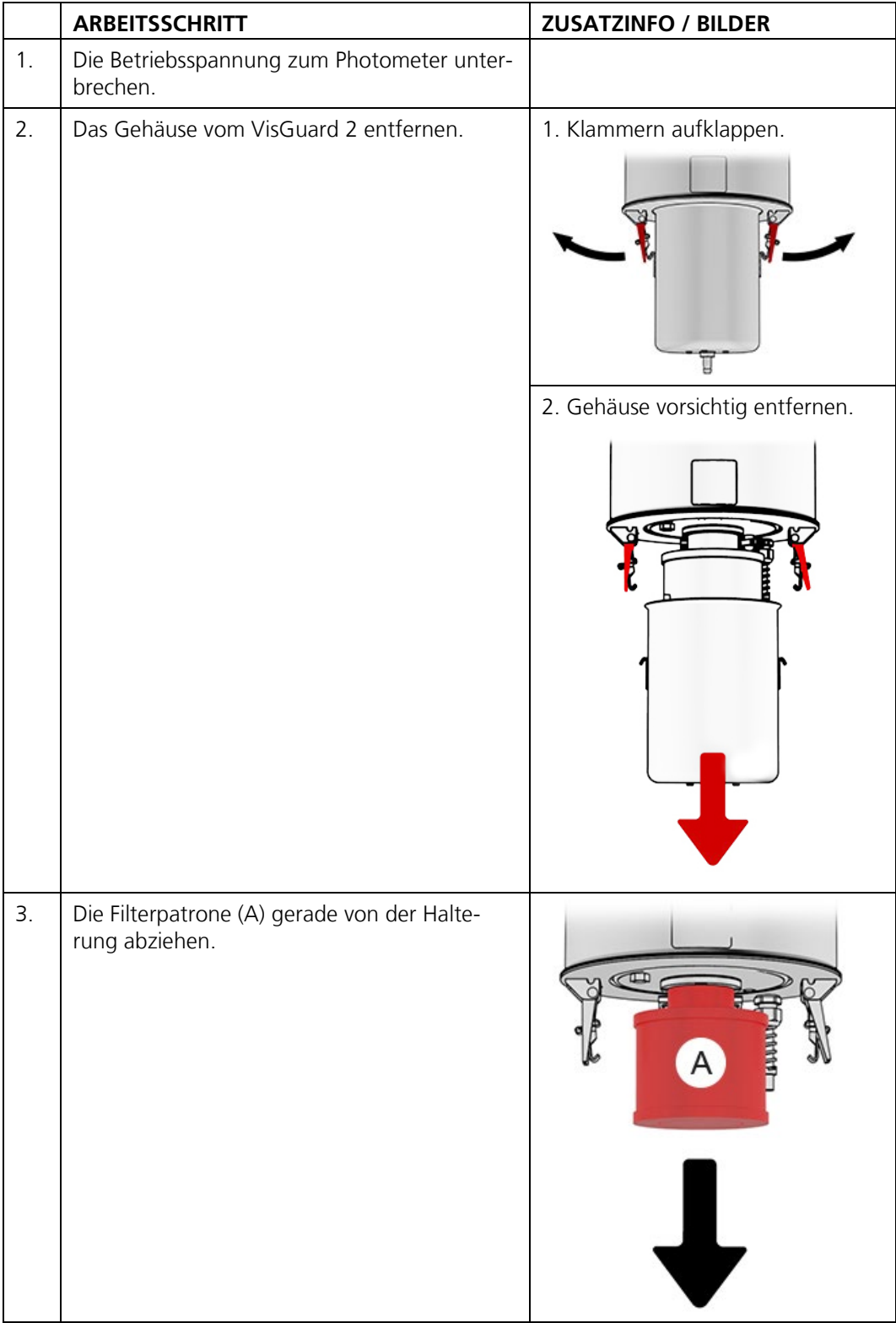

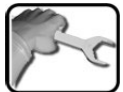

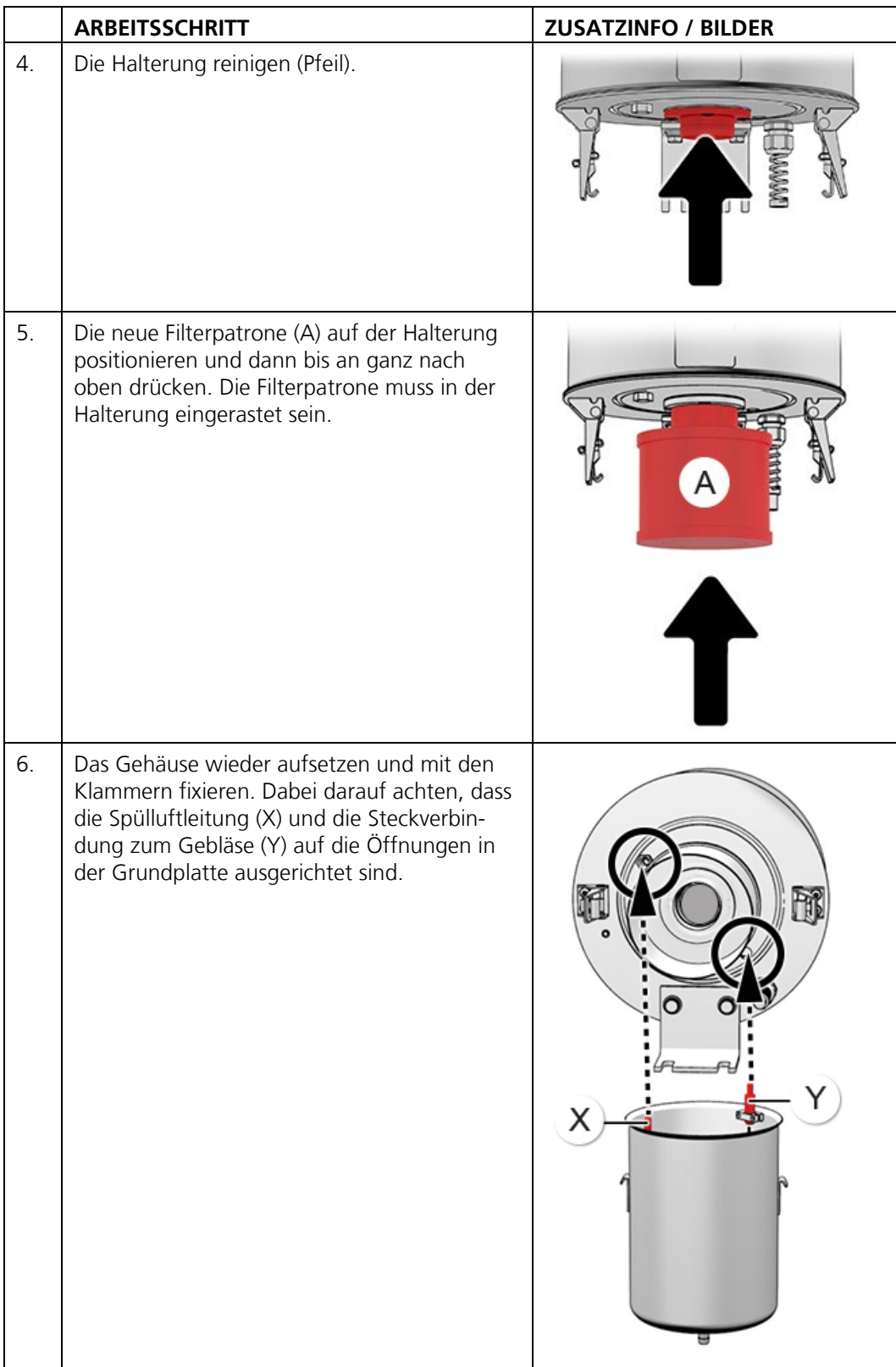

# <span id="page-84-0"></span>**9.5 Das Gebläse des VisGuard 2 In-situ ersetzen**

Das Wechseln des Gebläses kann wie folgt gemacht werden:

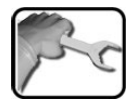

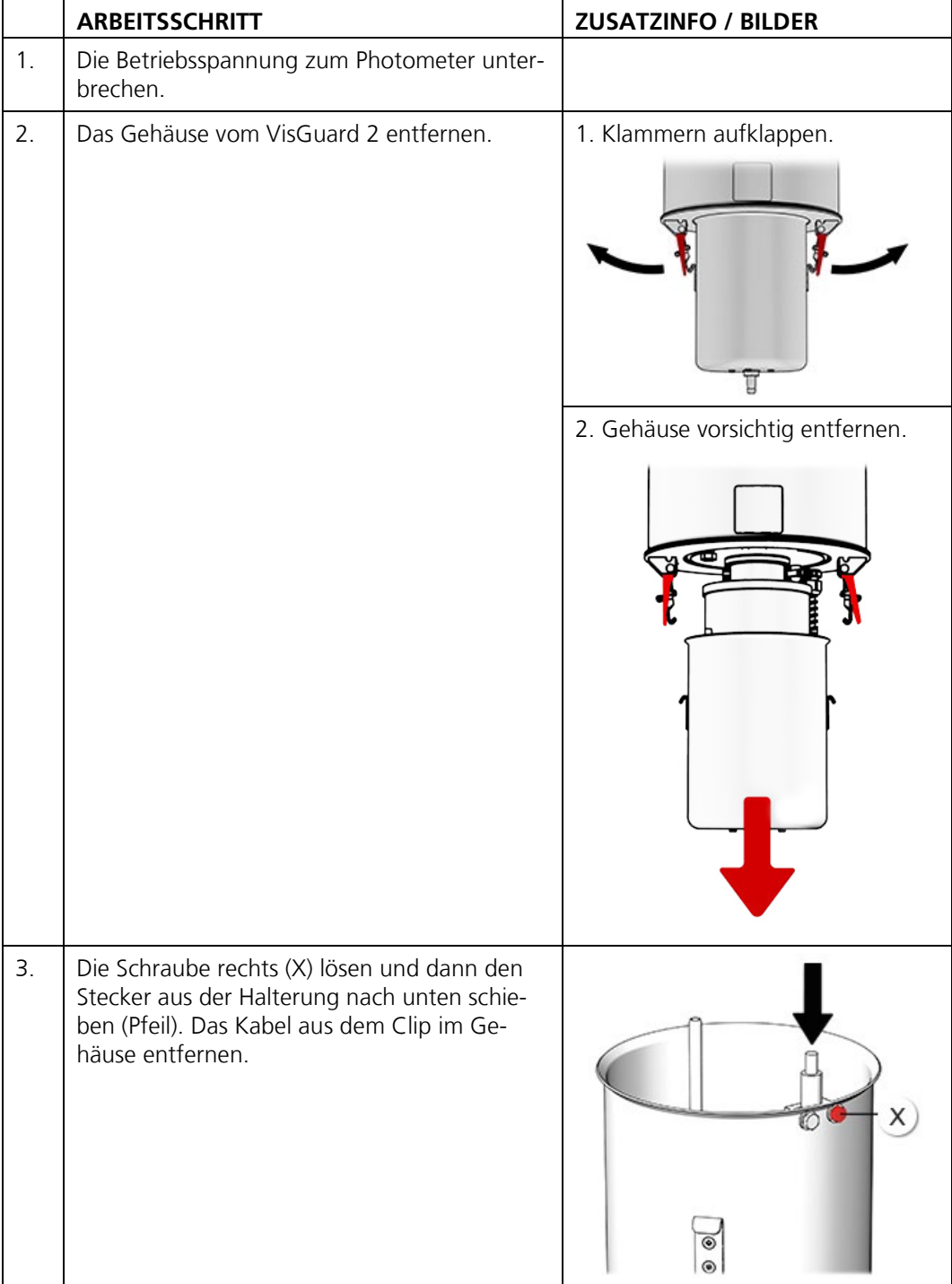

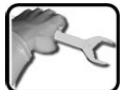

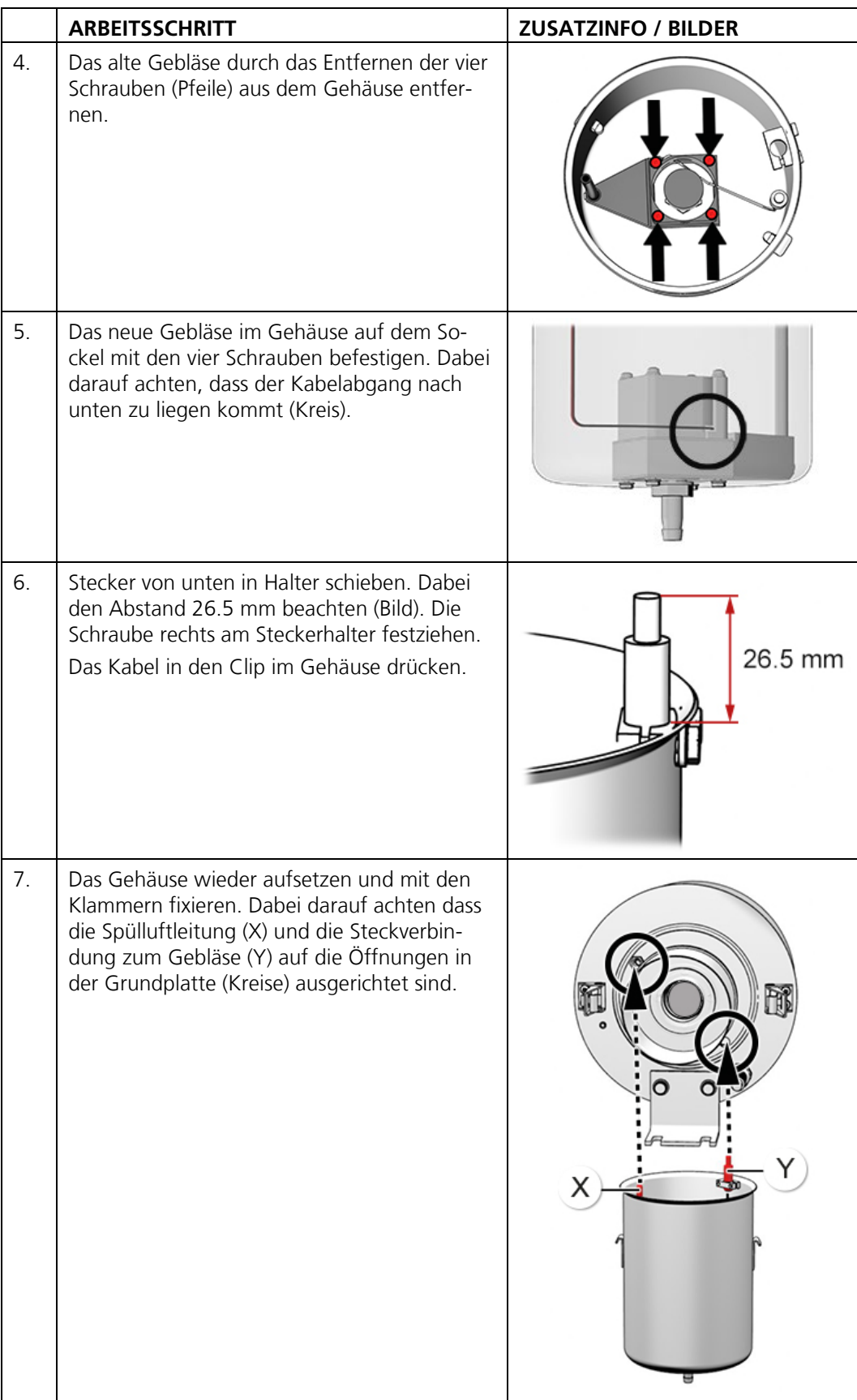

# <span id="page-86-0"></span>**9.6 Nachkalibrierung des VisGuard 2**

### **9.6.1 Allgemeines zur Nachkalibrierung VisGuard 2**

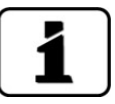

Das Nachkalibrieren des Photometers kann Abweichungen zum vorhergehenden Messwert zur Folge haben, da das Gerät auf einen Referenzwert (Kontrolleinheit) neu eingestellt wird.

- Die Nachkalibrierung kann über das Bediengerät oder automatisch über das Einstecken der Kontrolleinheit ausgelöst werden. Das automatische Auslösen einer Nachkalibrierung kann im **Nachkali\Allgemein\Autostart Abgl.** aktiviert werden.
- Im VisGuard 2 können die Sollwerte von zwei Kontrolleinheiten gespeichert werden. Die Kontrolleinheiten werden über eine Seriennummer identifiziert.
- Die aktuell verwendete Kontrolleinheit muss im Menü **Nachkali\K1\Kont. aktiv** festgelegt werden. Standardwert ist Kontrolleinheit 1.

#### **9.6.2 Einstellen der verwendeten Kontrolleinheit-Nummer**

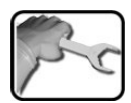

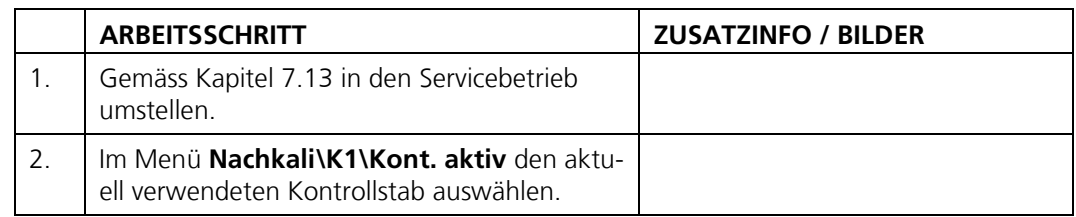

### **9.6.3 Manueller Abgleich mit einem Bediengerät**

Der folgende Vorgang beschreibt die Durchführung eines manuellen Abgleichs mit einem Bediengerät:

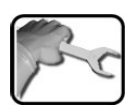

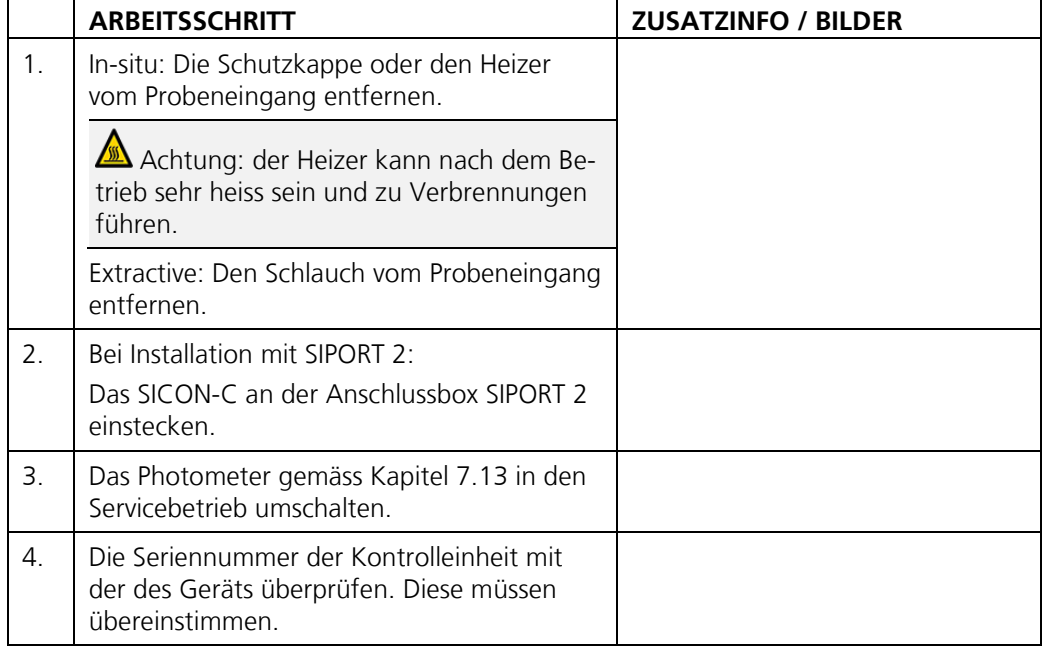

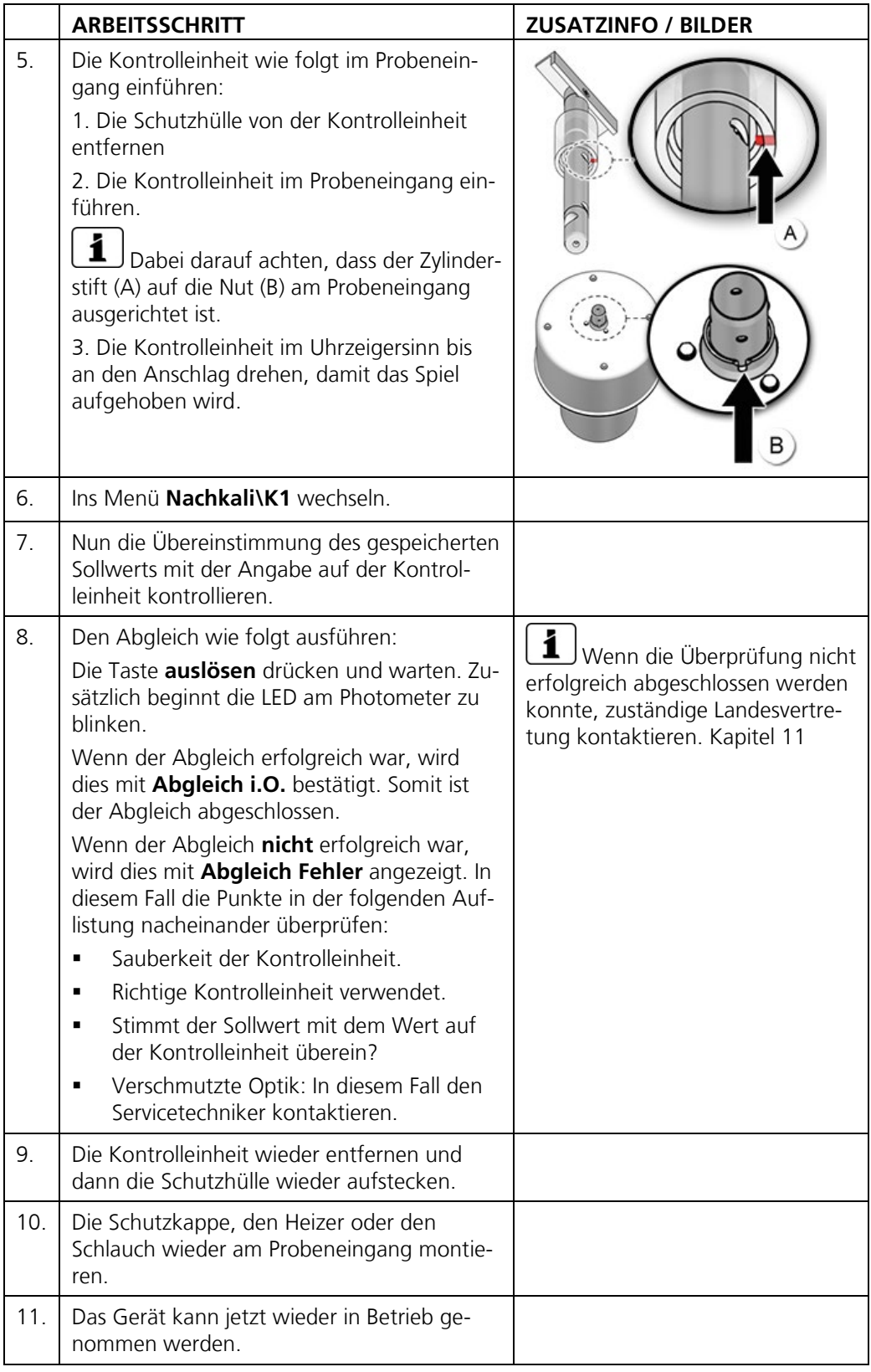

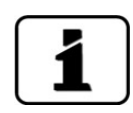

Beim erfolgreichen Abgleich wird ein neuer Nachkalibrierungsfaktor ermittelt. Die Abweichung vom Ursprungszustand wird unter **Akt.Korr** angezeigt.

### **9.6.4 Automatisch ausgelöster Abgleich**

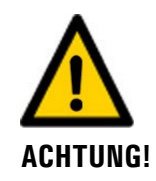

**Beim automatisch ausgelösten Abgleich können Alarme ausgelöst werden.**

Der folgende Vorgang beschreibt die Durchführung eines automatischen Abgleichs. Diese kann aber nur durchgeführt werden, wenn der **Autostart Abgl.** gemäss Kapitel [8.6](#page-74-0) aktiviert wurde.

Der automatische Abgleich kann mit oder ohne Bediengerät ausgelöst werden. Ist ein Bediengerät vorhanden, empfiehlt es sich vor dem Einsetzten der Kontrolleinheit in den Servicebetrieb zu wechseln. Im Servicebetrieb werden keine Alarme ausgegeben und der Stromausgang geht auf einen definierten Wert. Dies verhindert das Auslösen von Alarmen.

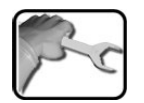

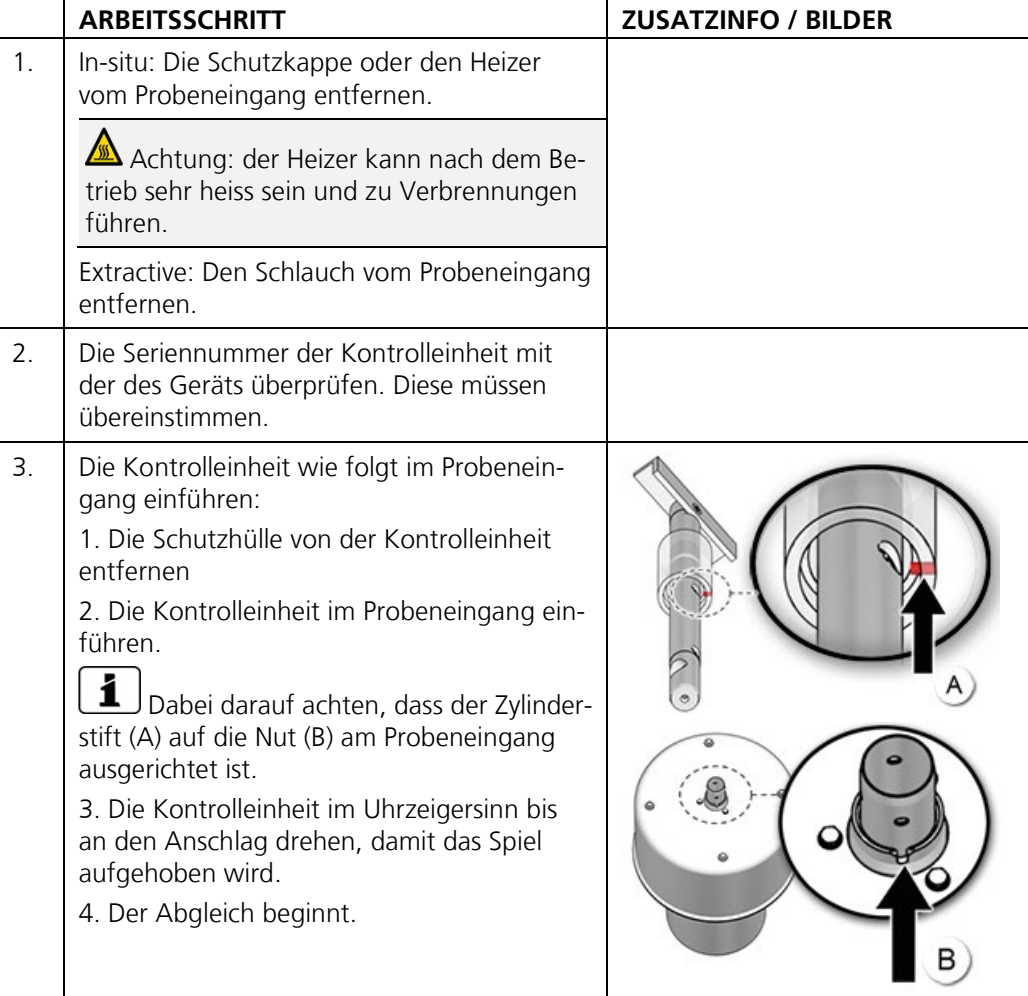

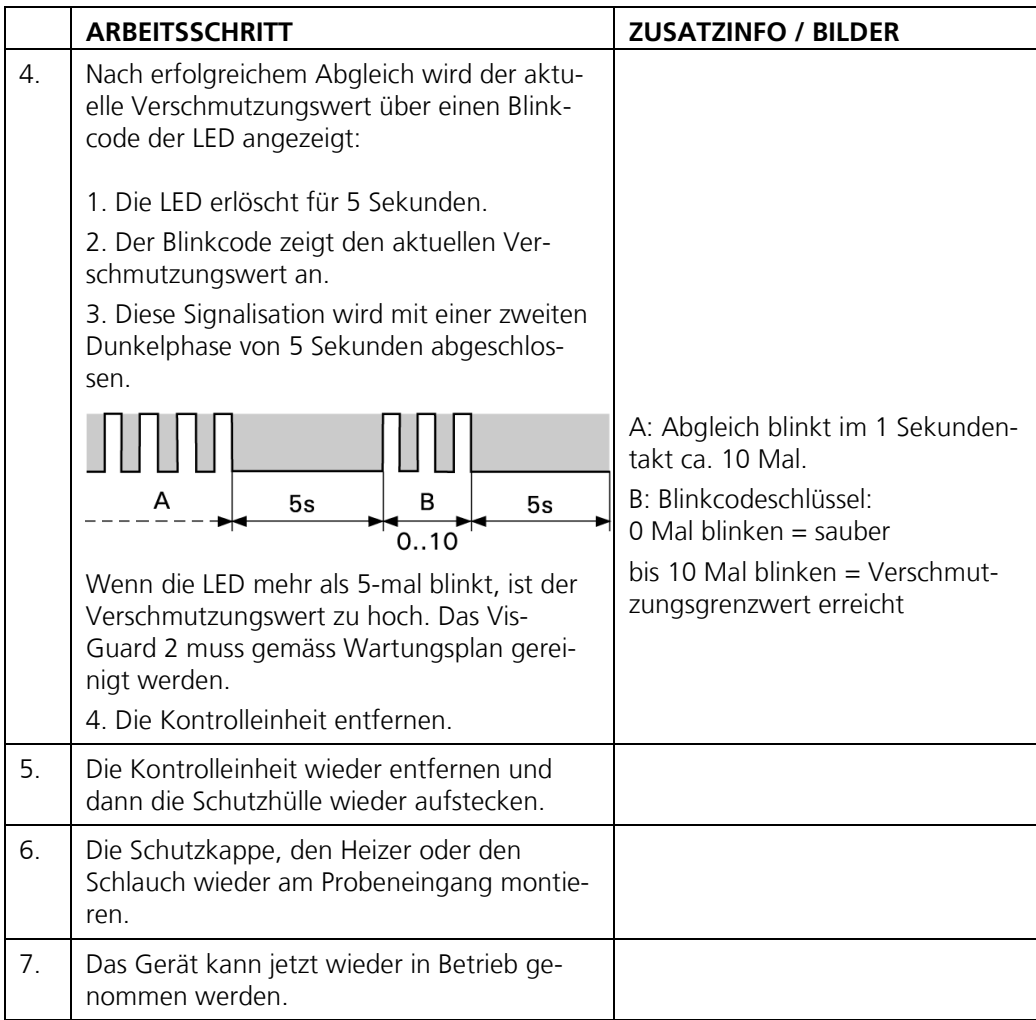

# <span id="page-90-0"></span>**9.7 Die Batterie im Bediengerät wechseln**

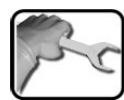

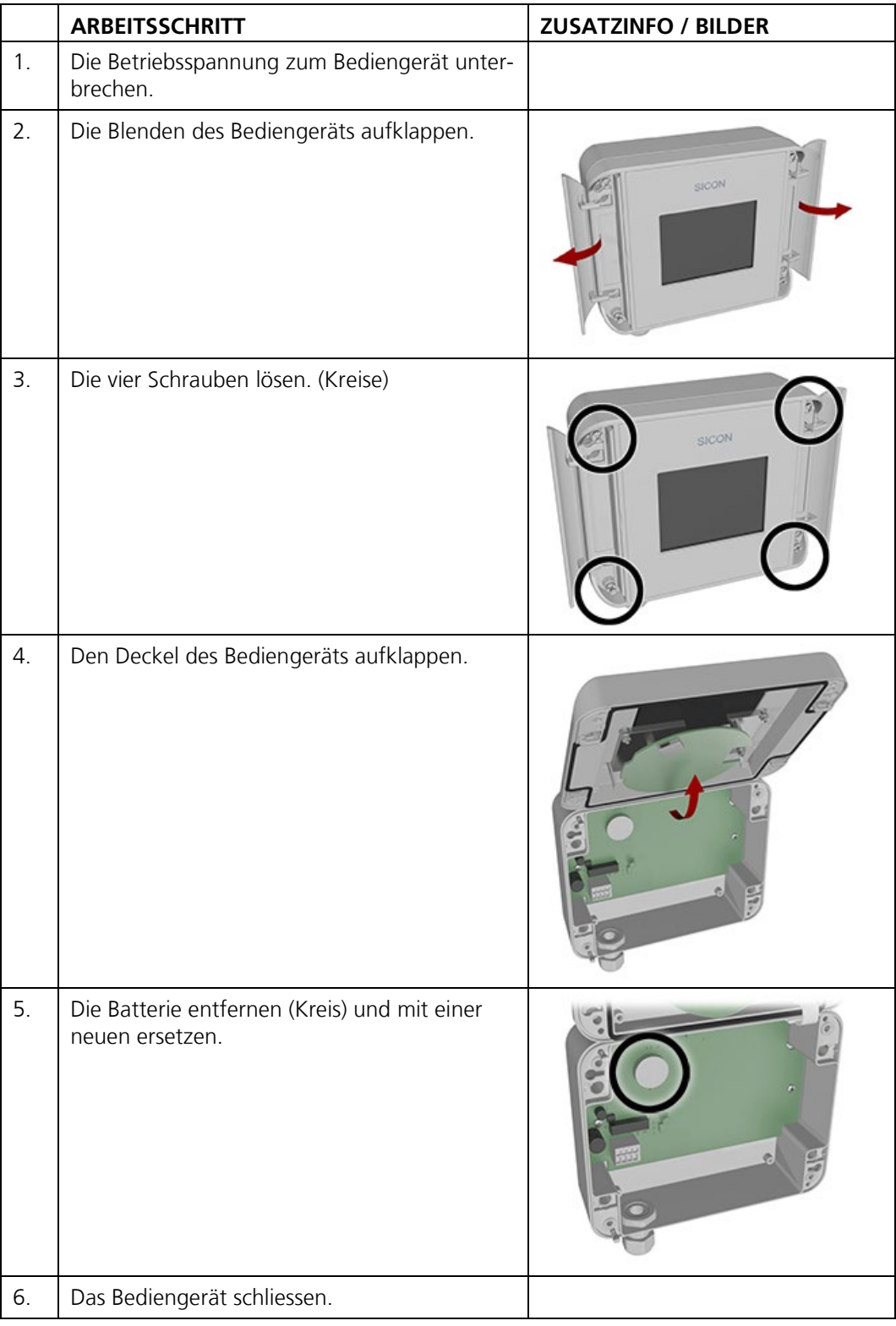

# **10 Störungsbehebung**

## **10.1 Eingrenzen von Störungen**

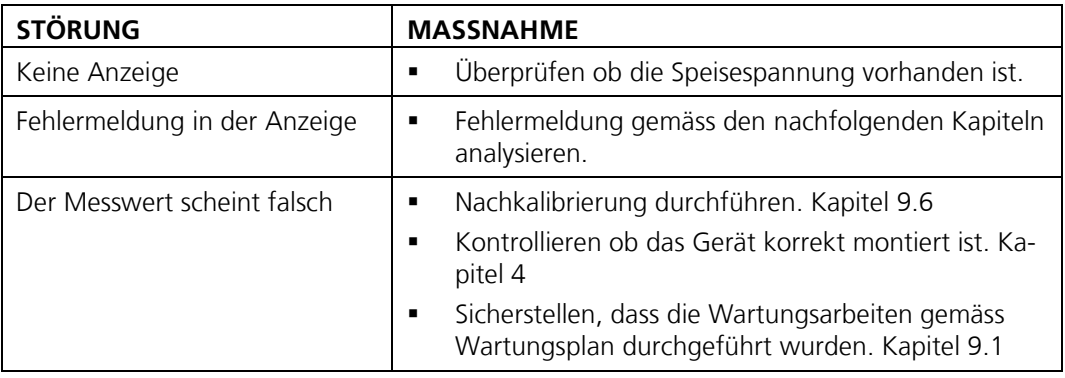

*Tabelle 2: Eingrenzen von Störungen*

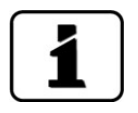

Wenn die aufgeführten Massnahmen nicht zum gewünschten Ziel geführt haben, bitte den Kundendienst konsultieren. Kapitel [11](#page-96-0)

# **10.2 Warnmeldungen und Auswirkung auf den Betrieb**

Warnungen machen auf einen aussergewöhnlichen Zustand aufmerksam.

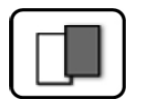

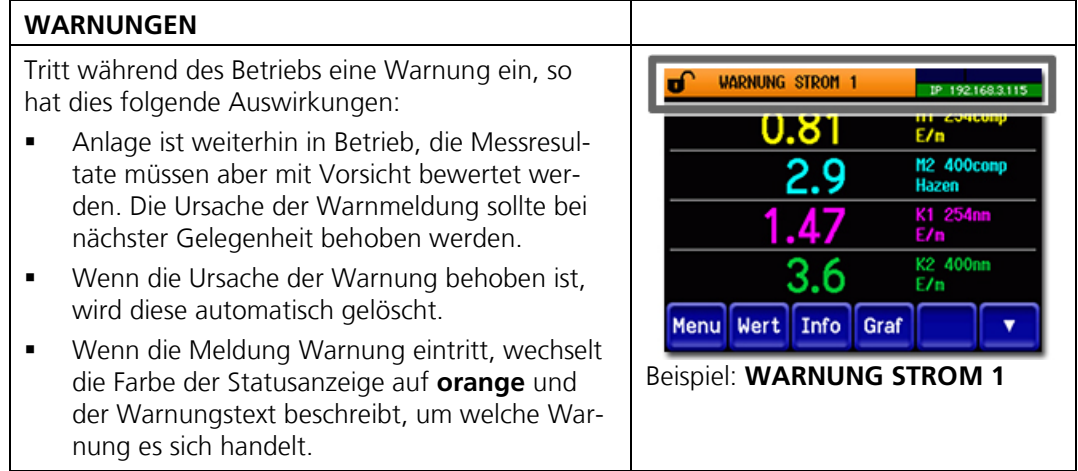

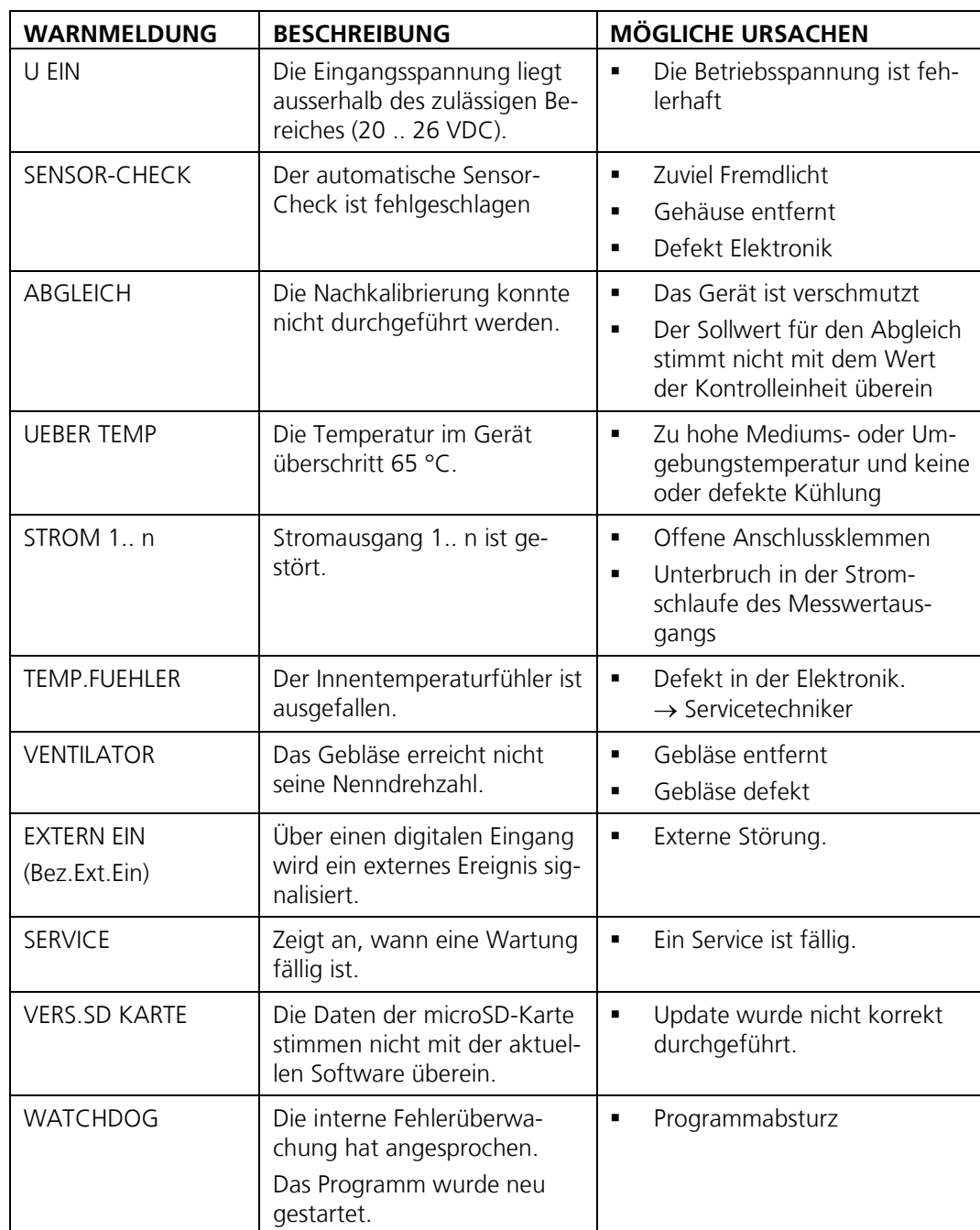

Es können die folgenden Warnmeldungen angezeigt werden:

*Tabelle 3: Mögliche Warnmeldungen*

## **10.3 Fehlermeldungen und Auswirkung auf den Betrieb**

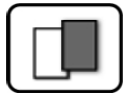

#### **FEHLER**

Tritt während des Betriebs ein Fehler auf, so hat dies folgende Auswirkungen:

- Bei einem Fehler liegt eine Störung vor, welche die korrekte Messwerterfassung verunmöglicht.
- Die Messwerte des entsprechenden Photometers gehen auf **0**.
- **EXEC** Zugewiesene Stromausgänge gehen auf den programmierten Stromwert **Bei Fehler**.
- **EXECUTE: 2** Zugewiesene Grenzwerte werden deaktiviert.
- Wenn die Meldung **Fehler** eintritt, wechselt die Farbe der Statusanzeige auf **rot** und der Fehlertext beschreibt, um welchen Fehler es sich handelt.
- Wenn ein Ausgang für Fehler programmiert ist, wird dieser geschaltet.

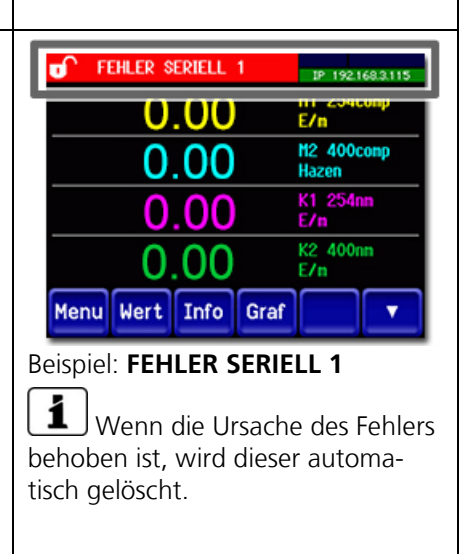

Es können die folgenden Fehlermeldungen angezeigt werden:

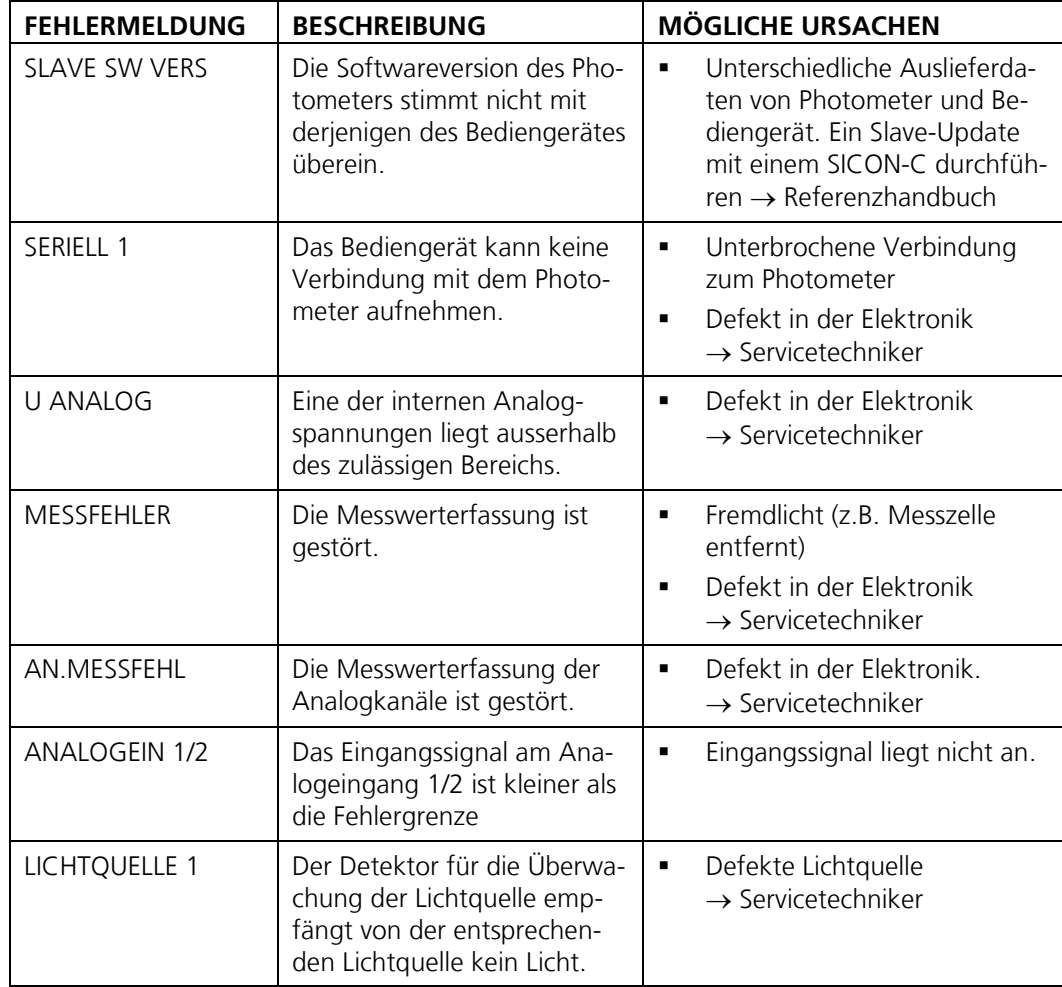

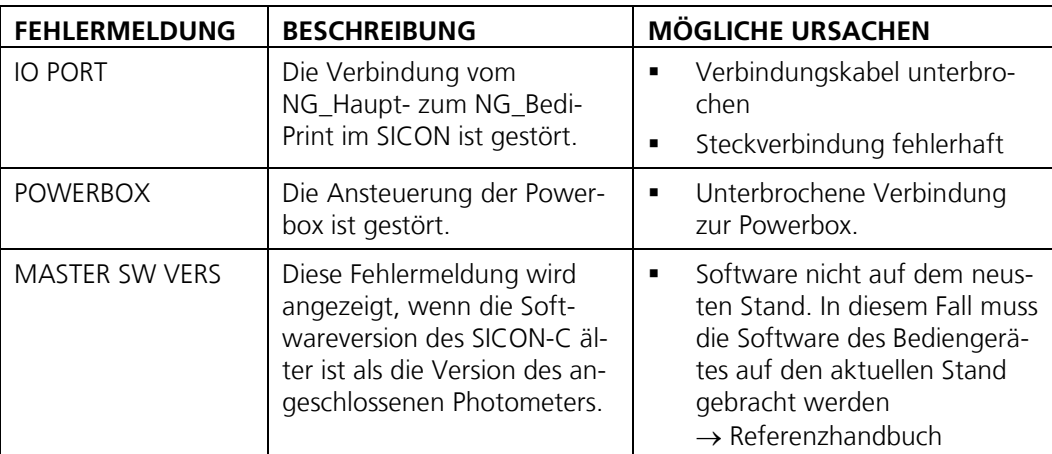

*Tabelle 4: Mögliche Fehlermeldungen*

## **10.4 Priorisierte Fehlermeldungen und Auswirkung**

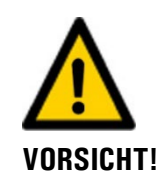

**Bei einem priorisierten Fehler ist die Ursache der Störung gravierend.**

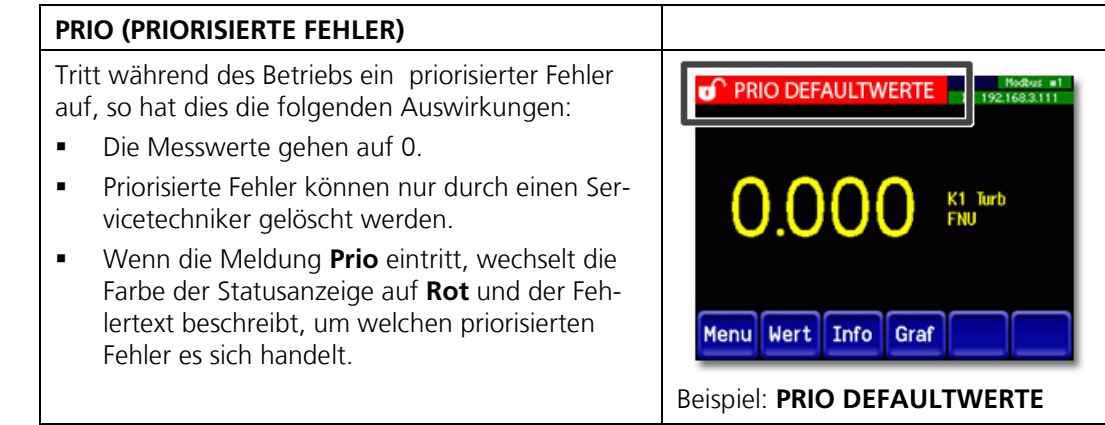

Es können die folgenden Prio-Fehlermeldungen angezeigt werden:

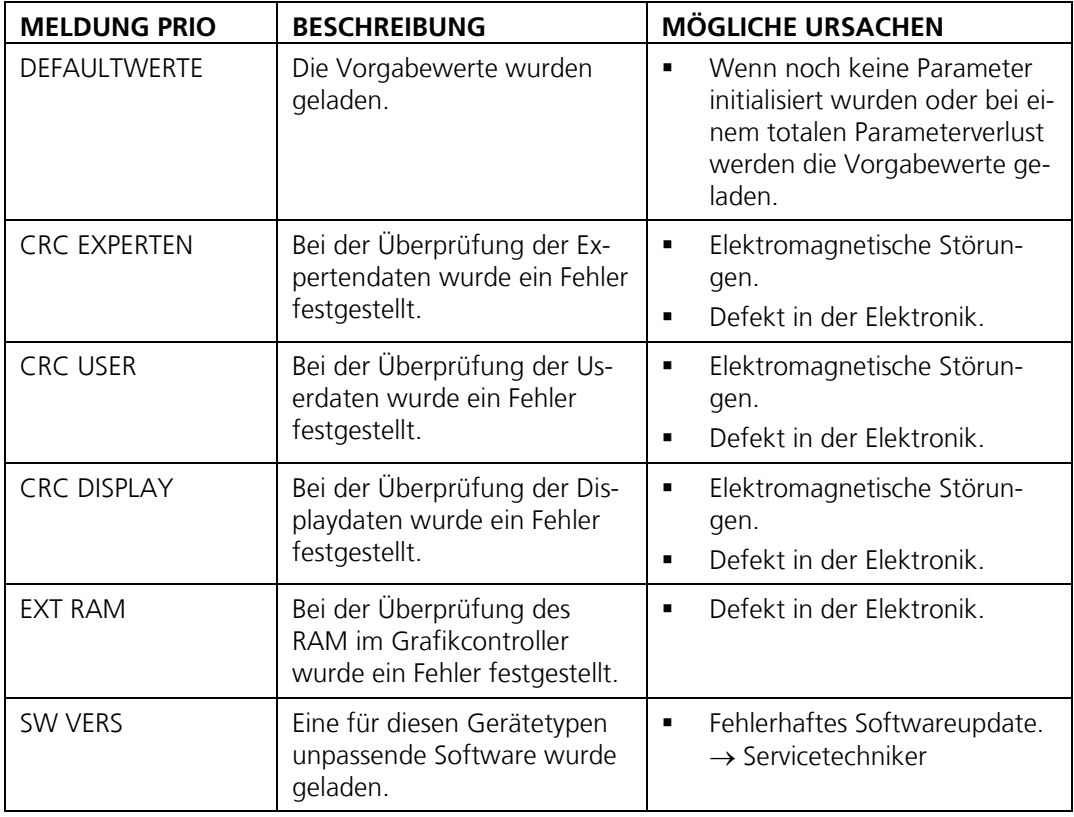

*Tabelle 5: Mögliche Prio-Fehlermeldungen*

# <span id="page-96-0"></span>**11 Kundendienstinformationen**

Bei Fragen wenden Sie sich bitte an die zuständige Servicestelle in Ihrem Land oder in Ihrer Region. Ist diese nicht bekannt, gibt Ihnen der Kundendienst der SIGRIST-PHOTOMETER AG in der Schweiz gerne die entsprechende Kontaktadresse.

Eine aktuelle Liste aller SIGRIST Landesvertretungen finden Sie auch im Internet unter [www.photometer.com.](http://www.photometer.com/)

Wenn Sie eine SIGRIST Servicestelle oder den Kundendienst kontaktieren, bitte folgende Informationen bereithalten:

- Die Seriennummern der angeschlossenen Geräte.
- Eine Beschreibung des Geräteverhaltens und der aktuellen Arbeitsschritte, als das Problem auftrat.
- Eine Beschreibung Ihres Vorgehens beim Versuch, das Problem selbst zu lösen.
- Die Unterlagen der von Ihnen benutzten Fremdprodukte, die zusammen mit dem Vis-Guard 2 betrieben werden.
- Beschreibung der Einsatzbedingungen (Gerätestandort, Stromversorgung, gemessenes Medium, Temperatur, sonstige Einflüsse).
- Applikationsanwendung und Betriebsanleitung.

# **12 Ausserbetriebsetzung/Lagerung**

### **12.1 Ausserbetriebssetzung des Photometers**

Das Ziel der Ausserbetriebsetzung ist die fachgerechte Vorbereitung zur Lagerung der einzelnen Komponenten der Anlage.

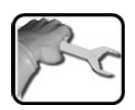

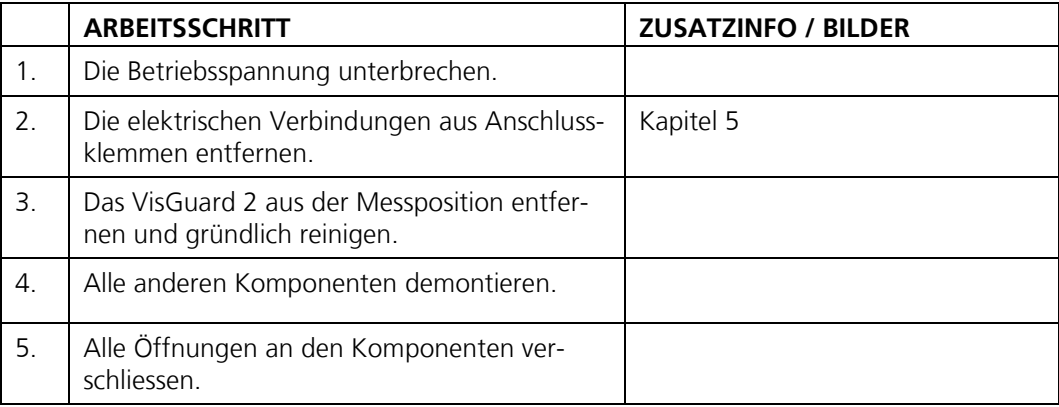

## **12.2 Lagerung des Photometers**

An die Lagerung der Geräte werden keine besonderen Bedingungen gestellt. Beachten Sie jedoch folgende Hinweise:

- Das VisGuard 2 und die dazugehörenden Komponenten enthalten elektronische Bauteile. Die Lagerung muss die für solche Komponenten üblichen Bedingungen erfüllen. Insbesondere ist darauf zu achten, dass die Lagertemperatur im Bereich -30 .. +55 °C liegt.
- Alle Komponenten, welche während des Betriebs mit dem Medium in Berührung kommen, müssen für die Lagerung auf längere Zeit trocken und sauber sein.
- Die Messeinrichtung mit allem Zubehör muss während der Lagerung vor Witterungseinflüssen, kondensierender Feuchtigkeit und aggressiven Gasen geschützt sein.

# **13 Verpackung/Transport/Rücksendung**

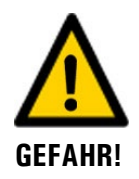

#### **Verletzungen von Personen durch Rückstände gefährlicher Medien im rückgesendeten Gerät.**

Geräte, welche mit gefährlichen Medien in Berührung gekommen sind, dürfen nicht ohne entsprechende Informationen zur Reparatur oder zur fachgerechten Dekontaminierung gesendet werden (siehe RMA-Formular).

 Genaue Informationen zum Medium müssen vor der Reparatursendung bei SIGRIST-PHOTOMETER eintreffen, damit bereits beim Auspacken entsprechende Vorsichtsmassnahmen getroffen werden können.

Für die Verpackung des VisGuard 2 sollte wenn möglich die Originalverpackung verwendet werden. Sollten Sie diese nicht mehr zur Hand haben, beachten Sie folgende Hinweise:

- Vor dem Verpacken, die Öffnungen des Geräts mit Klebeband oder Zapfen verschliessen, damit keine Verpackungsteile in das Innere eindringen können.
- Das Gerät enthält optische und elektronische Komponenten. Stellen Sie mit der Verpackung sicher, dass während des Transports keine Schläge auf das Gerät einwirken können.
- Alle Peripheriegeräte sowie Zubehörteile sind separat zu verpacken und mit der Seriennummer des Photometers zu versehen (Kapitel [2.4\)](#page-12-0). Damit vermeiden Sie spätere Verwechslungen und erleichtern die Identifikation der Teile.
- Für alle Geräte und Ersatzteile, die zurückgesendet werden, muss ein RMA-Formular (14711D) ausgefüllt und beigelegt werden. Dieses kann unter [www.photometer.com](http://www.photometer.com/) heruntergeladen werden.

So verpackt können die Geräte auf allen üblichen Frachtwegen transportiert werden.

# **14 Entsorgung**

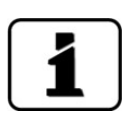

Die Entsorgung der Anlage sowie der dazugehörenden Peripheriegeräte hat nach den regionalen gesetzlichen Bestimmungen zu erfolgen.

Die Anlage weist keine umweltbelastenden Strahlungsquellen auf. Die vorkommenden Materialien sind gemäss folgender Tabelle zu entsorgen bzw. wieder zu verwenden:

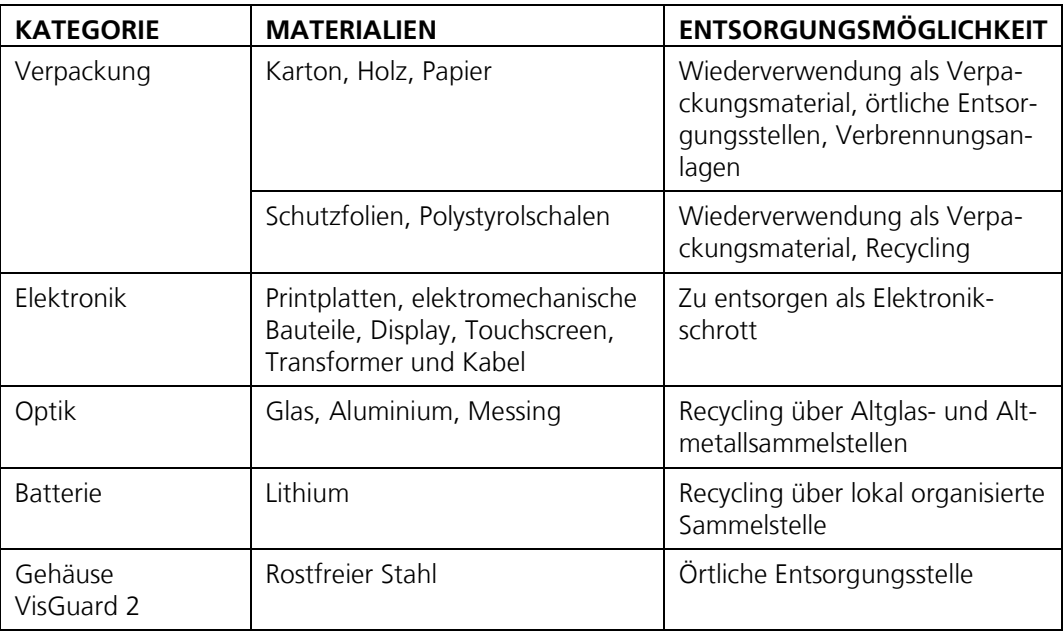

*Tabelle 6: Materialien und deren Entsorgung*

# <span id="page-100-0"></span>**15 Ersatzteilliste**

Die in dieser Dokumentation aufgeführten Teile und deren Artikelnummern können der folgenden Tabelle entnommen werden:

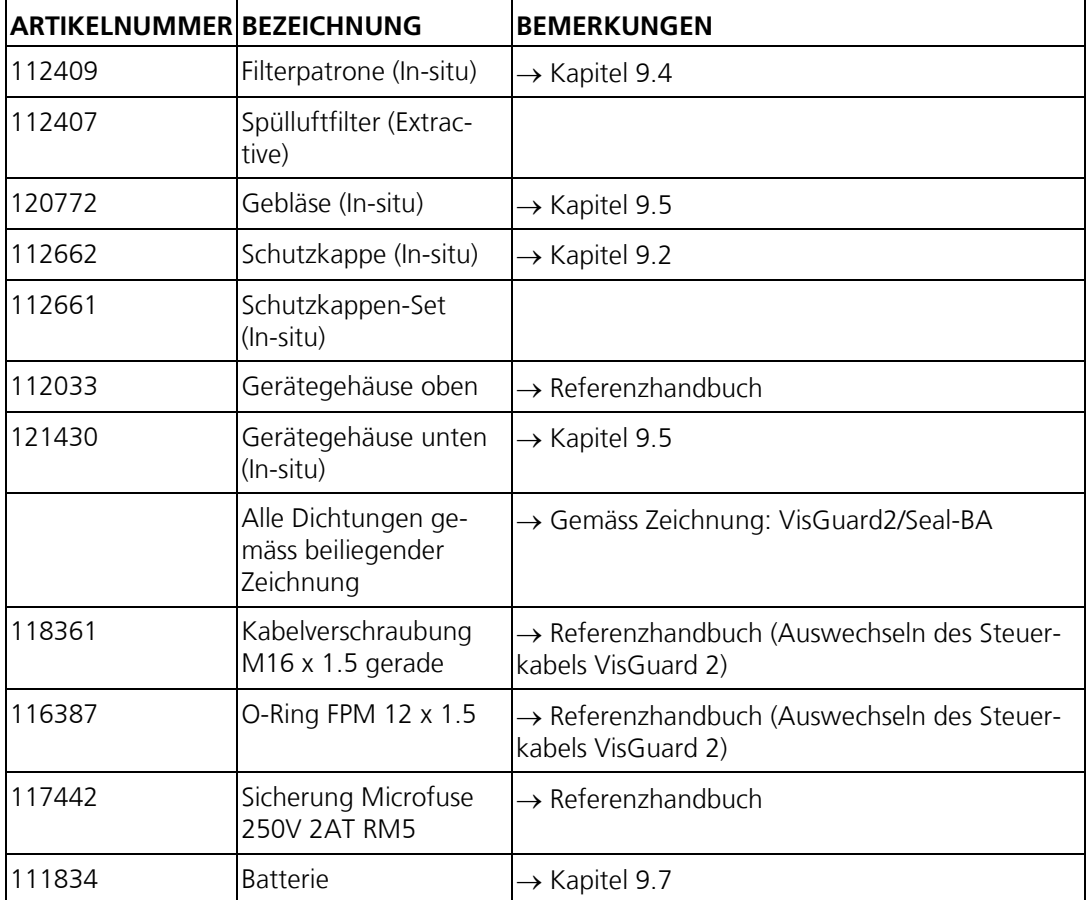

# 16 Index

### $\mathsf{A}$

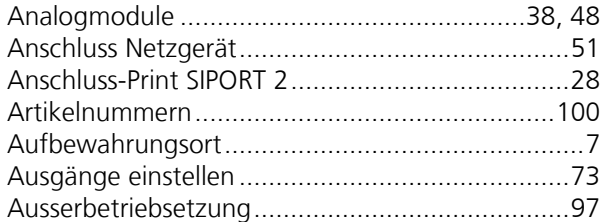

#### $\overline{\mathbf{B}}$

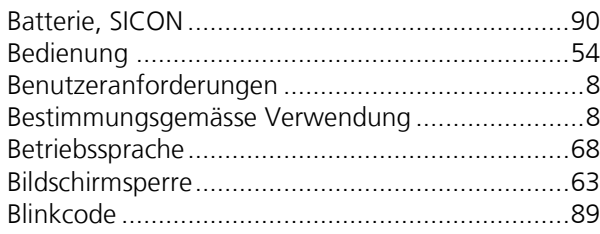

## $\mathsf{C}$

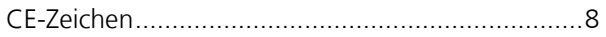

## $\mathsf{D}$

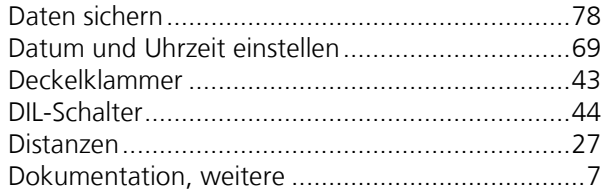

## $\mathsf{E}$

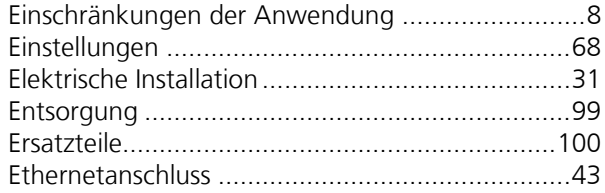

### $\overline{F}$

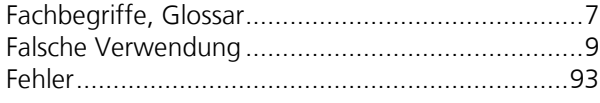

#### G

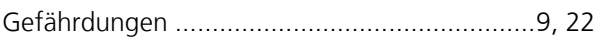

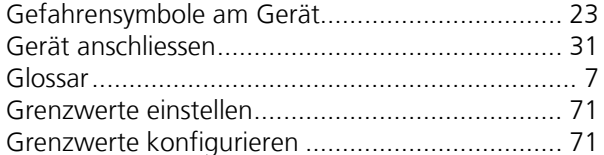

#### $\overline{H}$

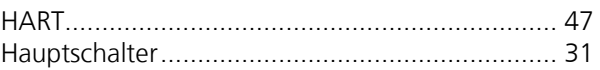

#### $\mathbf I$

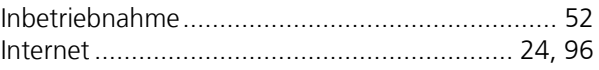

#### $\mathsf{K}$

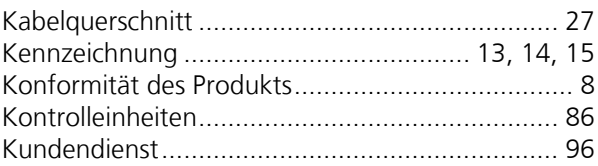

#### $\mathbf L$

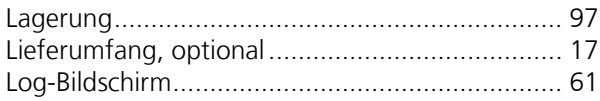

#### $\mathbf M$

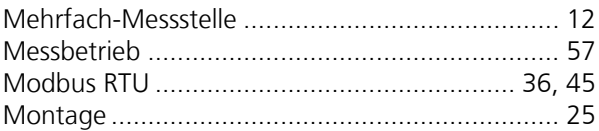

#### $\overline{\mathsf{N}}$

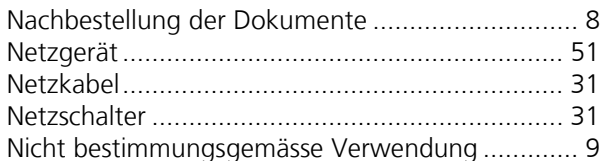

#### $\mathsf{P}$

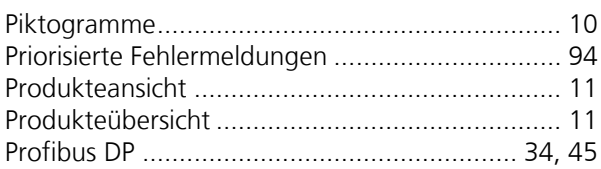

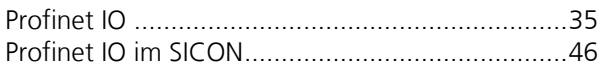

#### $\overline{\mathbf{R}}$

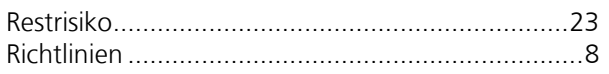

### $\mathsf{s}$

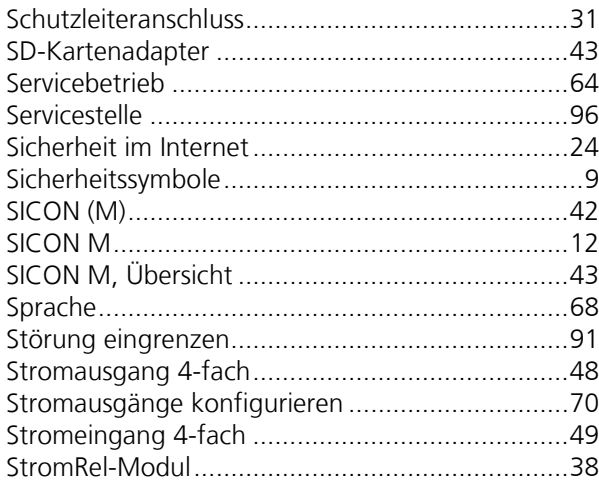

### $\mathbf T$

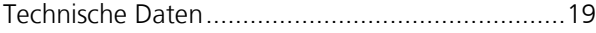

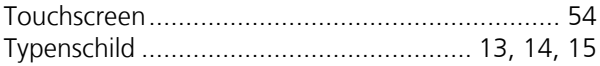

#### $\pmb{\pmb{\cup}}$

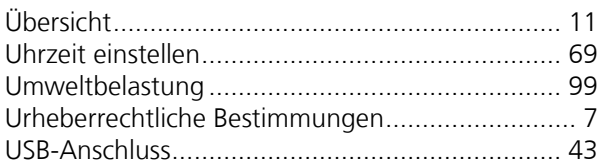

#### $\mathsf{V}$

#### W

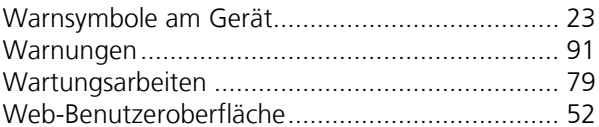

#### $\mathsf{Z}$

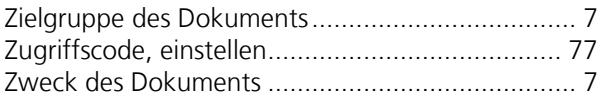

SIGRIST -PHOTOMETER AG Hofurlistrasse 1 CH -6373 Ennetbürgen Schweiz

Tel. +41 41 624 54 54 Fax +41 41 624 54 55 info@photometer.com www.photometer.com